## **WebReserv User Guide**

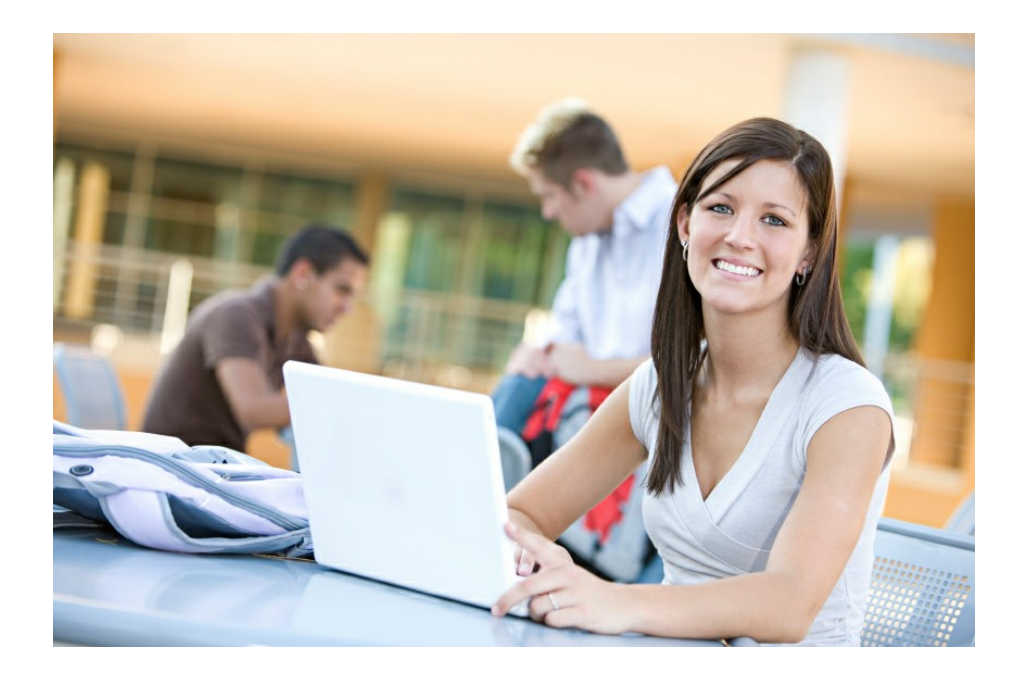

© 2012 Web Reservation Systems, Inc.

## **WebReserv User Guide**

### **© 2012 Web Reservation Systems, Inc.**

All rights reserved. No parts of this work may be reproduced in any form or by any means - graphic, electronic, or mechanical, including photocopying, recording, taping, or information storage and retrieval systems - without the written permission of the publisher.

Products that are referred to in this document may be either trademarks and/or registered trademarks of the respective owners. The publisher and the author make no claim to these trademarks.

While every precaution has been taken in the preparation of this document, the publisher and the author assume no responsibility for errors or omissions, or for damages resulting from the use of information contained in this document or from the use of programs and source code that may accompany it. In no event shall the publisher and the author be liable for any loss of profit or any other commercial damage caused or alleged to have been caused directly or indirectly by this document.

### **Publisher**

*Web Reservation Systems, Inc. Atlanta, GA United States*

 $\overline{\mathbf{3}}$ 

# **Table of Contents**

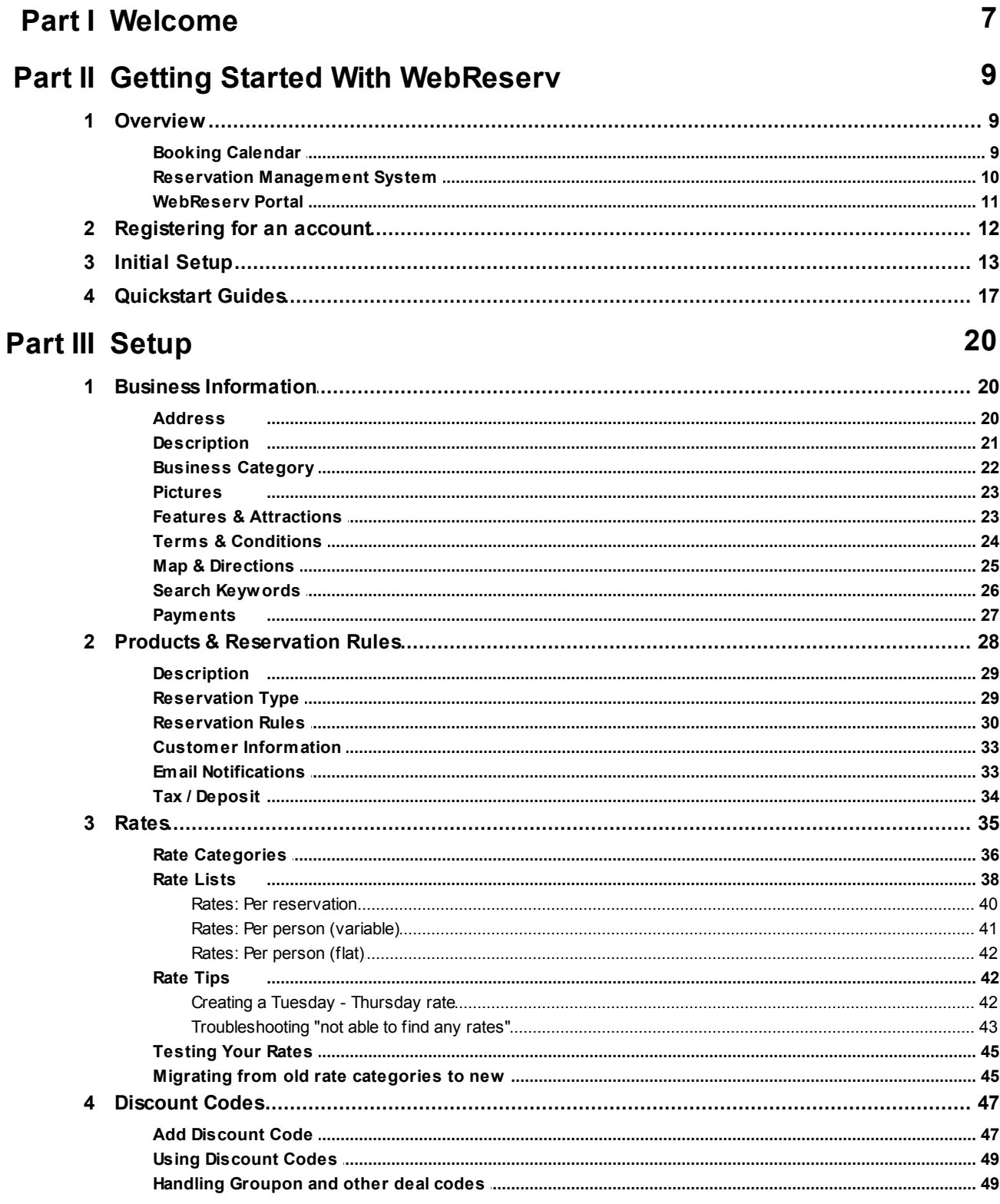

#### WebReserv User Guide  $\overline{\mathbf{4}}$

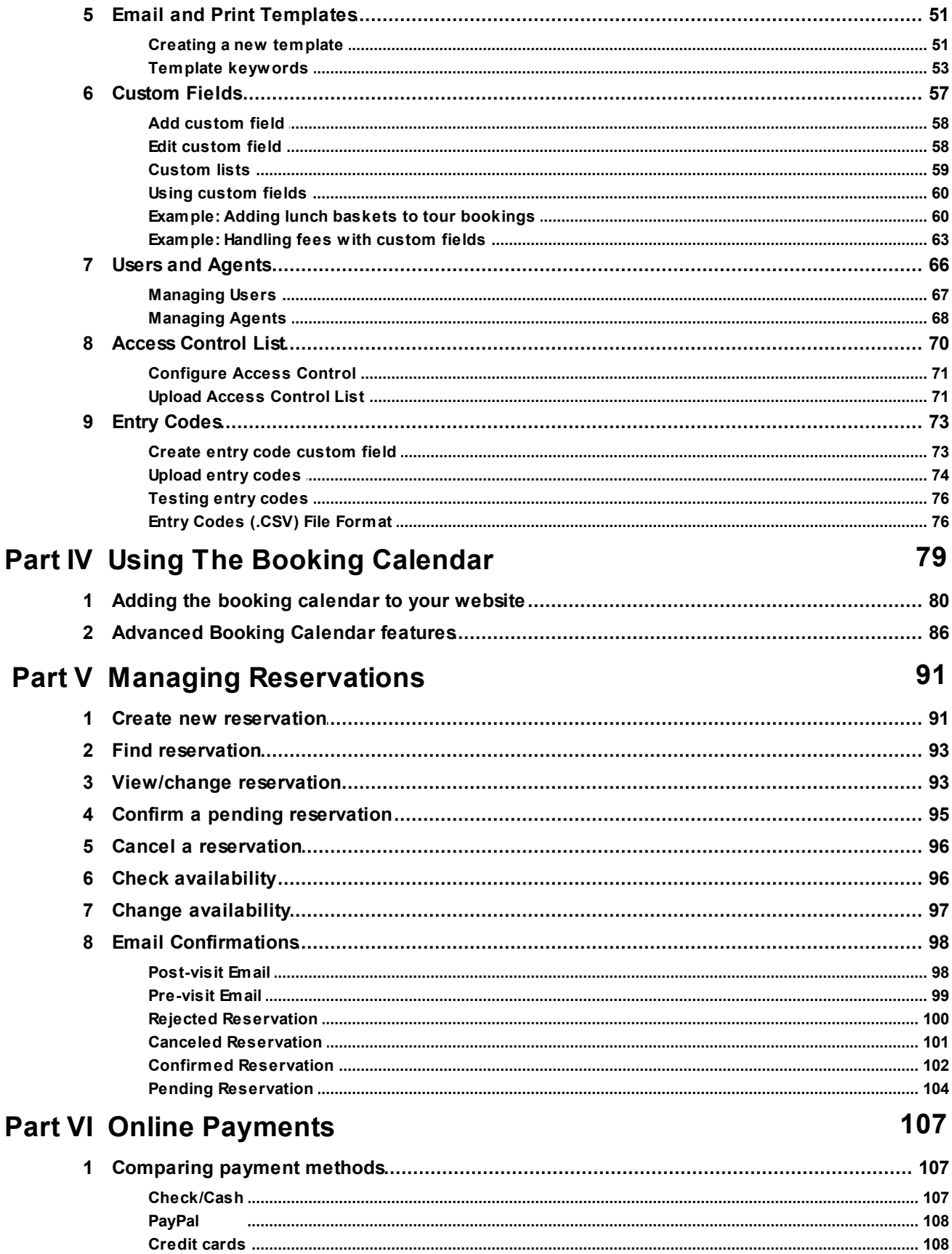

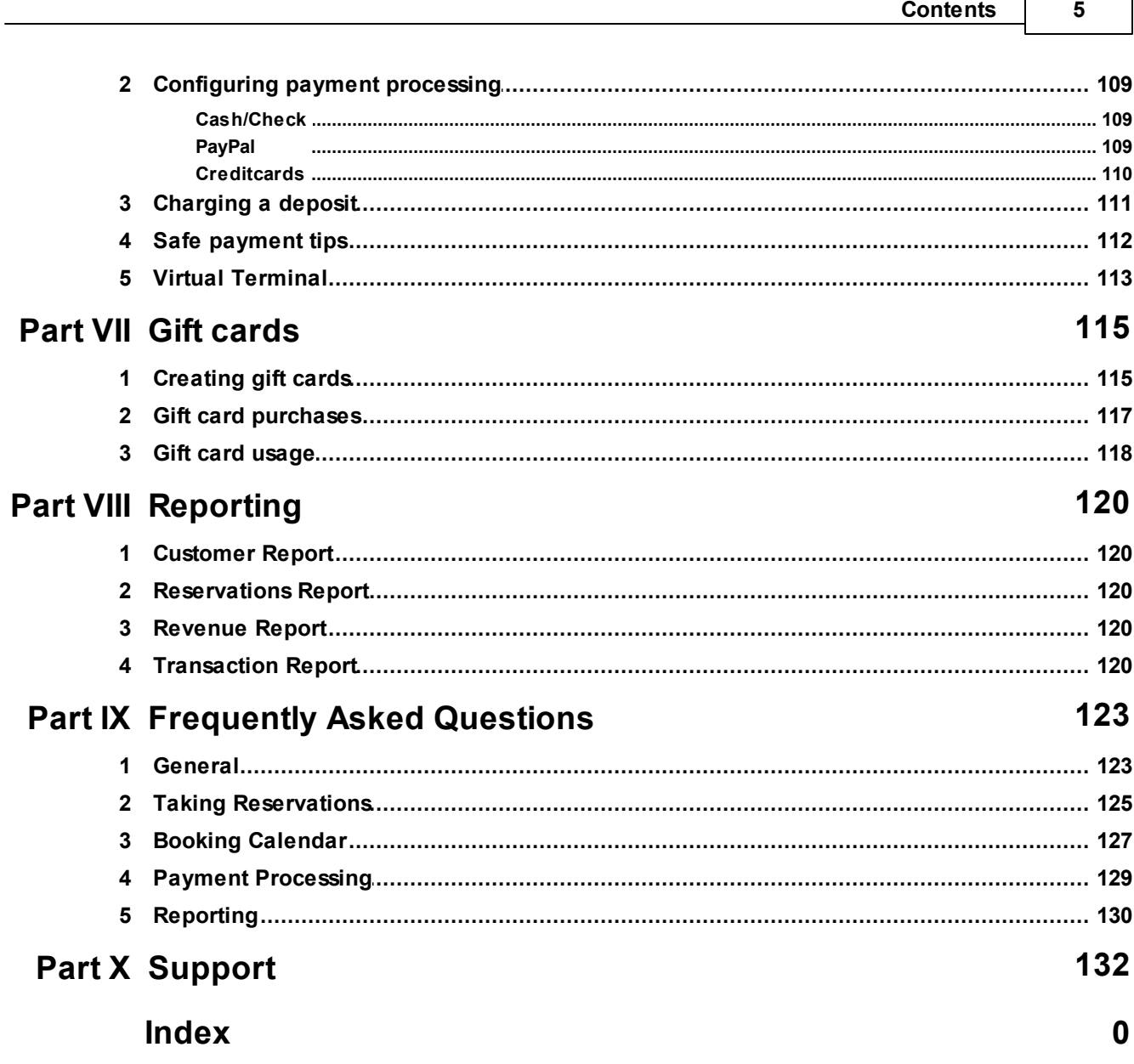

**WebReserv User Guide**

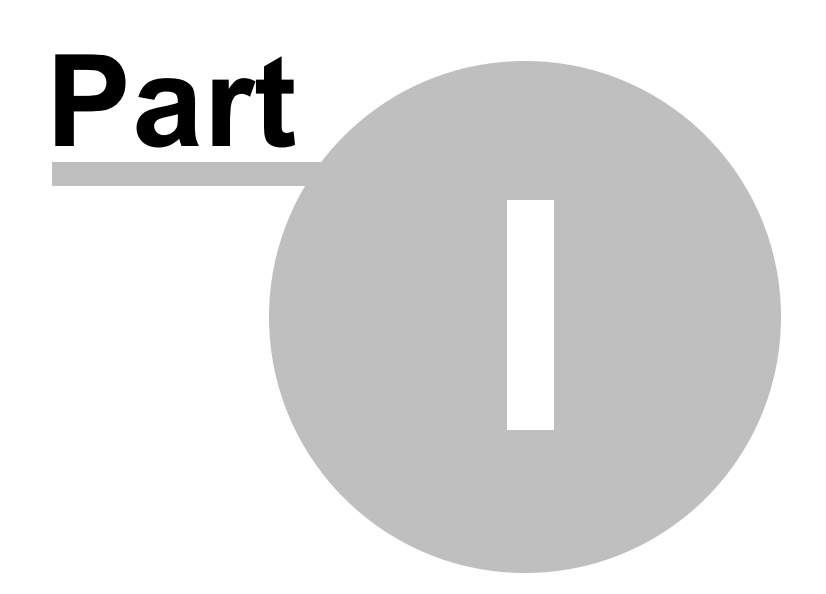

## <span id="page-6-0"></span>**1 Welcome**

### **Welcome!**

We are excited that you have chosen the best and most flexible general booking system on the Internet.

Our mission at WebReserv is to provide you with the best possible online booking system, while managing all the technical issues for you. With WebReserv you never have to worry about whether you have the latest software version installed or whether your online booking calendar is working. All you need is a connection to the Internet. We manage the entire booking process for you, so you can concentrate on your business.

This guide consists of the following sections:

- **Getting started with WebResery. This section describes WebReserv, how you get your WebReserv** account and the initial setup process.
- [Setup](#page-19-0). This section describes how to modify your business information, add or remove products, update rates, discount codes and email templates.
- Using the booking [calendar](#page-78-0). This section describes how the booking calendar works and how you can add it to your own website.
- Managing [reservations](#page-90-0). This section describes how to manage reservations and availability with WebReserv.
- Online payments. This section describes how to manage online payments with WebReserv, using check/cash, PayPal and creditcards.
- [Reporting.](#page-119-0) This section describes the various reports built into the booking system.
- Frequently Asked Questions contains frequently asked questions and their answers.
- [Support](#page-131-0) describes how you can get in touch with us for technical support or sales.

To help you get your booking system online faster, we have created a number of Quickstart guides for different types of businesses, including bed & breakfasts, tours, rentals and much more. You can find our Quickstart guides on the WebReserv portal:

### <http://www.webreserv.com/articles.do>

Please note that some of the features described on this guide are only available to certain account types such as the Gold or Multi-Location account.

**WebReserv User Guide**

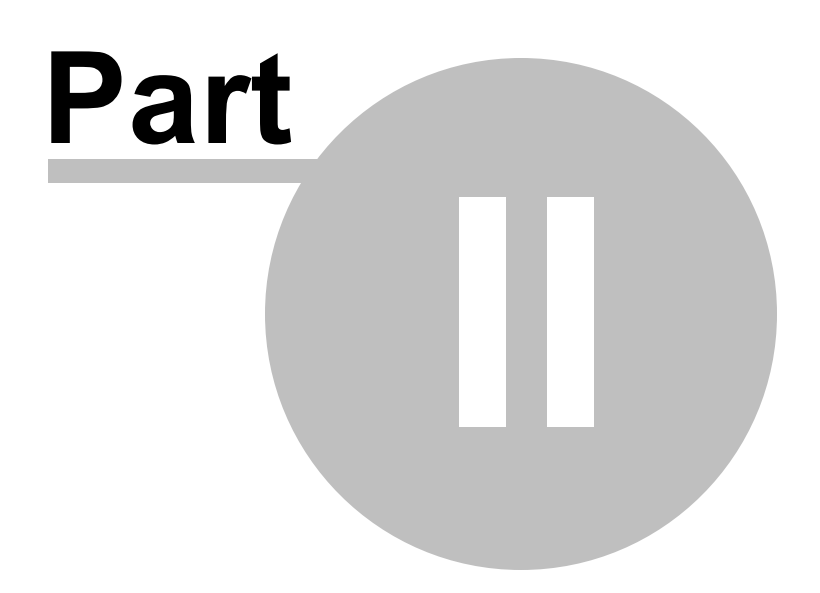

## <span id="page-8-0"></span>**2 Getting Started With WebReserv**

.This section describes how to get starting using WebReserv:

- [Overview](#page-8-1) of WebReserv
- Registering for an account
- Initial Setup of your account
- [Quickstart](#page-16-0) Guides contains real-life examples on how to set up the booking system for different businesses.

## <span id="page-8-1"></span>**2.1 Overview**

WebReserv is a sophisticated online booking system. It automatically manages the entire booking process for you and your customers. Unlike many older booking systems, WebReserv was created specifically to work well over the Internet. That means that you can access the booking system from your office, from your home or anywhere in the world. All you need is an Internet connection and a compatible browser.

WebResev has three distinct modules, all working together to effectively manage the reservation process for you.

- A Booking [Calendar](#page-8-2) that allows customers to make reservation directly from your own website
- A Reservation [Management](#page-9-0) System where you manage your reservations, inventory/availability and reports
- A [WebReserv](#page-10-0) Portal where you business is listed to increase market visibility.

## <span id="page-8-2"></span>**2.1.1 Booking Calendar**

The *Booking Calendar* is a completely self-contained availability calendar, booking and payment form. It can be added to your existing website (or websites if you have multiple) to allow your customers to view availability and pricing and make bookings right away.

### **Select Dates**

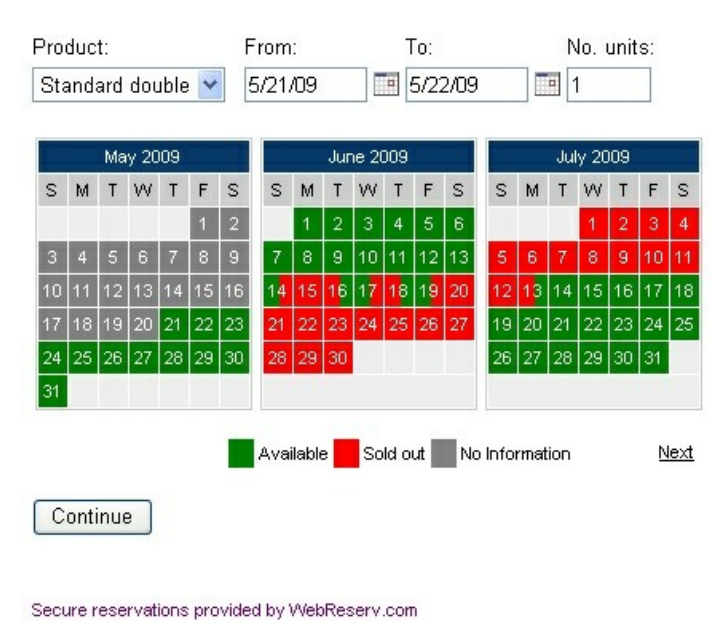

**Booking Calendar**

The booking calendar is always synchronized with the Reservation Management System and the WebReserv Portal. This eliminates the risk of your business being double-booked and it ensures that whenever you make a change to your availability, pricing or anything else, those changes are reflected in the booking calendar right away.

### Next - The Reservation [Management](#page-9-0) System

## <span id="page-9-0"></span>**2.1.2 Reservation Management System**

.

The *Reservation Management System* manages your reservations for you. This online system enables you to create, view and modify reservations. You can use the Reservation Management System to manage reservations that are made over the Internet as well as walk-in customers or guests. You can also use the Reservation Management System when customers call-in to make a reservation.

The Reservation Management System also provides functionality to setup and maintain information about your business, products/units/rooms, price lists, discount codes and everything else you need to manage your bookings.

Every time you log onto WebReserv, the first screen you will see if the **home page**. The home page shows you all the important information right away, including new reservations and today's guests.

|                            |                                      | Administration - Microsoft Internet Explorer                                            |                                       |                       |         |         |                 |                             | ۰                               |
|----------------------------|--------------------------------------|-----------------------------------------------------------------------------------------|---------------------------------------|-----------------------|---------|---------|-----------------|-----------------------------|---------------------------------|
| File<br>Edit               | Favorites<br>View                    | <b>Tools</b><br>Help                                                                    |                                       |                       |         |         |                 |                             |                                 |
| Back                       | ×                                    |                                                                                         | Search <b>☆Favorites ④ B· B 回· 口説</b> |                       |         |         |                 | Links C Development C Tools | $\gg$                           |
| Address                    |                                      | http://www.webreserv.com/admin_home.do                                                  |                                       |                       |         |         |                 |                             | $\mapsto$<br>$\checkmark$<br>Go |
|                            | <b>Online Reservations Made Easy</b> |                                                                                         |                                       |                       |         |         |                 |                             |                                 |
| Home                       | <b>Frontdesk</b>                     | <b>Setup</b><br>Website                                                                 |                                       | <b>Administration</b> |         |         |                 |                             |                                 |
| <b>Overview</b>            | Help                                 | Logout                                                                                  |                                       |                       |         |         |                 |                             |                                 |
| □ Home<br>Overview<br>Help |                                      | Last updated April 16, 2007 10:35:54 PM EDT<br><b>Active Reservations (next 5 days)</b> |                                       |                       |         |         |                 |                             |                                 |
| Logout                     |                                      | Reservation:                                                                            | Status:                               | Reserved:             | From:   | To:     | Name:           | Product:                    | $\#$                            |
|                            |                                      | <b>WRSA-819C</b>                                                                        | Confirmed                             | 4/16/07               | 4/18/07 | 4/20/07 | Andrew Bridger  | Standard double             | $\mathbf{1}$                    |
|                            |                                      | WRSA-9WTS                                                                               | Confirmed                             | 4/16/07               | 4/18/07 | 4/20/07 | Yvonne Anderson | Suite                       | $\mathbf{1}$                    |
|                            |                                      | WRSA-BBE8                                                                               | Confirmed                             | 4/16/07               | 4/18/07 | 4/20/07 | Yvonne Anderson | Standard single             | $\mathbf{1}$                    |
|                            |                                      | Previous   Next                                                                         |                                       |                       |         |         |                 | Showing 1 - 3 of 3          |                                 |
|                            |                                      |                                                                                         |                                       |                       |         |         |                 |                             |                                 |
|                            |                                      | Pending and confirmed reservations (last 7 days)                                        |                                       |                       |         |         |                 |                             |                                 |
|                            |                                      | Reservation:                                                                            | Status:                               | Reserved:             | From:   | To:     | Name:           | Product:                    | $\#_1$                          |
|                            |                                      | WRSA-5P4G                                                                               | Confirmed                             | 4/16/07               | 4/24/07 | 4/30/07 | Peter Jensen    | Standard double             | $\mathbf{1}$                    |
|                            |                                      | WRSA-730W                                                                               | Pending                               | 4/16/07               | 5/14/07 | 5/21/07 | Peter Jensen    | Standard single             | $\mathbf{1}$                    |
|                            |                                      | WRSA-819C                                                                               | Confirmed                             | 4/16/07               | 4/18/07 | 4/20/07 | Andrew Bridger  | Standard double             | $\mathbf{1}$                    |
|                            |                                      | WRSA-9WTS                                                                               | Confirmed                             | 4/16/07               | 4/18/07 | 4/20/07 | Yvonne Anderson | Suite                       | $\mathbf{1}$                    |
|                            |                                      | WRSA-BBE8                                                                               | Confirmed                             | 4/16/07               | 4/18/07 | 4/20/07 | Yvonne Anderson | Standard single             | $\mathbf{1}$                    |
|                            |                                      | Previous   Next                                                                         |                                       |                       |         |         |                 | Showing 1 - 5 of 5          |                                 |
|                            |                                      |                                                                                         |                                       |                       |         |         |                 |                             |                                 |
|                            |                                      |                                                                                         |                                       |                       |         |         |                 |                             |                                 |
|                            |                                      |                                                                                         |                                       |                       |         |         |                 |                             |                                 |
|                            |                                      |                                                                                         |                                       |                       |         |         |                 |                             |                                 |
|                            |                                      |                                                                                         |                                       |                       |         |         |                 |                             |                                 |
|                            | @ 2002-2007 Web Reservation Systems. |                                                                                         |                                       |                       |         |         |                 |                             |                                 |
|                            |                                      |                                                                                         |                                       |                       |         |         |                 |                             |                                 |
| €                          |                                      |                                                                                         |                                       |                       |         |         |                 | <b>O</b> Internet           |                                 |

**Administration Home**

**Next: The [WebReserv](#page-10-0) Portal** 

## <span id="page-10-0"></span>**2.1.3 WebReserv Portal**

When you use WebReserv as your online booking system, your business will automatically be included on the WebReserv website. This helps the visibility of your business, and will help you to get more reservations from customers over the Internet.

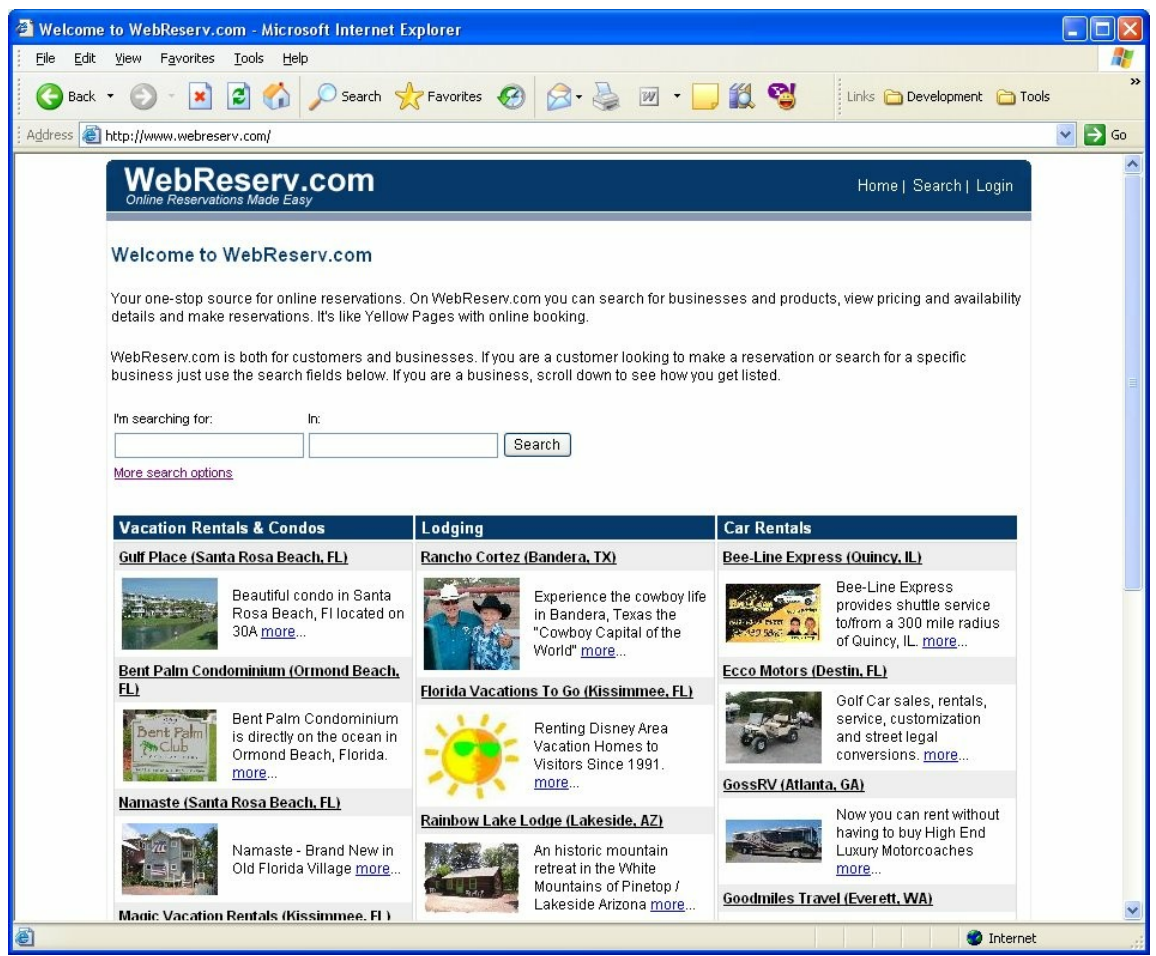

**WebReserv Portal**

## **2.2 Registering for an account**

You will need a username and password for your WebReserv account. If you do not have a username and password already, you will need to request one.

For businesses located in the Americas, Asia and Africa, go to <http://www.webreserv.com/start>

For businesses located in the European Union, go to <http://www.webreserv.eu/start>

When you apply for a WebReserv account, you will receive two emails. The first email is a confirmation that your account request was submitted. Once your request has been approved, you will receive a second email with your login information.

### **Logging on to WebReserv**

To access your WebReserv administration account, go to the WebReserv website, and click **Login** in the upper, right-hand corner.

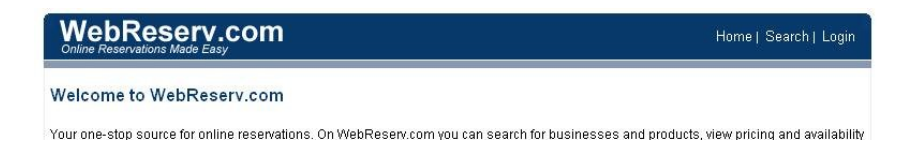

At the Login page, enter your username and your password. The username is the same as your email address.

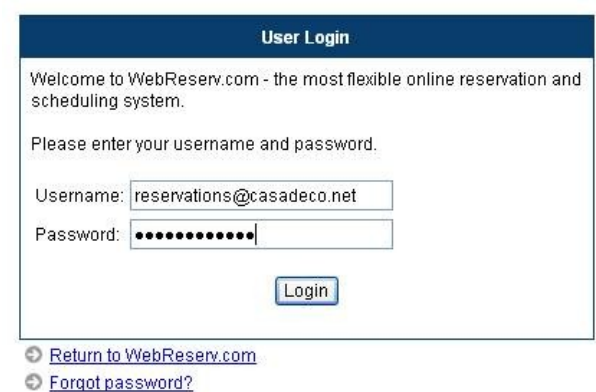

## **2.3 Initial Setup**

When you first log on to your WebReserv account, you will be greeted with a setup wizard that will take you through the initial setup steps for your account. The setup has 5 steps and will normally not take more than 15 minutes.

**Tip**: Before you start, we recommend that you take a look at our **Quickstart guides**. You can find our Quickstart guides on the WebReserv portal:

<http://www.webreserv.com/articles.do>

### **Step 1 - Business Information**

On the first setup screen, you will enter the business information - business name, address, phone number, email address and website address. Make sure that you get the email address correct. This is the email address that will receive email notifications whenever a new reservation is made.

### WebReserv Setup - Step 1 of 5

On this page you can review your business information. This is the information you provided when you requested the account. Please make any changes necessary and click continue to continue.

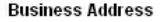

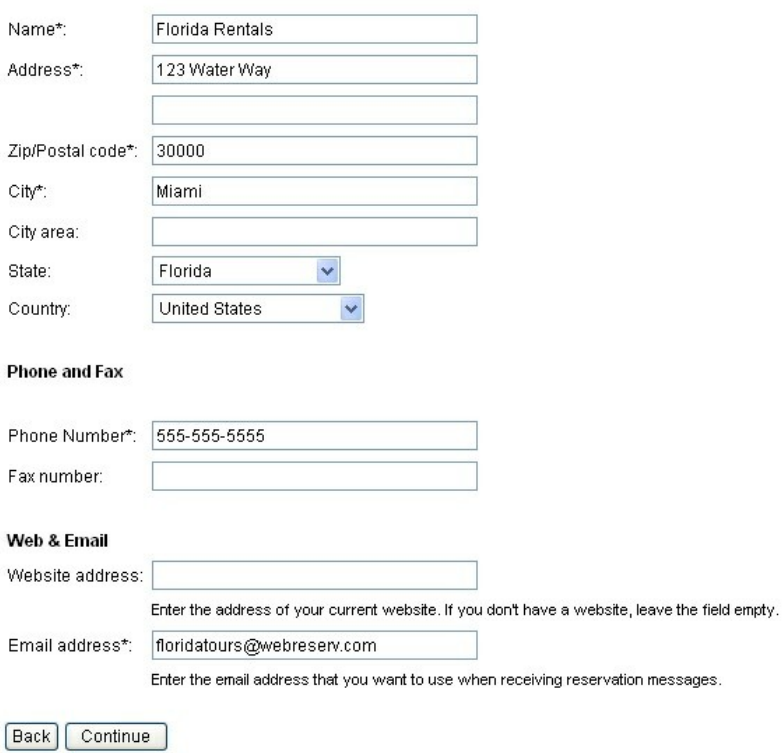

**Step 1 - Business Address**

### **Step 2 - Business Category**

On this page you specify your business category. Make sure you get the business category correct. The booking system use this information to determine how to handle your bookings and how your business will be presented on the WebReserv portal. If you cannot find the exact category for your business, select the closest category and **[contact](#page-131-0) our support** to have your business category added.

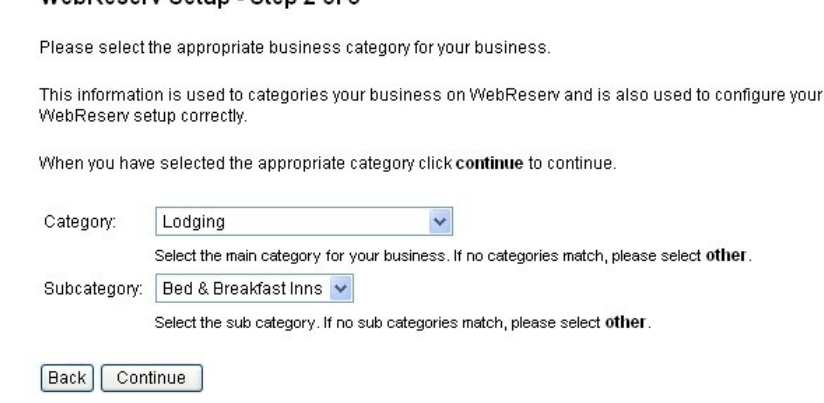

**Step 2 - Business Category**

### **Step 3 - General booking settings**

On this page you specify general booking settings. These settings help the booking system determine how to manage your reservations. Depending on your business category, you may not need to specify these settings as WebReserv has already determined the best setting based on your category.

### WebReserv Setup - Step 3 of 5

Please select the reservation type.

Please make any changes necessary and click continue to continue.

WebRecery Setup - Step 2 of 5

### Type of booking

How would you best describe the type of booking?

® Daily. Customers reserve your products or services one or more days at a time. Example: A hotel room.

O Hourly. Customers reserve your products or services one or more hours at a time. Example: A car reservation.

○ Schedules. Customers reserve your products or services by schedule. Example: A daily tour bus.

#### **Inventory / Availability**

What is your availability based on?

Number of units. My availability is based on how many units can be rented at the same time. Example: A hotel with 80 rooms.

O Number of people. My availability is based on how many people makes a reservation for the same time. Example: A tour with 40 seats.

Rates

Do you charge your customers a fee for this product?

⊙Yes. Customers pay for this product.

O No. Customers do not pay for this product.

Back Continue

### **Step 3 - General Booking Rules**

### **Step 4 - Rates**

On this page you can enter rates for your products/rooms/vehicles. You can enter up to five different rate periods, for example, hourly/daily/weekly/monthly or any other rate schedule of your choice. Some business may have more detailed rules than what can be entered here. Don't worry, just enter as much or as little information as you can - it is easy to change the rates later one and add more rate periods.

### WebReserv Setup - Step 4 of 5

Please enter the rates for your room(s) in the columns below.

If you have more units or rates than specified below, don't worry. You will have the ability to add more products and rates later.

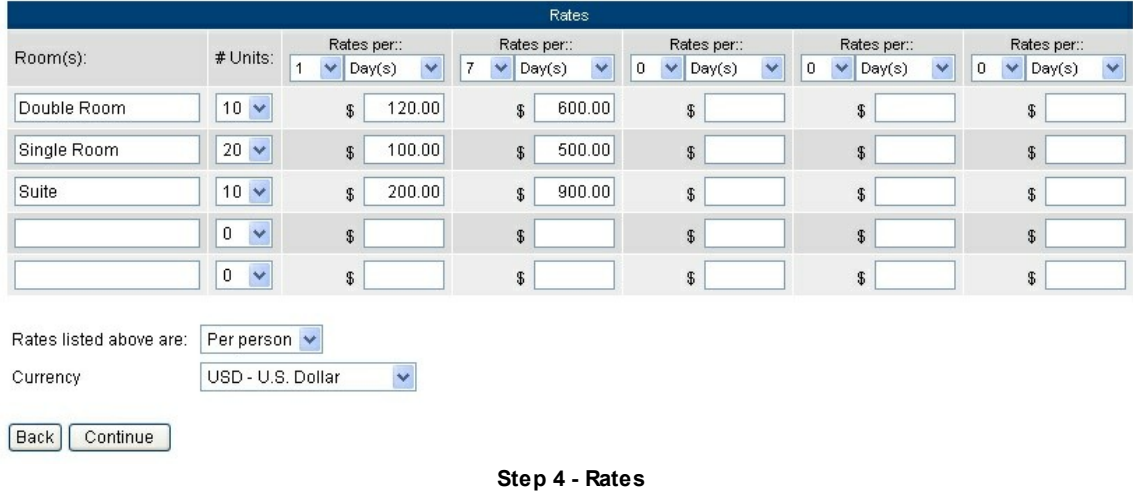

When you have entered your rates click continue to continue.

### **Step 5 - Setup complete**

Congratulations! Your WebReserv account has been configured. You can now test out some of the many features in the WebReserv system or continue to the regular setup for more setup [options.](#page-19-0)

### WebReserv Setup - Completed

Congratulations! Your WebReserv account has been setup.

Now you can explore all the features that WebReserv provides.

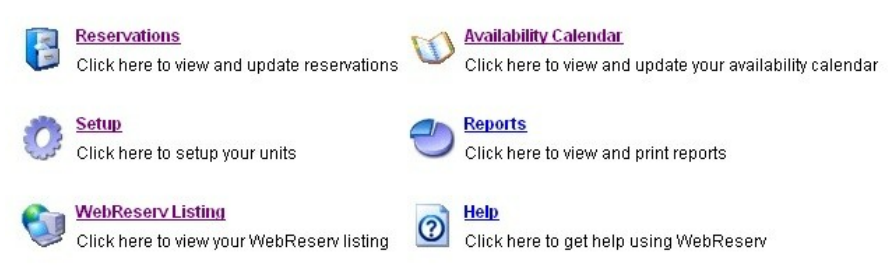

**Step 5 - Setup Complete**

## <span id="page-16-0"></span>**2.4 Quickstart Guides**

To help you get your WebReserv booking system set up faster, we have created a number of **Quickstart Guides**. Our **Quickstart Guide** series include:

### **Quickstart Guide: Configuring Vacation Rental Booking Calendar**

This guide describes how to set up the WebReserv Booking System for Vacation Rentals. The guide can also be used for property managers to set up a booking system for multiple vacation rentals.

### **Quickstart Guide: Configuring Bed & Breakfast Booking Calendar**

This guide describes how to set up the WebReserv Booking System for Bed & Breakfasts.

### **Quickstart Guide: Configuring Campground Rentals**

This guide describes how to set up and take reservations for campgrounds using WebReserv.com.

### **Quickstart Guide: Configuring Bike Rentals And Tours**

This guide describes how to set up and take reservations for bike rentals and tours using WebReserv. com.

### **Quickstart Guide: Configuring a Boat Rental Booking System**

This guide describes how to set up the WebReserv Booking System for Boat Rentals.

### **Quickstart Guide: Configuring Tour Bookings**

This guide describes how to set up and take reservations for tours using WebReserv.com

You can view and download the Quickstart guides from the articles section on WebReserv: [http://www.](http://www.webreserv.com/articles.do) [webreserv.com/articles.do](http://www.webreserv.com/articles.do)

**WebReserv User Guide**

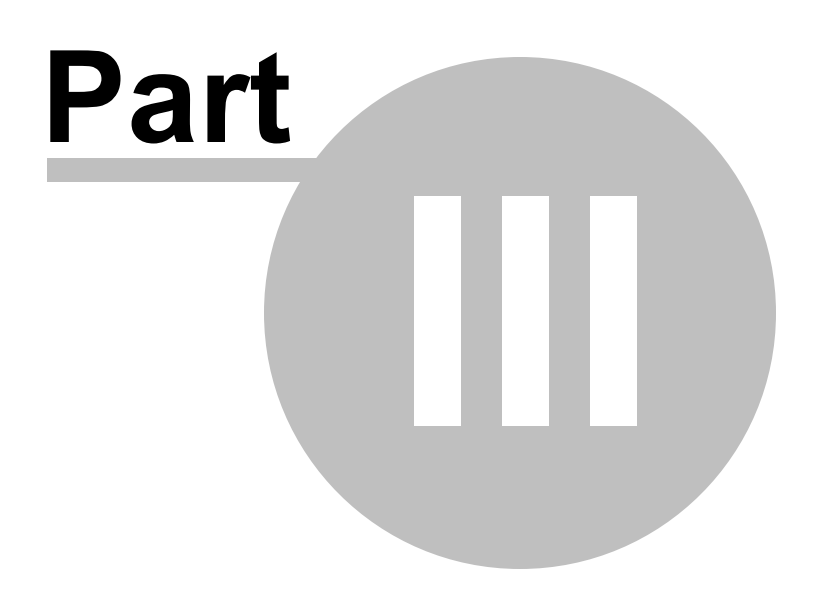

## <span id="page-19-0"></span>**3 Setup**

WebReserv is an highly configurable booking system. Almost any type of booking can be managed through the booking system. This section guides you through the setup screens in WebReserv.

Note that some features are available only in WebReserv Silver and WebReserv Gold.

- Business [Information](#page-19-1)
- Products & [Reservation](#page-29-0) Rules
- [Rates](#page-34-0)
- **[Discount](#page-46-0) Codes**
- **Email and Print Templates**
- **[Custom](#page-56-0) Fields**
- Access Control List
- Entry Codes

## <span id="page-19-1"></span>**3.1 Business Information**

The **Business Information** setup pages are used to manage general information about your business:

- [Address](#page-19-2)
- **[Description](#page-20-0)**
- Business Category
- [Pictures](#page-22-0)
- **Features & Attractions**
- Terms & Conditions
- Map & [Directions](#page-24-0)
- Search [Keywords](#page-25-0)
- Payments

## <span id="page-19-2"></span>**3.1.1 Address**

On the **Business Information - Address** screen you can enter the primary address of the business as well as website address, email address and phone/fax numbers.

### Address (Casa Deco)

Please enter the address, phonenumber and email address for this business location. Note: if you change the address, you should also update maps & directions.

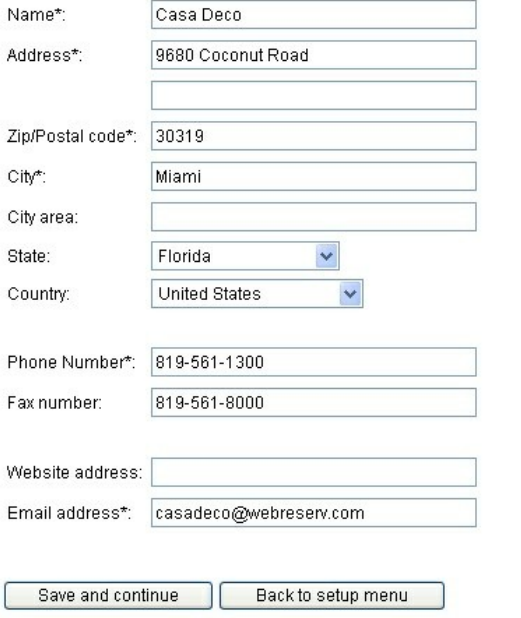

### **Setup Business Address**

The **email address** on this page will automatically receive an email confirmation whenever a customer makes a new reservation. You can specify more than one email address, separated by commas.

When you are done with your changes click **save** to save your changes.

## <span id="page-20-0"></span>**3.1.2 Description**

On this page you can enter a **brief description** and a **detailed description** for your business.

The **brief description** is the description that will be showed when a customer searches for your business on the WebReserv portal. You want to provide a short, but powerful description of your business in this field.

The **detailed description** is the description that will be showed when a customer views your business on the WebReserv portal.

Customers favor businesses with comprehensive descriptions of the business and each rental unit or service, so make sure that you enter a good description of your business.

### **Description (Casa Deco)**

Please enter a description for this business location.

### **Brief description\***

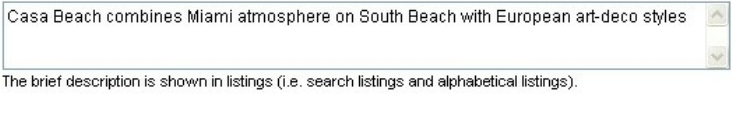

### **Description\***

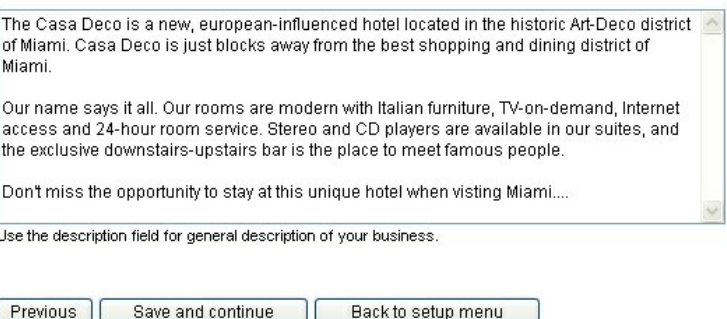

**Business Description**

When you are done with your changes click **save** to save your changes.

## **3.1.3 Business Category**

On this page you specify your **business category**. The business category is very important to the WebReserv system. The booking system use this information to determine how to handle your bookings and it is also used to determine how to present your business on the WebReserv Portal.

### Category (Casa Deco)

Please select a category for this business location.

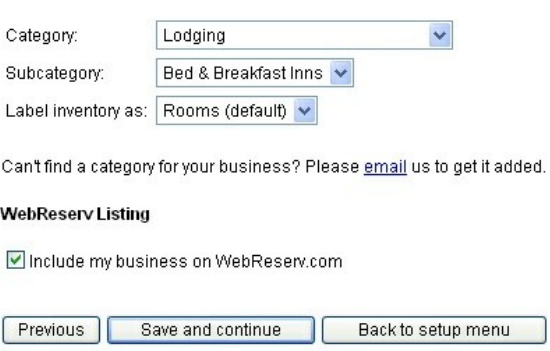

### **Select business category**

If you cannot find the exact category for your business, select the closest category and [contact](#page-131-0) our [support](#page-131-0) to have your business category added.

When you are done with your changes click **save** to save your changes.

## <span id="page-22-0"></span>**3.1.4 Pictures**

**Pictures** are used many places in the booking system. Customers can view the pictures of your business on the WebReserv portal and in the booking calendar. A picture of your business is also included in the reservation email to customers.

You can upload one or more pictures for your business. Be sure to include a description of each picture, so the customer will know what they are looking at.

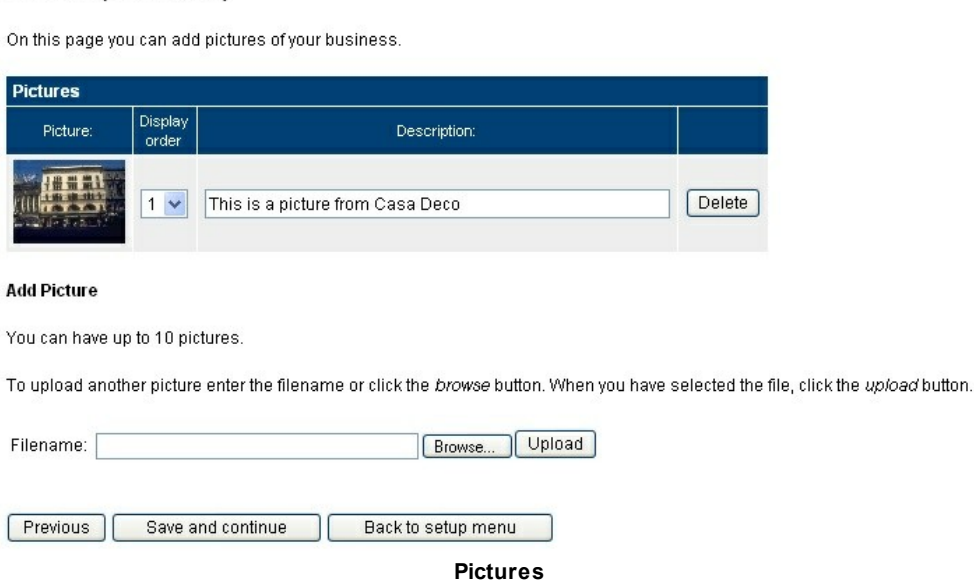

When you are done uploading and describing pictures, click **save** to save your changes.

## **3.1.5 Features & Attractions**

Pictures (Casa Deco)

On this page you can specify **features** (or **amenities**) for your business. Be sure to provide a good listing of all your features or amenities so your customers know what they get.

You can also specify nearby **attractions**. Nearby attractions may include parks, landmarks, shopping areas, museums, recreational parks etc.

### Features & Attractions (Casa Deco)

Use the features and attractions fields to describe features and nearby attractions.

| - Business center<br>- Children's pool<br>- Game room<br>- Lounge |  |
|-------------------------------------------------------------------|--|
| - Meeting facilities<br>- Poolside bar                            |  |
|                                                                   |  |
| <b>Attractions</b>                                                |  |
| Art-Deco district (<1 mile)                                       |  |
|                                                                   |  |
|                                                                   |  |

**Features and attractions**

When you are done with your changes click **save** to save your changes.

## **3.1.6 Terms & Conditions**

Use the **terms and conditions** page to describe the terms and conditions for your customers. Terms and conditions typically should include:

- Cancellation policy
- Change policy
- Refund policy
- General rules

If necessary you can include links to additional policies on your own website.

### Terms & Conditions (Casa Deco)

Use the Terms & Conditions field to describe reservation, cancellation and refund policies. The customer is required to accept your Terms & Conditions when making a reservation.

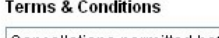

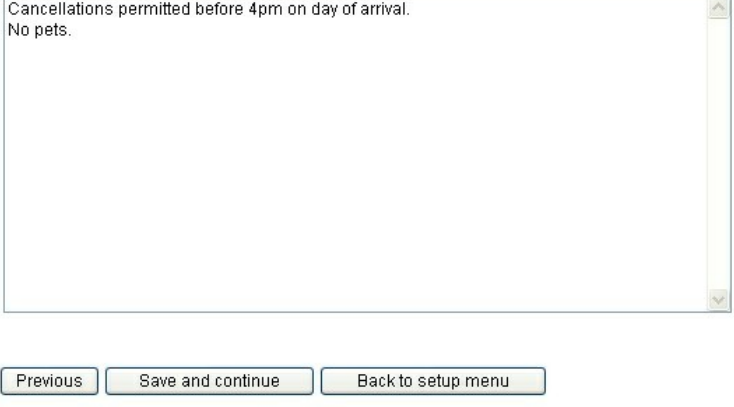

**Terms & Conditions**

If terms and conditions have been entered for your business, the customer will automatically be required to accept the terms and conditions in order to complete a reservation.

When you are done with your changes click **save** to save your changes.

### <span id="page-24-0"></span>**3.1.7 Map & Directions**

The **map and directions** page shows customers where to find our business. The location of your business is automatically calculated based on the address you entered on the address page. You can also enter directions to your business location. We recommend that you describe the directions from major highways or intersections. This will make it easier for your customers to locate your businesses.

In some cases the system may not be able to calculate the map location correctly. If the location is not shown correctly for your business follow these tips to correct the map location. First, click "Get coordinates from address". This will reset the marker to a geographical location calculated based on your address. Inspect the map (zoom in if necessary). If the marker is a little bit off, just move the marker to the correct location.

In rare instances it is not possible to position the marker correctly based on the address. This can happen if the address isn't know in the map database or if the address format is different from what is expected by the system. In those cases, the marker might be placed on a big white or blue background.

If you get the big white or blue background, simply enter the longitude and latitude of your business and the marker will be positioned correctly. Don't have access to a GPS that can give you longitude and latitude? Don't worry – just zoom out on the map, move the marker to a place near your location, zoom in a bit, readjust the marker, and repeat until the marker is at your exact business location.

When you are done with your changes click **save** to save your changes.

### Map & Directions (Casa Deco)

On this page you can provide directions to this business location and setup map coordinates for the online map.

### Map

Review the map position to ensure that the coordinates are correct. If the coordinates are not correct, click Get coordinates from address to calculate the coordinates automatically or move the marker to the correct address

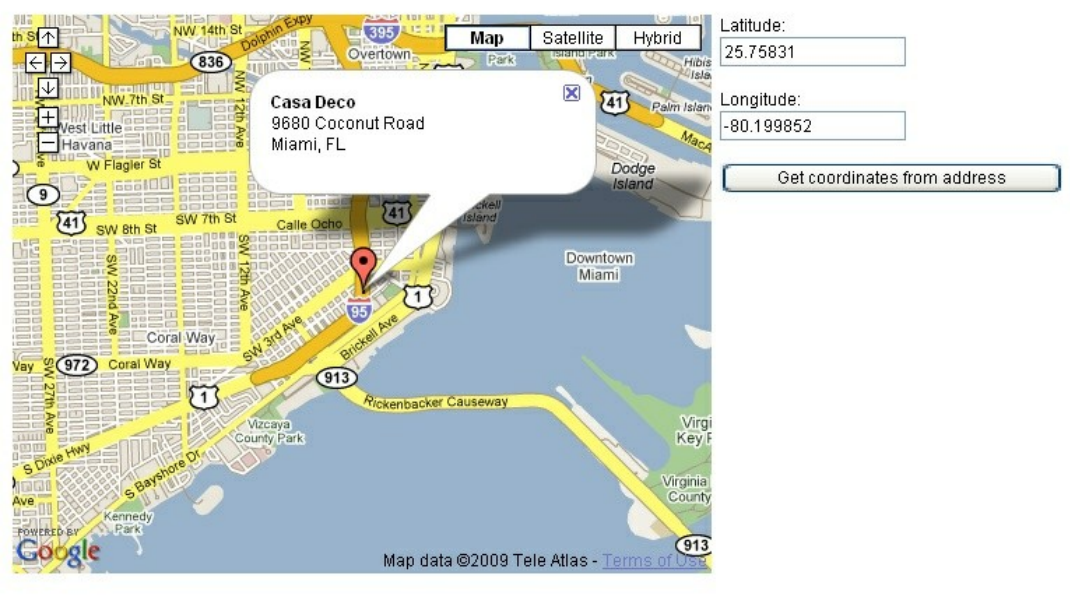

**Directions** 

Enter the directions to this business location:

**Map & Directions**

## <span id="page-25-0"></span>**3.1.8 Search Keywords**

The **search keywords** is what makes Google, Yahoo, MSN and other websites look for when customers search for your business on the Internet. The keywords should as a minimum include what you provide, where you are located and business name. For example, if you have a boat rental company in Miami, Florida, your keywords could look like this: *Miami Boat Rentals, Boat Rentals, Miami, Florida, luxury boat rental, motor boat rental, watercraft rentals, Joe's boat rental*.

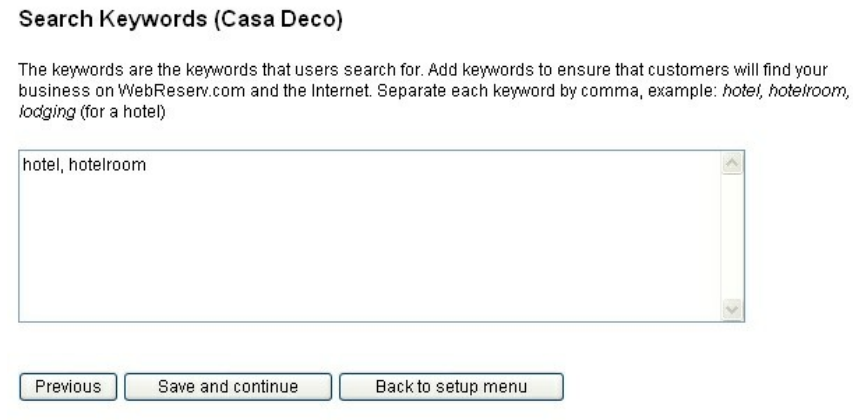

### **Search keywords**

When you are done with your changes click **save** to save your changes.

### **3.1.9 Payments**

On the **payments screen** you can specify the methods of payment that you accept, the credit cards that you accept and currency. You can also view the payment gateway information (if applicable). For more information on payment methods in WebReserv, please see the **online [payments](#page-106-0)** section.

Note: For each product you should also specify the [deposit](#page-33-0) rules.

When you are done with your changes click **save** to save your changes.

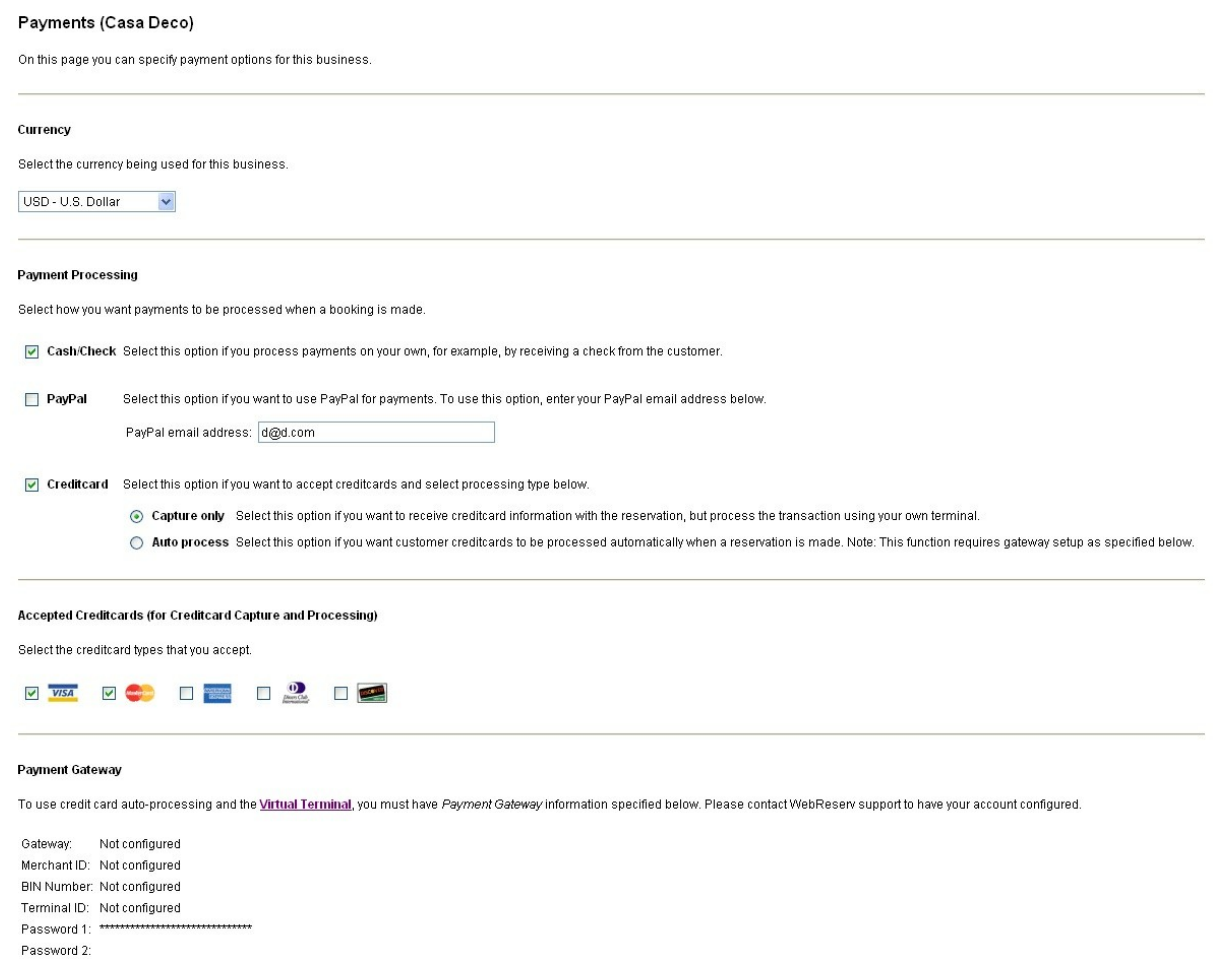

### Previous | Save and continue | Back to setup menu

**Payment options**

## **3.2 Products & Reservation Rules**

On the **Products & Reservation Rules** page you can add, edit and delete products for your business.

Click an existing product or **Add** product to modify the details for that product.

For each product can you specify:

- Name and [description](#page-28-0) for the product
- The reservation type
- What [reservation](#page-29-0) rules should be used when making a new reservation
- What customer [information](#page-32-0) and custom fields are required
- What email [template](#page-32-1) to use when sending customer emails
- Tax and [deposit](#page-33-0) rules

 $\wedge$ 

## <span id="page-28-0"></span>**3.2.1 Description**

On this page you can enter a **name** and a **description** this product.

The name and description is shown to customers when making a new reservation.

### Description (Standard double)

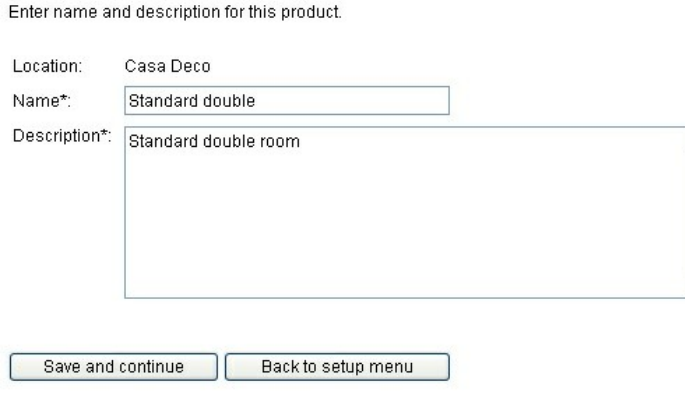

### **Name & Description**

## **3.2.2 Reservation Type**

On the **Reservation Type** page you select the type of reservation for this product. The reservation types are:

### **Daily**

Daily reservations are used for products or units that can be reserved for one or more days at a time. Typical examples include **hotel rooms, bed & breakfasts, vacation rentals, RV rentals, car rentals and boat rentals.**

### **Fixed Schedule**

The fixed schedule type is used for reservations that repeat every week indefinitely. Typical examples include **scheduled tours** and **shuttles**.

### **Hourly Schedules**

The hourly schedule type is used for schedules that do not repeat every week. Typical examples include **seasonal reservations** and **tours.**

### **Custom**

The custom reservation type is used for reservations that does not fall into any of the other categories. Typical examples include reservations that can be less than a day.

### **Point-To-Point**

The point-to-point reservation type is used for reservations between different geographical locations. Typical examples include **shuttles** and **limousines**.

### Reservation Type (Standard double)

Select the reservation type.

### **O** Daily Reservation

Use this setting if reservations are made on a daily basis, i.e. one or more days.

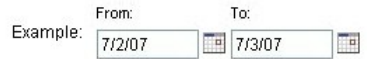

### $\bigcirc$  Fixed Schedule

Use this setting if the customer can select between specific date and time schedules that you provide.

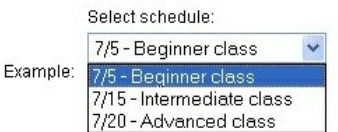

#### Hourly - fixed schedule

Use this setting if the customer can select a specific time of the day based on a schedule that you provide.

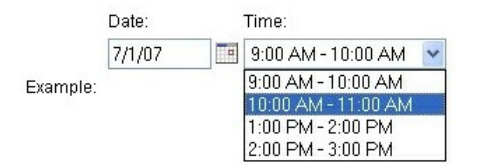

### $\bigcirc$  Custom

Use this setting to create reservation with specific needs, such as 15-minute interval and/or fixed length.

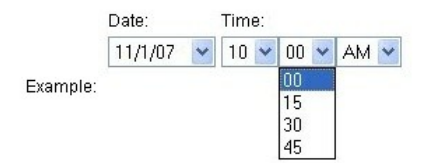

### ◯ Point-To-Point

Use this setting to create point-to-point reservations.

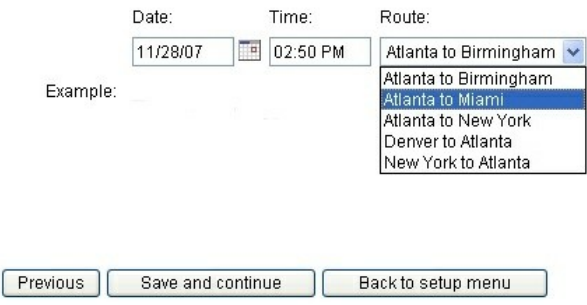

## <span id="page-29-0"></span>**3.2.3 Reservation Rules**

On the **Reservation Rules** page you specify what rules should be used to determine if a reservation is

valid or not. The settings are:

### **Availability Calculation**

Valid options are **number of products** and **number of people**. Number of products is the default option and it is used for all reservations where you have a fixed set of units that can be rented, such as a room or a vehicle. Choose number of people if the availability is based on the number of people that can reserve at the same time, this option is typically used for **tours** and **charters**.

### **Number of people per reservation**

Specify if there is a minimum or maximum number of people on a single reservation. In most cases you should only specify the maximum number of people.

### **Length of reservation**

Specify if there is a minimum or maximum length of a reservation.

### **Required days**

Specify if certain days are required for this product. In most cases you want to leave this setting blank.

### **Reservation Handling**

Specify if the system should allow for reservations that are shorter than the minimum length. The default setting is to allow the reservation, but charge the customer an amount equal to the minimum time.

### **Reservation time**

Specify the minimum time in advance a reservation has to be made.

### **Daily/Nightly reservation**

Use Daily/Nightly to specify if the reservation is for a day or for a night. For example, if a reservation from the 5th to 7th counts as 2 days, select nightly reservation. If it counts as 3 days select daily reservation.

### **Rate Calculation**

Specify how fractional minutes, hours or days should be calculated. For example, if a unit has daily and weekly rates, should the system calculate the rate for an 8 day reservation as 1 1  $*$  weekly + 1  $*$  daily rate or 1 \* weekly rate + 1/7 \* weekly rate.

### **Valid Period**

If this product can only be reserved for a specific timeframe, enter the from and to dates here.

### **Booking Information**

Enter booking information that should be shown to customer upon making a reservation. This information can include opening hours, check-in/check-out times and similar.

### Reservation Type (Standard double)

Select the reservation type.

### ⊙ Daily Reservation

Use this setting if reservations are made on a daily basis, i.e. one or more days.

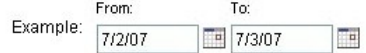

### $\bigcirc$  Fixed Schedule

Use this setting if the customer can select between specific date and time schedules that you provide.

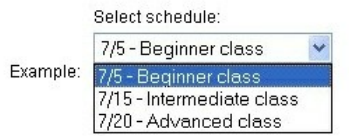

### $\bigcirc$  Hourly - fixed schedule

Use this setting if the customer can select a specific time of the day based on a schedule that you provide.

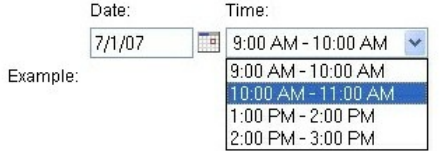

### $\bigcirc$  Custom

Use this setting to create reservation with specific needs, such as 15-minute interval and/or fixed length.

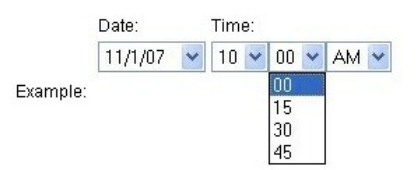

### ◯ Point-To-Point

Use this setting to create point-to-point reservations.

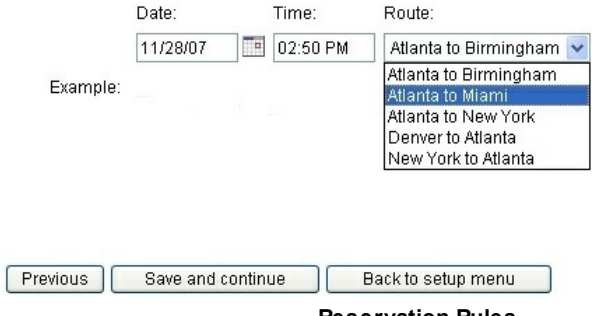

#### **Reservation Rules**

## <span id="page-32-0"></span>**3.2.4 Customer Information**

On the **Customer Information** page you specify what customer information that has to be provided at time of reservation. You can also specify what [customer](#page-56-0) fields should be used for this product.

### Customer Information (Standard double)

Specify what information is requested and/or required when from the customer when a new reservation is made.

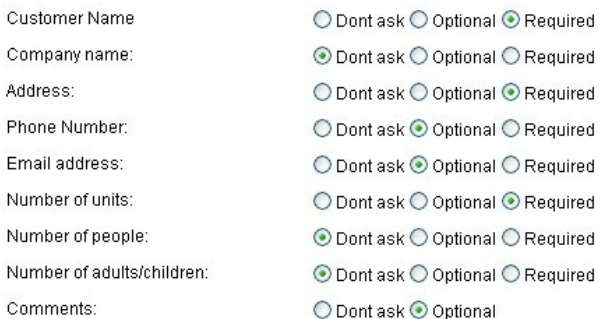

#### **Custom Fields**

Additional customer information fields. Click here to create or modify custom fields.

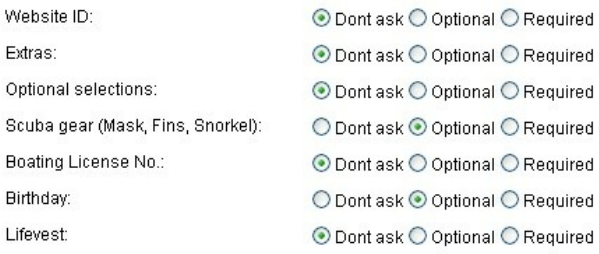

Previous Save and continue Back to setup menu

### **Customer Information and Custom Fields**

## <span id="page-32-1"></span>**3.2.5 Email Notifications**

With WebReserv you can select what email template to use when a reservation is pending, confirmed, declined or cancelled. In addition to the default templates provided by WebReserv, you can define your own email templates.

A customer will automatically receive a reservation email under the following circumstances:

- A new reservation is made
- Reservation status changes from *pending* to *confirmed*
- Start date/time or end date/time is chanced
- The product has been changed.

In any of these circumstances a reservation email is automatically sent to the customer.

In addition to sending to your customers, you will receive a notification email whenever a new

reservation is made.

### Automatic Email Notifications (Standard double)

Here you can select and preview the emails that will be sent to the customer when a reservation is made or changed.

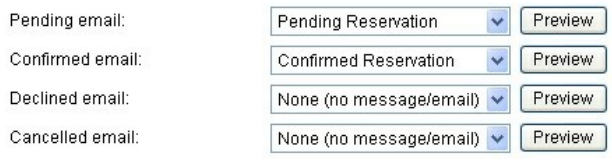

Click here to view and modify email templates.

Previous Save and continue Back to setup menu

## <span id="page-33-0"></span>**3.2.6 Tax / Deposit**

On the **Tax / Deposit** page you can specify:

### **Additional Charges**

Additional charges are added to each and every reservation. This field is typically used for cleaning fees and similar. You can specify up to two additional charges per product.

### **Deposit Calculation**

The deposit is the payment required at the time of reservation. Here you can specify if the deposit is the full amount, a percentage, a fixed amount or a combination. See our tips on [charging](#page-110-0) a deposit amount in the online payments section.

### **Deposit Information**

In the deposit information field you can describe what deposit is required at the time of reservation.

### **Tax Calculation**

In the Tax Calculation field you can specify the tax rate and whether custom fields and additional charges should be taxed as well.

### Tax/Deposit (Standard double)

Specify tax and deposit information for your product and any additional charges.

### **Additional charges**

Here you can specify additional charges that will be applied to the reservation (i.e. cleaning fees, pick-up fees or similar). The charges will be applied to the total amount.

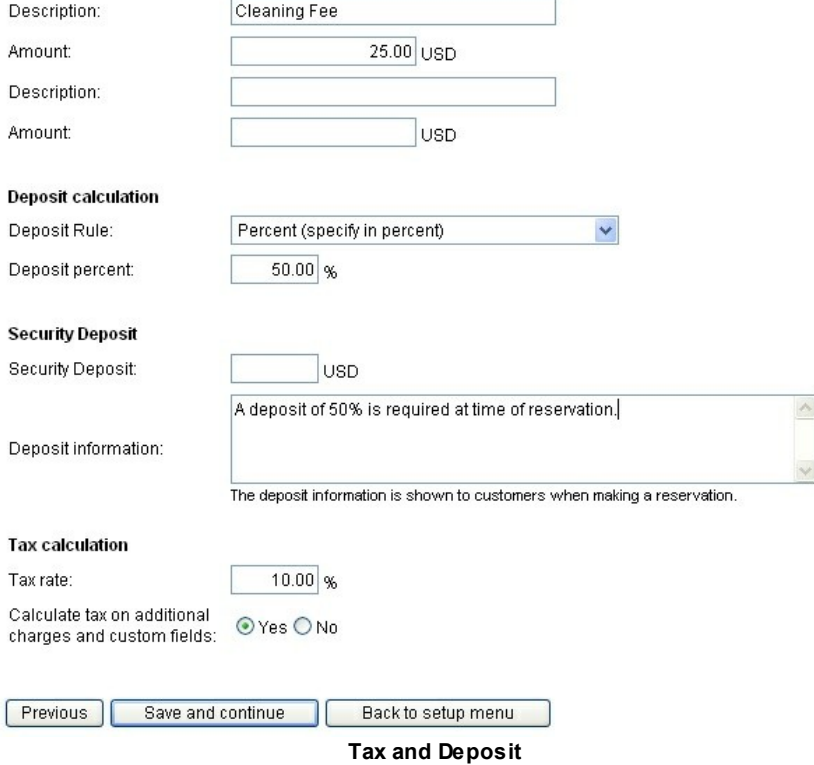

## <span id="page-34-0"></span>**3.3 Rates**

WebReserv's flexible rate calculation system allows you to setup rates for hourly, daily, weekly and monthly reservations. You can also specify rates for weekdays, weekends, holidays and much more. This section describes how to configure, test and use your rates.

WebReserv's rate system consists of **rate categories** and **rate lists**.

### **Rate Categories**

Rate categories are used to define a **rental period of time**. When you use WebReserv for the first time, the system will automatically create rate categories that are applicable for your business. You can edit existing rate categories and add new rate categories if needed.

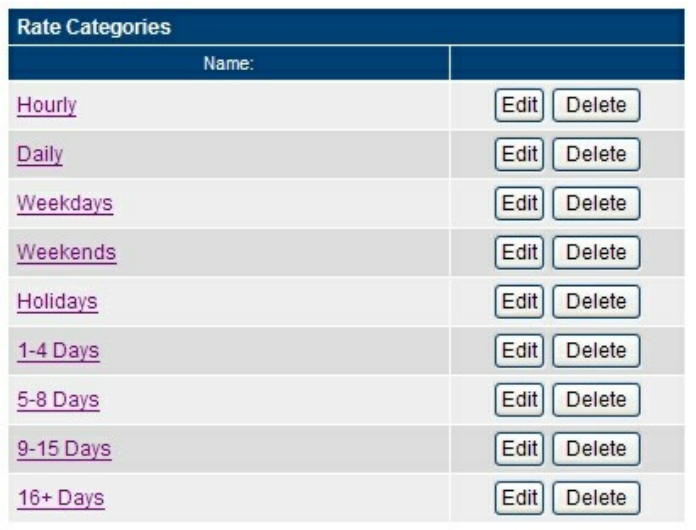

**Rate Categories**

### **Rate Lists**

A rate list contains the rates for all your products/units for a certain date range. Typically you will only need to create rate lists whenever your rates changes. For example, if you have different rates for spring, summer, fall and winter, you will have 4 rate lists, one for each season. If your rates don't change throughout the year, you will need just one rate list.

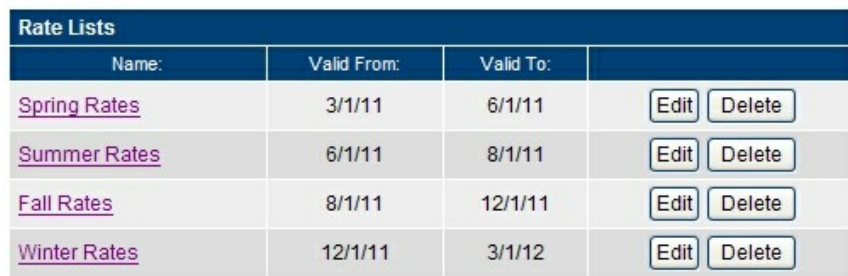

**Rate Lists**

### **Additional topics:**

- $\supset$  Adding and modifying rate categories
- Adding and [modifying](#page-37-0) rate lists
- $\supset$  [Testing](#page-44-0) your rate setup
- $\supset$  Rate setup tips and troubleshooting

### **3.3.1 Rate Categories**

Rate categories are used to define a **rental period of time** such as hourly, daily, weekly, weekdays, weekends and holidays. You can edit rate categories and add your own categories to the booking system.

To modify your categories, click the **Category link** from the rate list.
|                 |  |           | <b>Hourly</b>    | <b>Daily</b>    |  |
|-----------------|--|-----------|------------------|-----------------|--|
| Rate is:        |  | Categorv∶ | Rate per<br>hour | Rate per<br>day |  |
| Per reservation |  |           | 80               | 240             |  |

**Rate Category link**

The rate category list will show all rate categories that has been set up for your account.

Select a category to edit or click Add category to create a new category.

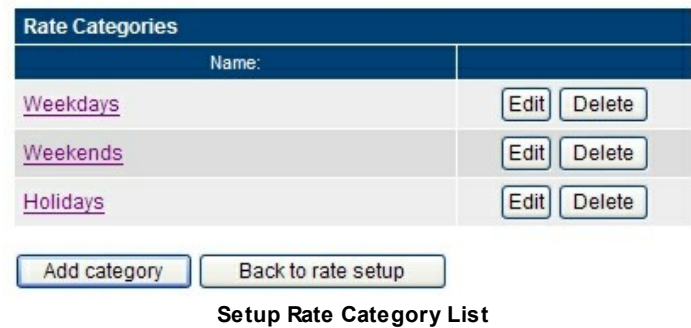

From the rate category list screen, you can add a new rate category, edit an existing rate category or delete a rate category.

# **Add rate category**

To add a new rate category, click the **Add category** button. You will get a new blank rate category ready to be configured.

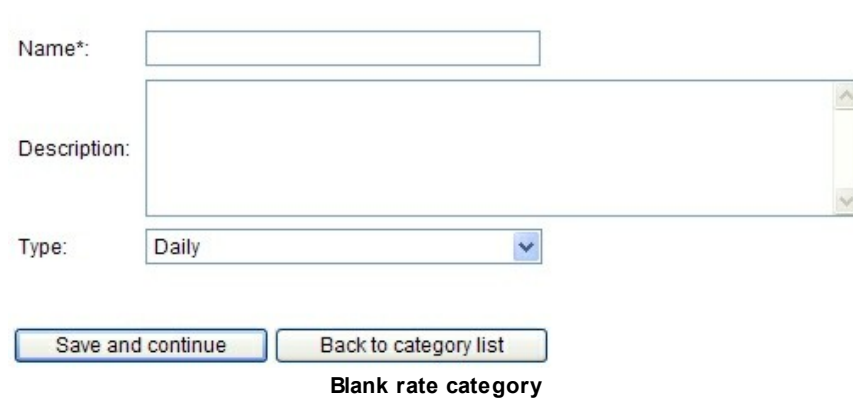

In the **name** field enter an appropriate name for this rate category.

Enter the name and length for this category.

In the **description** field we can enter a description for this rate.

The **type** field is used to select the rules for this rate category. Valid options are:

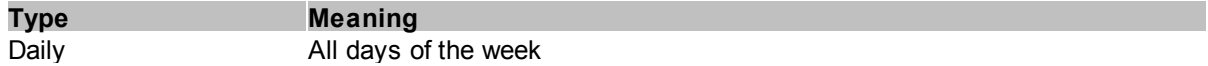

# **38 WebReserv User Guide**

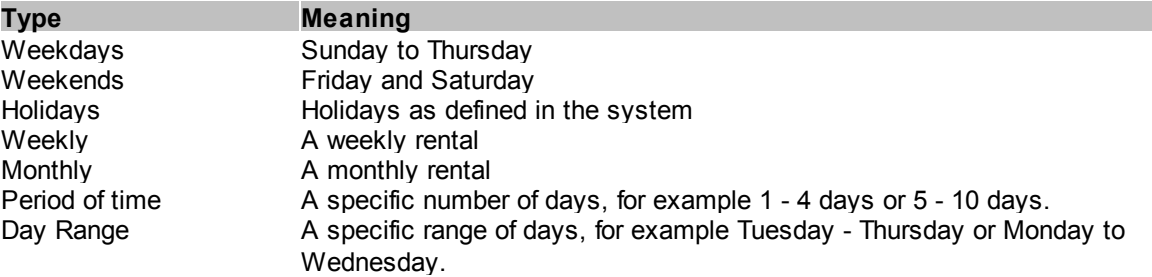

## **Additional topics:**

**[Example:](#page-41-0) Adding a Tuesday - Thursday rate category** 

# <span id="page-37-0"></span>**3.3.2 Rate Lists**

Rate lists are used to specify the rates for your products/units. A rate list is valid for a certain period of time and this allows you to have different rates for different seasons, such as high season and low season. If your rates don't change throughout the year, you will need just one rate list.

# **Accessing the rate lists**

To access your rate lists, click **Setup - Rates**.

## **Setup Rates**

The rate lists contain the rates for your products or units. You can create multiple rate lists, for example summer and winter rates. You can also set up rules for each rate list, for example, that a rate is only valid on Thursday to Sunday.

When you have entered your rates, you can click Test Rates to verify your rates.

Select a rate list to edit or click Add rate list to create a new rate list.

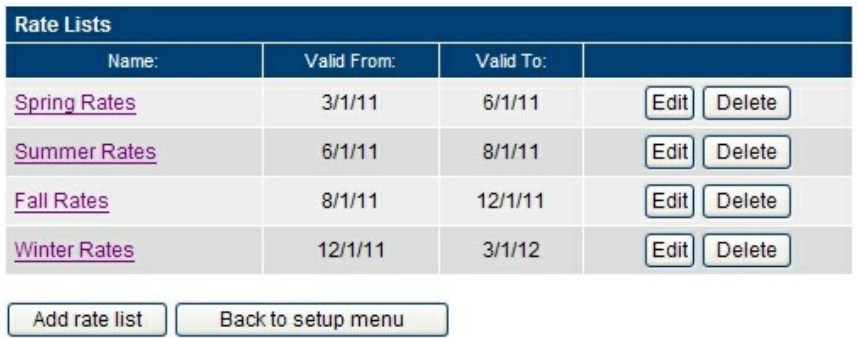

#### **Setup rate lists**

From the rate list screen, you can *add a new rate list*, *edit an existing rate list* or *delete a rate list*.

# **Add a rate list**

To add a new rate list, click **Add rate list**. You will get a blank rate list as shown in the picture below.

# **Edit Rates (New)**

Enter a name, description, start and end dates for this rate list. After clicking save and continue you will be able to enter rates for this rate list.

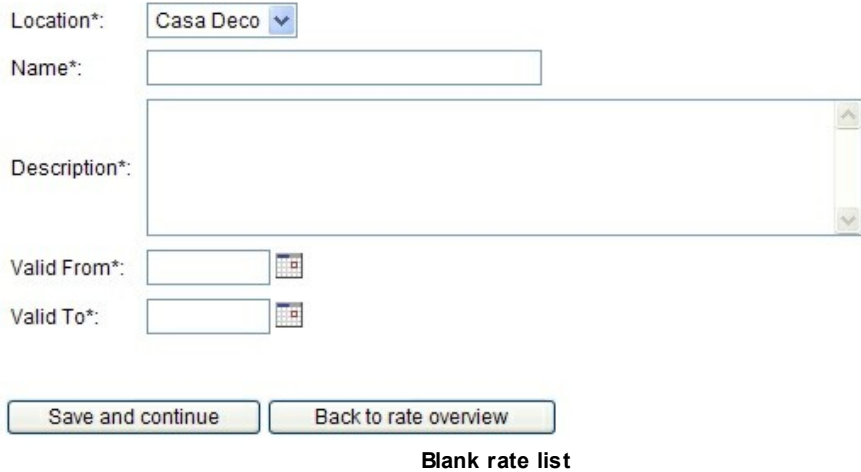

In the **name** field, enter a name for this rate list, such as Winter Rates.

In the **description** field, you may enter specific details about this rate list.

In the **valid from** field, enter the first date for which this rate list is valid.

In the **valid to** field, enter the last date for which this rate list is valid.

Click **save and continue** to enter the rates for this rate list.

# **Edit Rates (Winter Rates)**

Enter the rate details for this rate list.

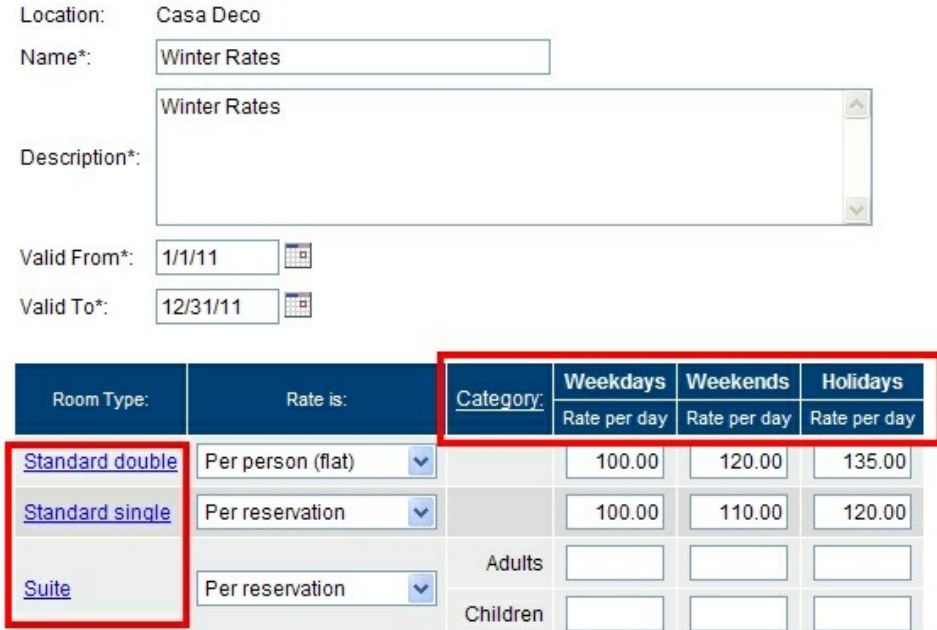

The rate list has a grid of rates. The grid has rate categories at the top and products on the left side. The rates are defined within each cell in the grid.

The in the example shown above, we see that the rate for the Standard Double is \$100 per person, per day on weekdays and \$120 per person, per day on weekends.

For each product you can specify if the rate is:

- Per person (flat)
- Per person [\(variable\)](#page-40-0)
- Per [reservation](#page-39-0)

# <span id="page-39-0"></span>**3.3.2.1 Rates: Per reservation**

If the rate is **per reservation**, the booking system will use a fixed rate regardless of the number of persons in the reservation.

# **Number of days** x **rate = total rate**

Example: If the rate is set to **per reservation** and a reservation is made for 2 persons for 4 days, the total rate will be

# **4** (days) x **300** = **1200**

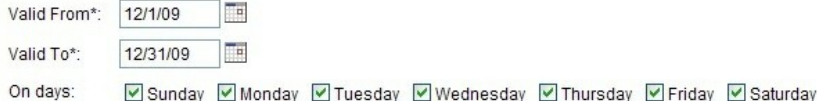

Tip: Make sure that a rate is defined for the minimum time for which a reservation can be made. For example, if the minimum length for a reservation is one hour, you should enter rates in the one-hour column. To add or remove time-frame columns, click here.

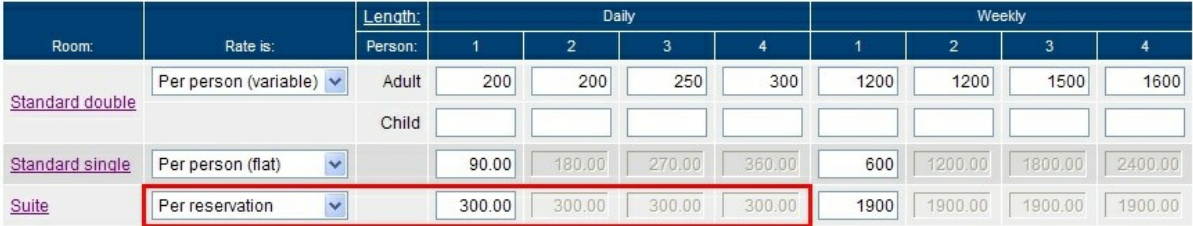

Note: If you are using per person rates, the rate in each column is the total rate for all the persons in that column.

Save and continue Advanced Options Back to rate overview

[Back](#page-37-0) to edit rate list

# <span id="page-40-0"></span>**3.3.2.2 Rates: Per person (variable)**

If the rate is **per person (variable)**, the booking system will can use different rates depending on the number of people. To calculate the total rate, the system will multiply the rate with the duration of the reservation.

# **Number of days** x **rate (for number of persons) = total rate**

Example: If the rate is set to **per person (variable)** and a reservation is made for 3 persons for 2 days, the total rate will be

#### **2** (days) x **250** (rate for 3 persons) = **500**

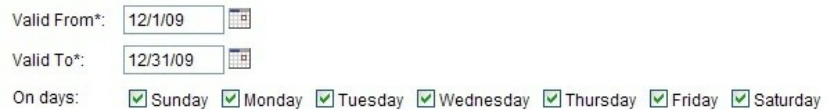

Tip: Make sure that a rate is defined for the minimum time for which a reservation can be made. For example, if the minimum length for a reservation is one hour, you should enter rates in the one-hour column. To add or remove time-frame columns, click here.

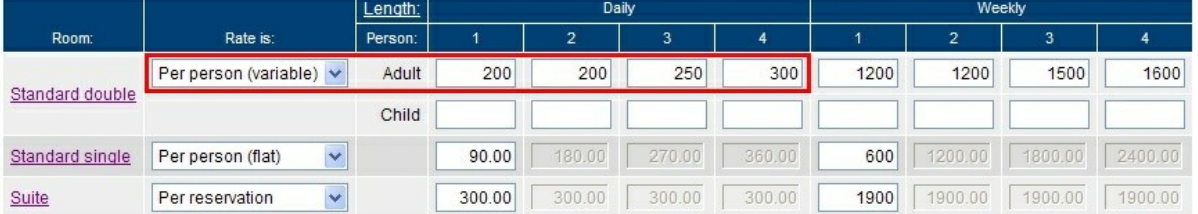

Note: If you are using per person rates, the rate in each column is the total rate for all the persons in that column.

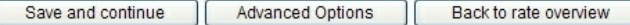

#### **3.3.2.3 Rates: Per person (flat)**

If the rate is **per person (flat)**, the booking system will use the same rate per person. To calculate the total rate, the system will multiply the rate with the number of persons on the reservation and the duration of the reservation.

#### **Number of persons** x **number of days** x **flat rate = total rate**

Example: If the rate is set to **per person (flat)** with a daily of 90*.00* and a reservation is made for 2 persons for 3 days, the total rate will be

#### **2** (persons) x **3** (days) x **90** = **540**

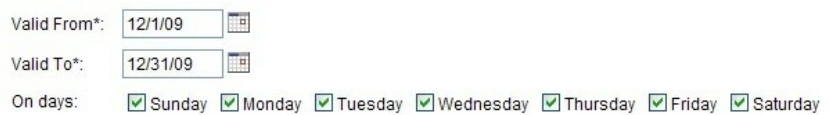

Tip: Make sure that a rate is defined for the minimum time for which a reservation can be made. For example, if the minimum length for a reservation is one hour, you should enter rates in the one-hour column. To add or remove time-frame columns, click here.

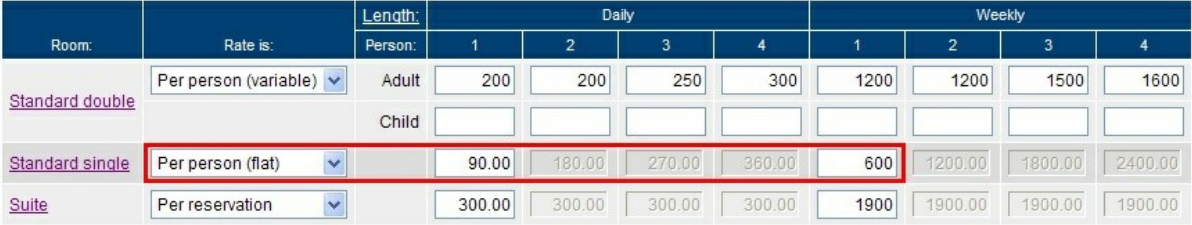

Note: If you are using per person rates, the rate in each column is the total rate for all the persons in that column.

Advanced Options Save and continue Back to rate overview

[Back](#page-37-0) to edit rate list

# **3.3.3 Rate Tips**

This section contains tips for getting your rates to work.

- Creating a rate category for Tuesday [Thursday](#page-41-0) rentals
- [Troubleshooting](#page-42-0) "Not able to find any any rates" errors

# <span id="page-41-0"></span>**3.3.3.1 Creating a Tuesday - Thursday rate**

In this example we want to create a rate category to entice customers to visit us on the slow weekdays: **Tuesday to Thursday**.

Go to **Setup - Rates** and select **Rate Categories** from the left-hand menu.

To add a new rate category, click the **Add category** button. You will get a new blank rate category ready to be configured.

Enter the name and length for this category.

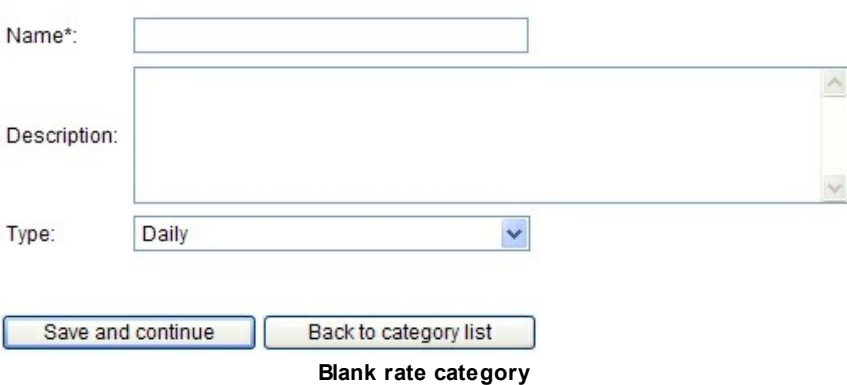

In the **name** field enter an appropriate name for this rate category. Since this is a Tuesday - Thursday rental, enter **Tue-Thur** in the name field.

In the **description** field we can enter a description for this rate. We'll enter "**Special rate for Tuesday - Thursday rentals"**.

The **type** field is used to select the rules for this rate category. Since this is for a specific range of days, select **Day Range**. In the first day field select Tuesday and in the second day field select Thursday.

Click **save and continue** to save the rate category.

# **Edit Category (Tue-Thur)**

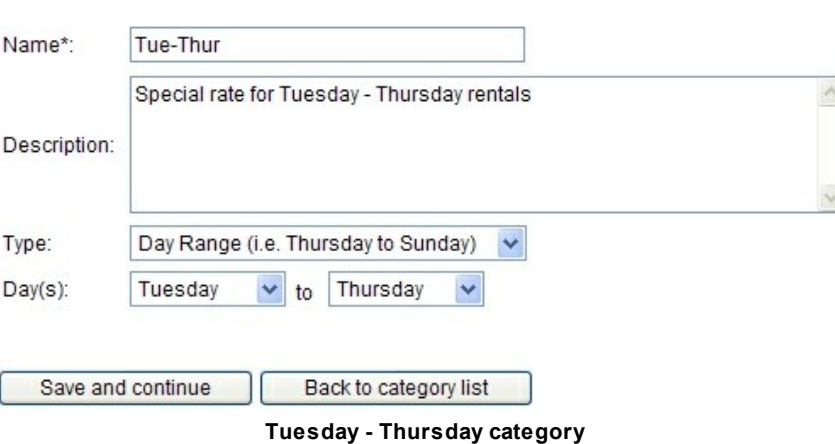

Enter the name and length for this category.

# <span id="page-42-0"></span>**3.3.3.2 Troubleshooting "not able to find any rates"**

Sometimes you may experience that the system is not able to find any rates for a given product or

timeframe.

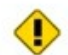

We are not able to find any rates that are valid for this reservation. Reservation cannot be completed.

Please contact Casa Deco directly to make this reservation.

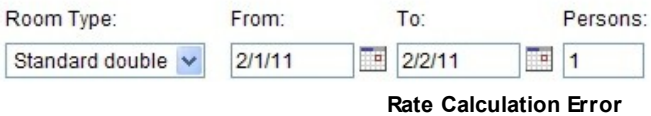

There can be several reasons why the system cannot find any rates. The common reasons why the system can't find any rates are:

# **No rate list defined for the specific date range**

There are no rate lists defined for the period of time requested. Go to Setup - Rates to view the **valid from** and **valid to** dates for your rates. In the example below, there are no rate lists that are valid between 9/1/2010 and 3/1/2011 and the system will not be able to calculate a rate for any reservation in that time frame.

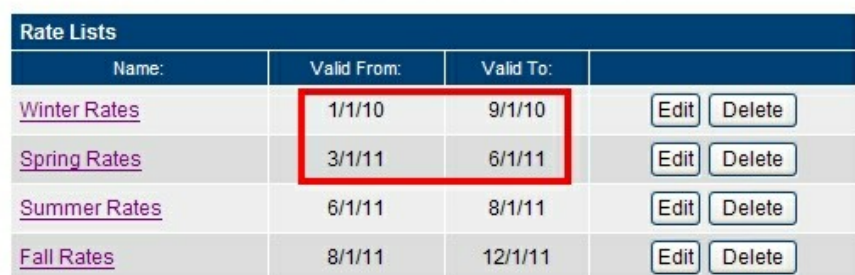

Select a rate list to edit or click Add rate list to create a new rate list.

#### **No rate exists in rate list**

If a valid rate list exist for the specified period of time, open the rate list to ensure that all necessary rates have been entered. In the example below, there are no rates defined for the suite and the system will not be able to calculate a rate.

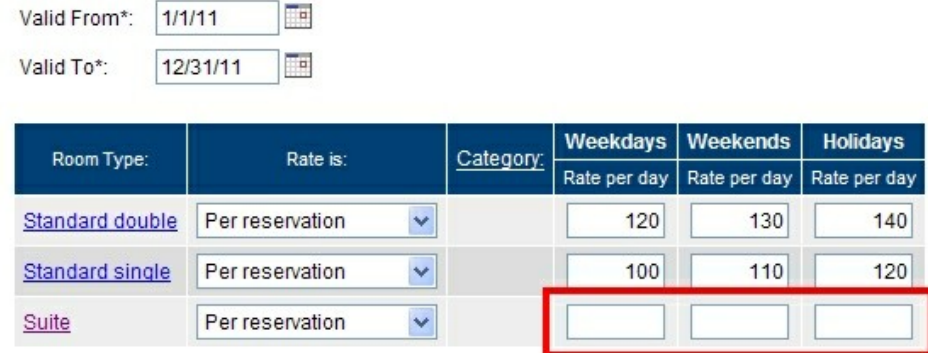

# **3.3.4 Testing Your Rates**

After entering or updating your rates, it is recommend that you test the rate calculation to ensure that the rates are calculated correctly. To test your rates, go to **Setup - Rates** and select **Rate Tester** from the left-hand menu.

From the rate tester screen, select a product/schedule a start date and end date and click **Calculate rate**. The rate tester will display a break down of which rate list(s) and rate categories was selected to calculate the rate. It also shows additional charges and taxes as well as the total amount.

# **Rate Tester**

On this page you can validate that your rates are set up correctly. To check your rates, select product and other reservation information and click calculate rate.

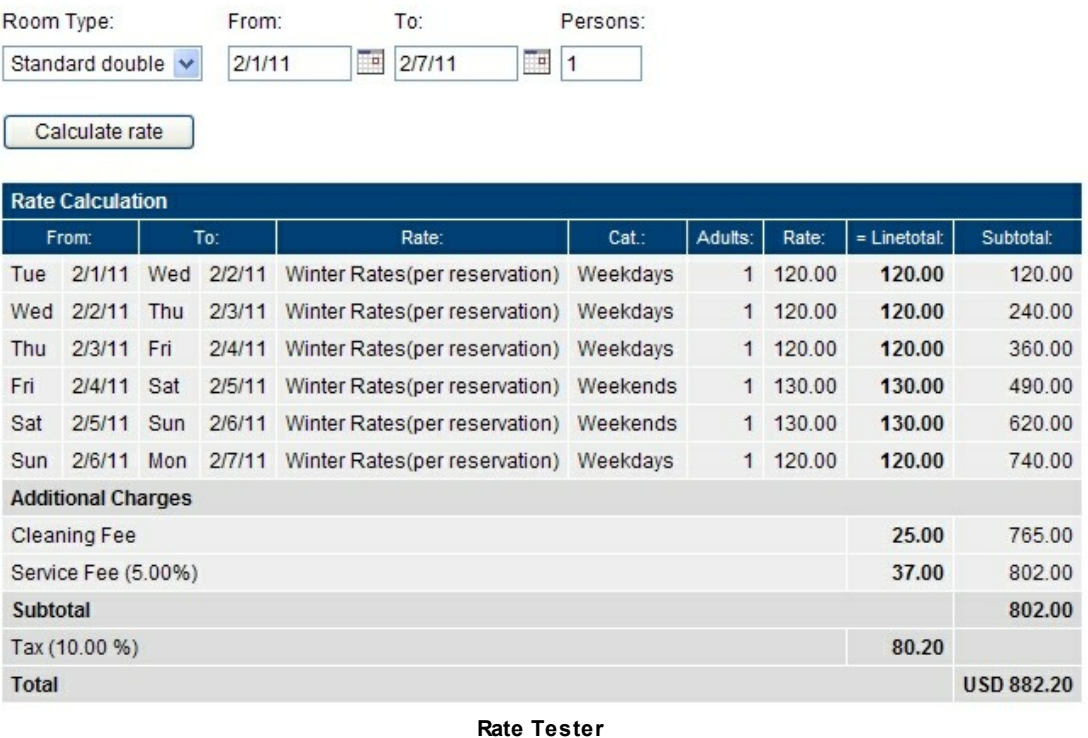

# **Additional topics:**

 $\supset$  [Troubleshooting](#page-42-0) "Not able to find any rates"

# **3.3.5 Migrating from old rate categories to new**

If your WebReserv system was set up prior to November 15, 2010, your rate categories and rate lists will be using a legacy rate categories.

We have added a new type of rate categories to the system. The new rate categories are easier to use and more flexible. This section describes the benefits of the new rate categories and how to start using them.

## **What's the difference?**

The new rate categories can now be for weekdays, weekends and holidays which is typical for hotels, bed & breakfasts, vacation rentals etc.:

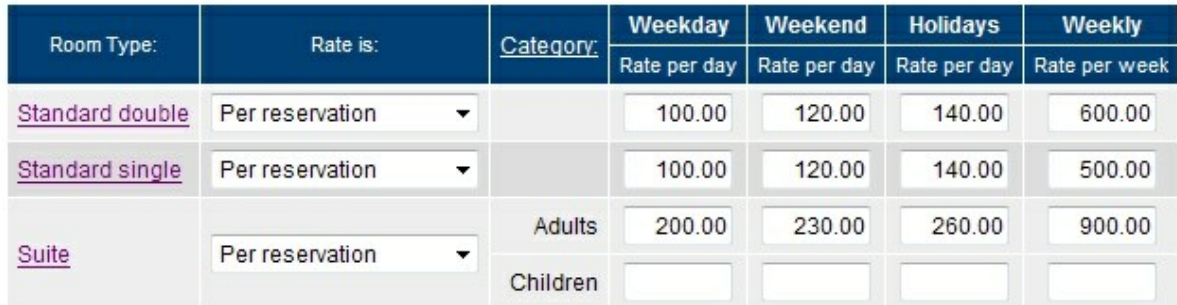

The rate categories can also be set up to be specific for a certain period of time, regardless of the day of the week. This rate setup is common for boat rentals, car rentals, RV rentals etc.:

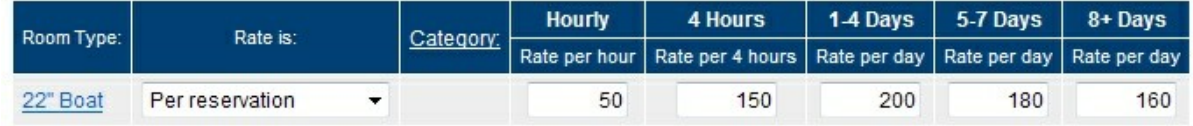

To ensure full compatibility with your existing rate lists, existing rate lists will be using existing (legacy) rate categories, where new rate lists will be using new rate categories.

# **How do I enable the new rate categories**

To start using the new rate categories, go to **Setup - Rates - Rate Categories** and click the link **Click here to enable new rate categories.** When you click the link, a number of standard categories will automatically be added to your setup. You can then adjust the new rate categories as necessary.

Important: Your setup is currently using legacy rate categories. We recommend that you switch to new rate categories to make rate setup easier in the future. For a detailed description on the new rate categories, please see our helpfile.

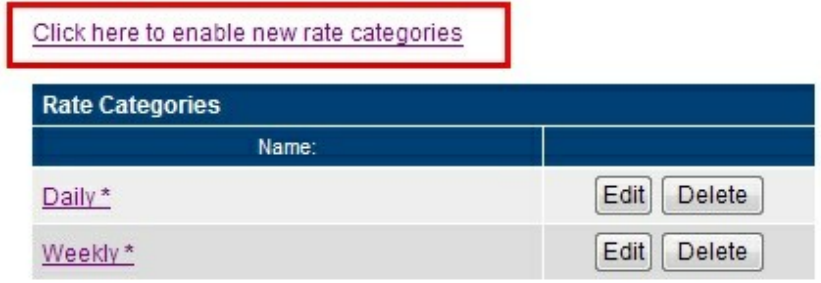

# **How do I start using the rate categories**

Once you have enabled the new rate categories, all new rate lists will automatically be using the new rate categories whereas old rate lists will continue to use the old rate categories.

We recommend that you try out a few rates using the rate tester to ensure that the system is calculating your rates the way you want it.

# **3.4 Discount Codes**

Discount codes are a very powerful way to increase sales to new and existing customers. By offering a limited-time discount, you encourage your customers in several ways.

First, everybody loves a good deal and by offering a good deal to new or existing customers, they are more likely to do business with you instead of somebody else. A time-limited discount encourages your customers to make the reservation now instead of waiting, which also helps to drive sales. And finally a discount is a useful tool to increase business during slow periods.

- Add new [discount](#page-46-0) code
- Use a [discount](#page-48-0) code
- [Handling](#page-48-1) Groupon and other deal codes

# <span id="page-46-0"></span>**3.4.1 Add Discount Code**

To add a discount code, go to **Setup – Discount Codes** and click **Add Discount Code**. You will now have an empty discount code field as shown in the screenshot below.

# Edit Discount Code (AUG08)

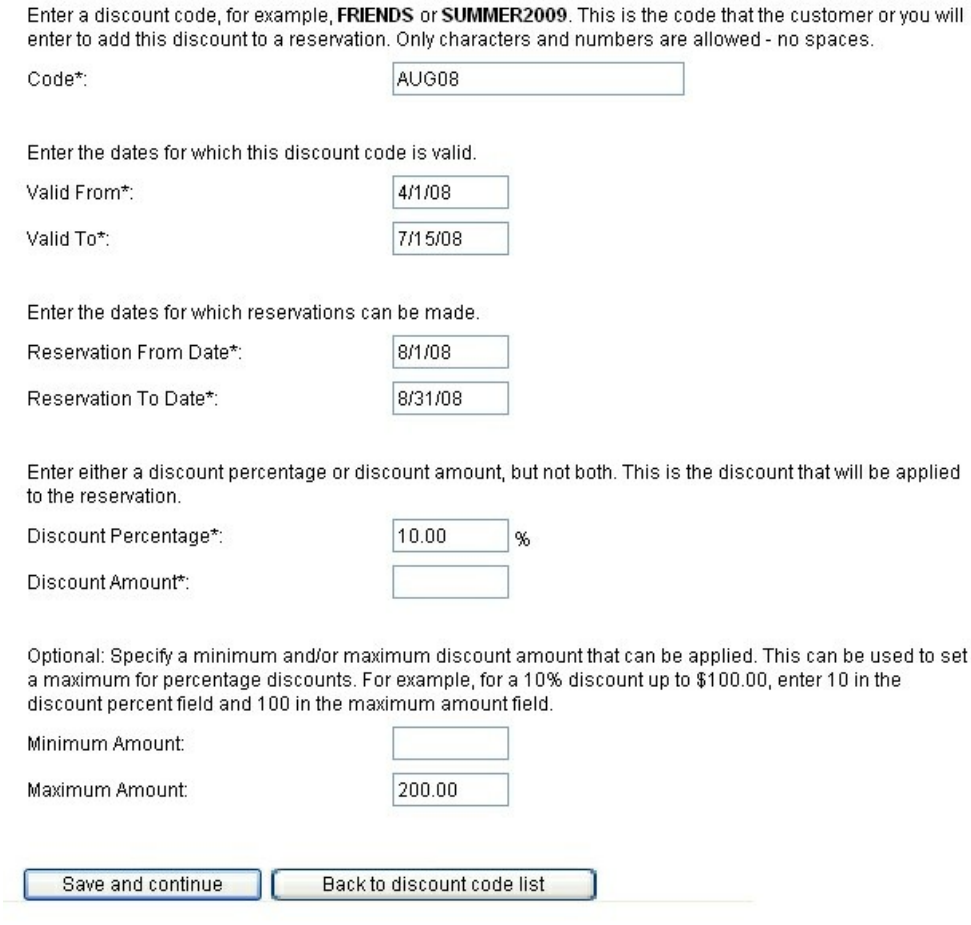

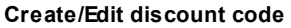

# **Code**:

This is the code that must be entered in the discount code field when making a reservation. A code can be up to 20 characters long and consist of characters or numbers, but no spaces or special characters. Use easy to use codes such as SUMMER08 or FRIEND. If you are advertising through several channels, for example flyers and ads, you can create a different code for each type of ad and use the code to track the responses.

To control when a discount code can be used, enter a **Valid From** date and a **Valid To** date. A reservation must be booked within the valid from and valid to dates for the discount code to be valid.

You must also specify a **Reservation From Date** and a **Reservation To Date**. Use these dates to specify when the reservation must start for the code to be valid.

Finally you must enter either a **Discount Percentage** or a **Discount Amount**. This is the discount that will be applied to the reservation. The discount will be applied before taxes, if any.

When using a discount percentage, you can also specify a minimum or maximum discount amount. Use

can use this feature to give a percentage discount up to a certain level, for example, 10% up to a maximum of \$100.00.

When you have entered the discount information simply click **Save** and you will be taken back to the list of discount codes.

# <span id="page-48-0"></span>**3.4.2 Using Discount Codes**

WebReserv will automatically show a discount code field in the payment section whenever one or more valid discount codes exist for the selected product. If no discount codes are valid, the discount code field will not be shown.

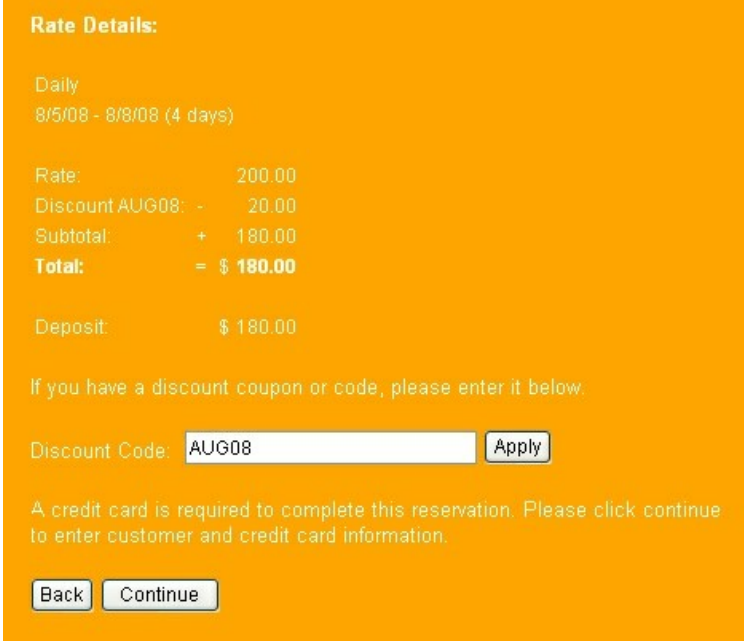

# <span id="page-48-1"></span>**3.4.3 Handling Groupon and other deal codes**

The webreserv booking system now allows for both multi-use and single-use discount codes.

**Multi-use** discount codes can be used multiple times. I.e. you can create a discount code called **SUMMER2011** and advertise this discount code on your website to all your customers.

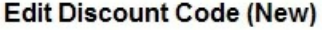

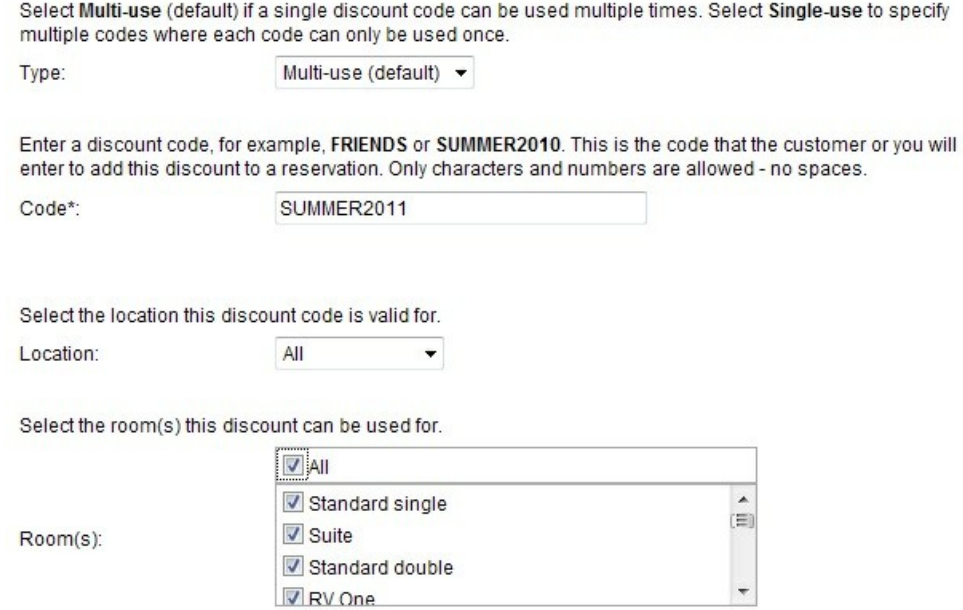

**Single-use** discount codes can only be used once. When you create the discount code, you can upload a list of valid codes, such as **SUMMER0001**, **SUMMER0002**, **SUMMER0003** etc. Whenever a discount code is used in a reservation, it is marked as being used and cannot be used again. The singleuse discount code works well with Groupon, Living Social and other coupon sites.

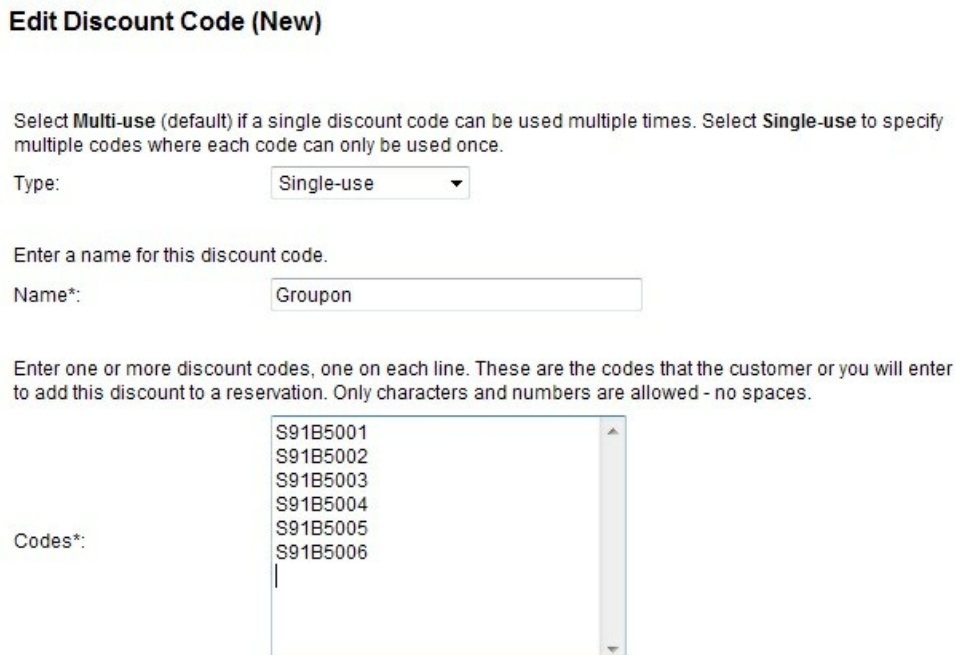

# **3.5 Email and Print Templates**

With WebReserv you can fully customize email templates and print templates.

# **Email Templates**

When a reservation is created or modified, an email is automatically sent to the customer. The emails can be customized to meet your business needs. The customizable emails are:

- Pending [Reservation](#page-103-0)
- Confirmed Reservation
- **Canceled Reservation**
- Rejected [Reservation](#page-99-0)
- [Pre-visit](#page-98-0) Email
- Post-visit Email

### **Print Templates**

Print Templates are templates that can be used to print reservation details, payment details and other information.

# **Creating new templates**

In addition to the pre-defined templates, you can create your own custom templates. This feature allows you to customize emails and print outs to work exactly as you want it for your business.

- Creating a new [template](#page-50-0)
- Template [Keywords](#page-52-0)

# <span id="page-50-0"></span>**3.5.1 Creating a new template**

In addition to using the built-in email templates, you can define your own email templates for a more personalized touch. To create your own email templates, go to **Setup - Email** and select **Add Template**.

#### **Setup Email Templates**

The email templates define the emails that automatically are sent to customers when reservations are made, confirmed, cancelled or changed.

Select a template to edit or click Add template to create a new email template.

| <b>Email Templates</b> |              |                              |      |  |  |
|------------------------|--------------|------------------------------|------|--|--|
| Template Type:         | Status Type: | Name:                        |      |  |  |
| System                 | Cancelled    | <b>Cancelled Reservation</b> | View |  |  |
| System                 | Confirmed    | <b>Confirmed Reservation</b> | View |  |  |
| System                 | Declined     | <b>Declined Reservation</b>  | View |  |  |
| System                 | Pending      | <b>Pending Reservation</b>   | View |  |  |
| Add template           |              | Back to setup menu           |      |  |  |

**Email template list**

In the template editor you have the following options:

# **Template Type**

Select the type of template you are creating

# **Name**

Enter a name for this template. The name is used when you later associate the email template with one or more product(s).

# **Subject**

Enter the email subject in the subject line. The subject line can include one or more email keywords.

# **Body**

Enter the email body. You can either enter plain text or HTML encoded text. The body text can include one or more email keywords.

# Edit Template (New)

Edit template information and click save to continue.

You can view a list of the email template keywords here: Email Template Keyword List

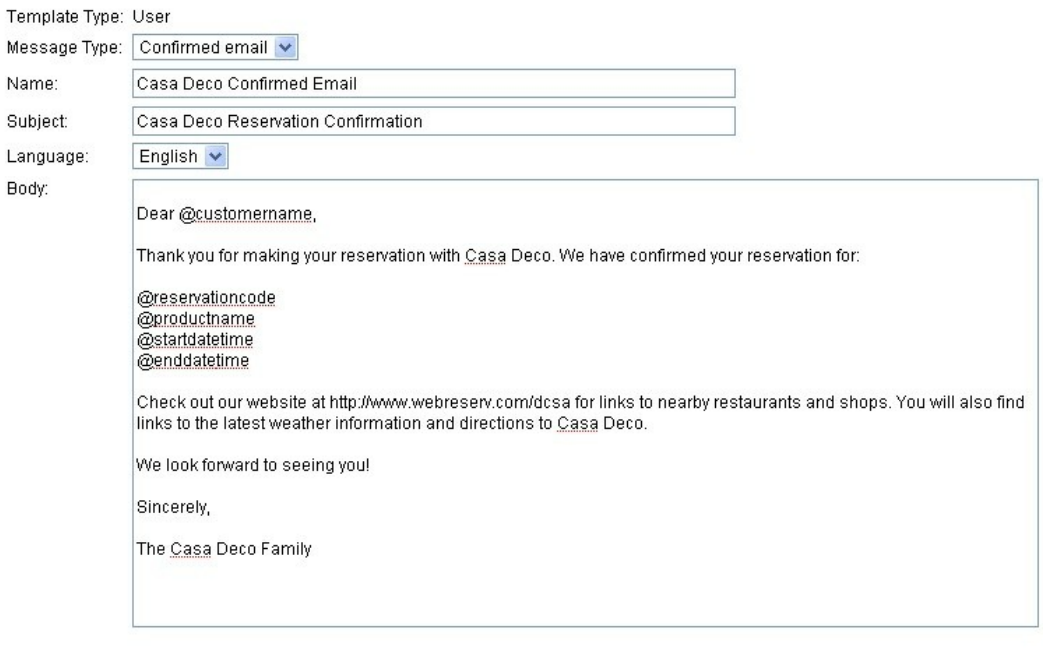

 $Save$ Back to template list

When you are done with your changes click **save** to save your changes.

After you have created a new email template, you must select the email template from the [product](#page-32-0) setup

# <span id="page-52-0"></span>**3.5.2 Template keywords**

Use the following keywords when customizing printable forms and emails.

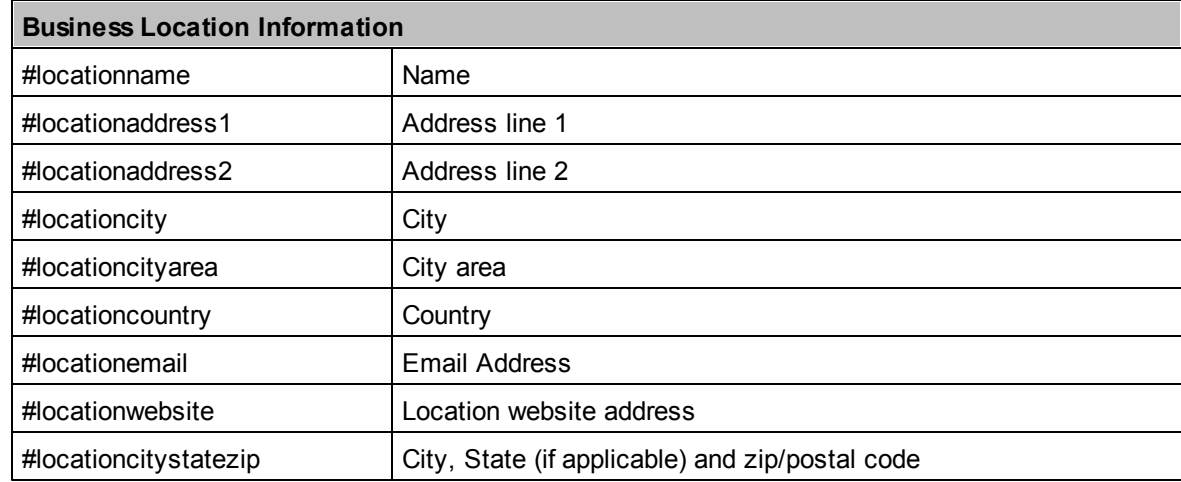

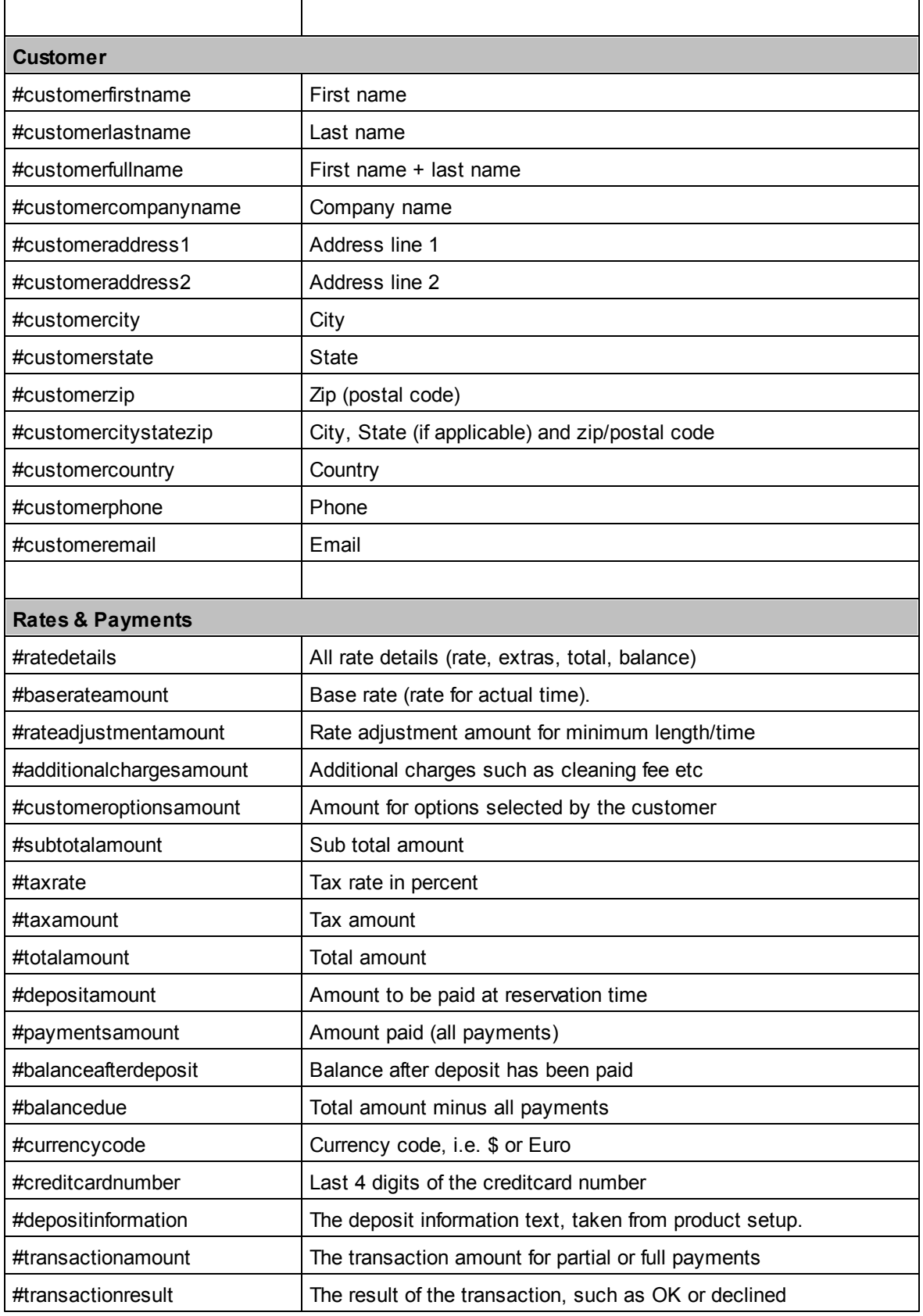

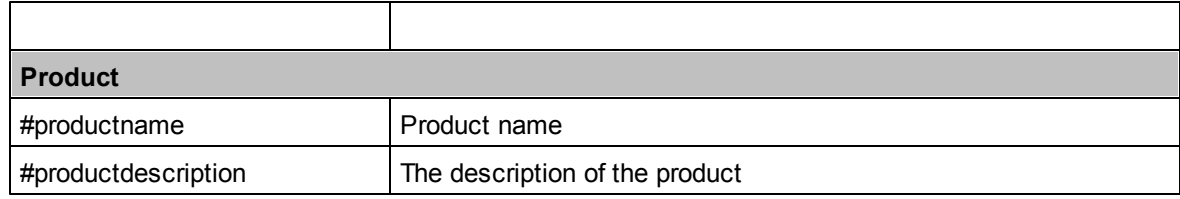

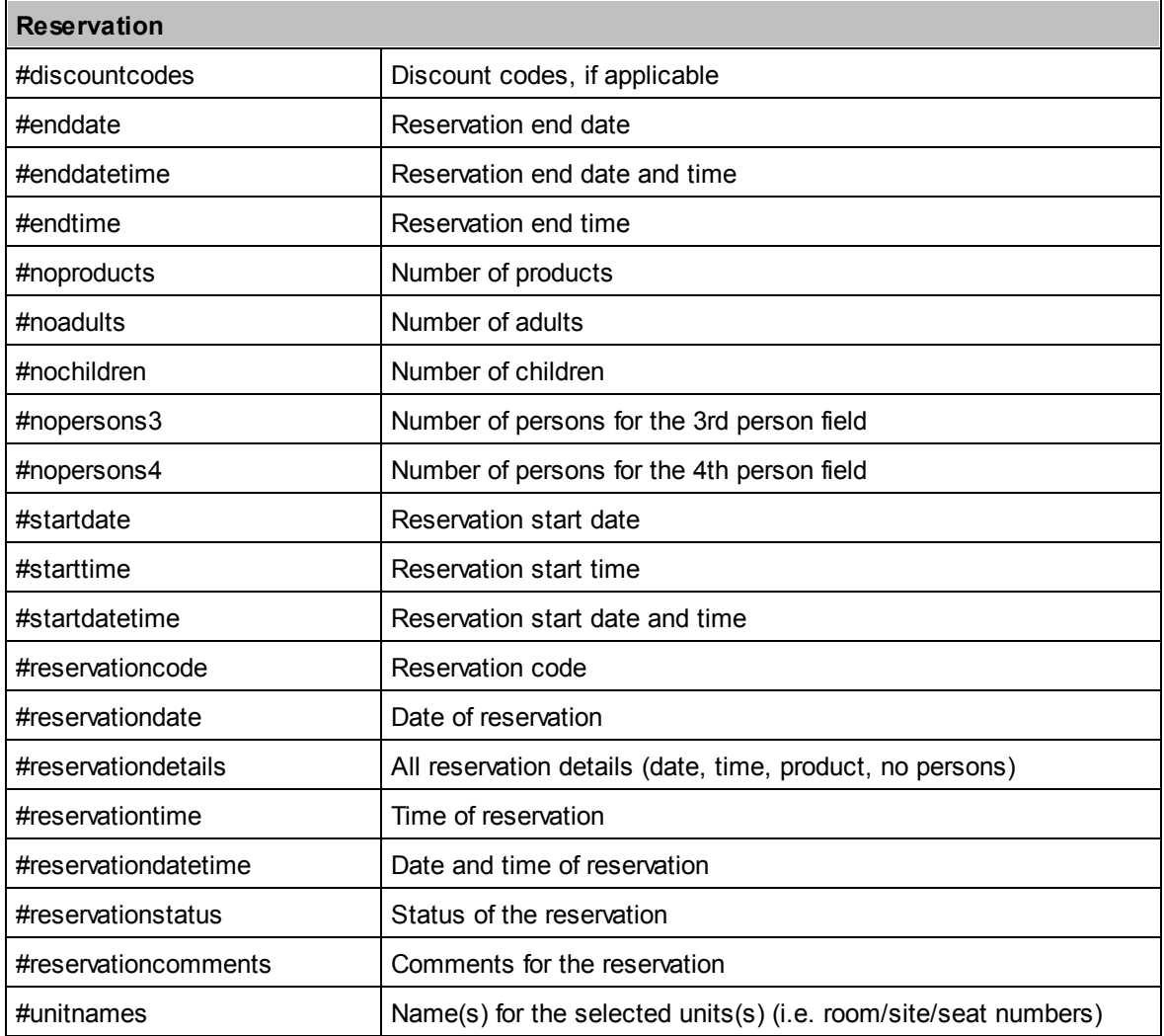

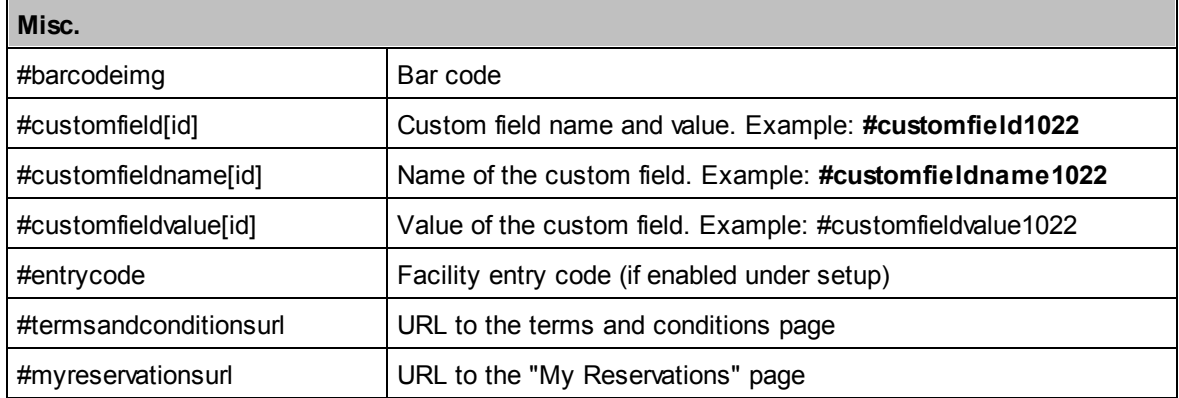

# **Gift cards**

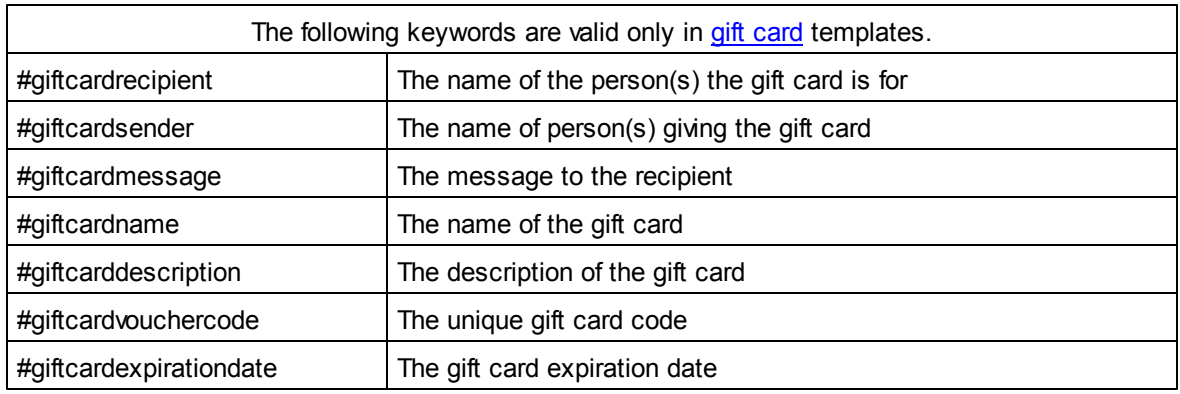

# **Agents**

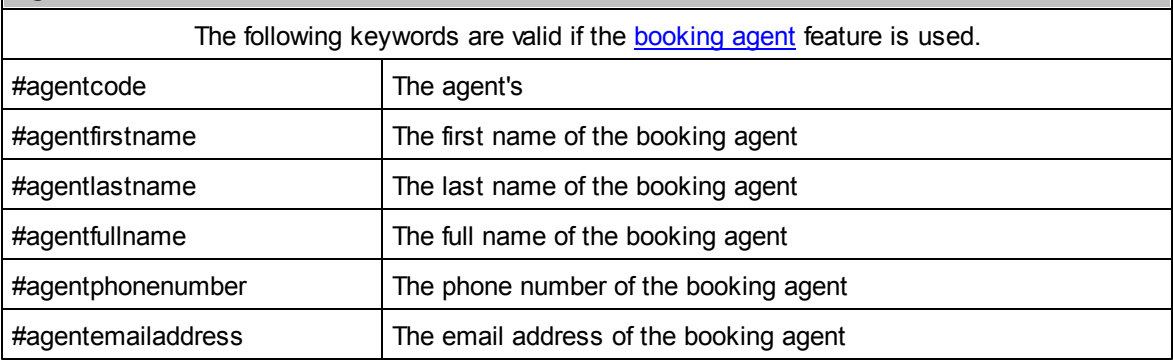

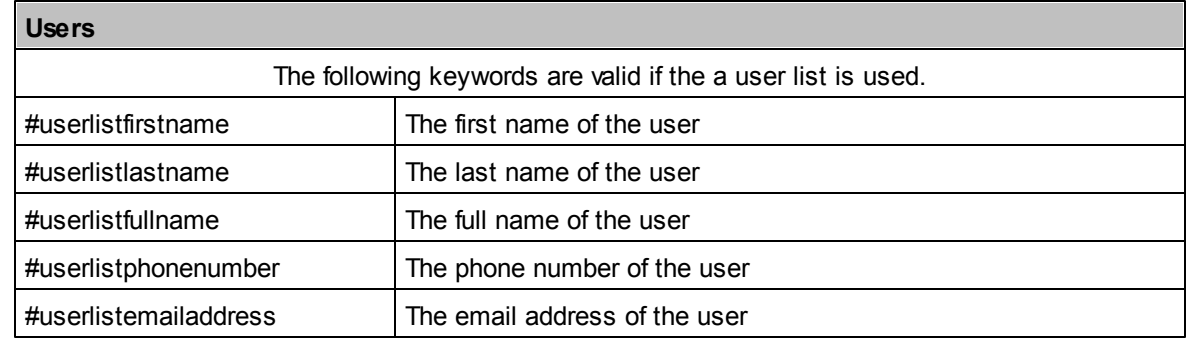

# **3.6 Custom Fields**

Custom fields are an extremely powerful way of extending the WebReserv functionality. With custom fields, you can define your own fields in the booking system. For example, if you need to know a customers destination, drivers license number and other type of information.

Custom fields are not limited to text information only. You can create selection lists that will ask the customer to select a specific item and you can create yes/no fields.

- Add [custom](#page-57-0) field
- Edit [custom](#page-57-1) field
- [Custom](#page-58-0) lists
- Using custom fields
- **[Example:](#page-59-0) Adding lunch baskets to tour bookings**

[Example:](#page-62-0) Handling fees with custom fields

# <span id="page-57-0"></span>**3.6.1 Add custom field**

To add a new custom field, go to **Setup - Custom Fields**. You will be presented with a list of custom fields in the system. Select an existing custom field to edit or click **add new custom field** to create a new custom field.

#### **Setup Custom Fields**

Custom Fields are used to define additional data entry fields for reservations. Custom fields can be used to prompt the user for additional details such as smoking/non-smoking, room size, amenities, membership numbers and so forth.

Select custom field to edit or click Add new custom field to create a new custom field.

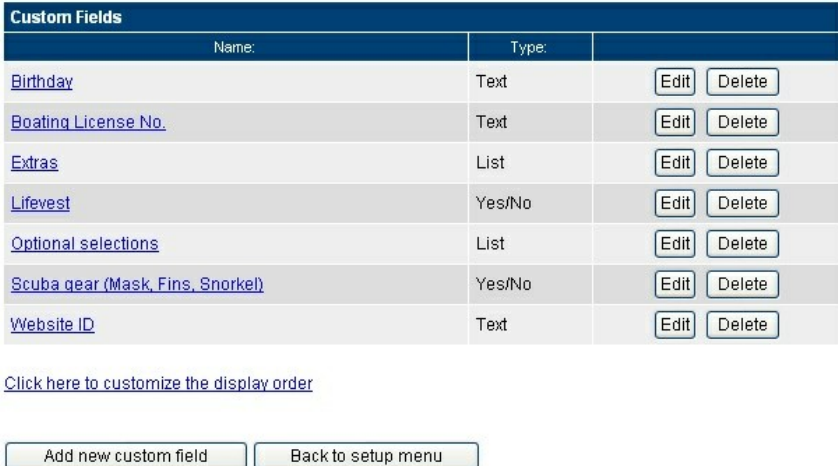

Select the custom field type (text, number, list, yes/no). Select the custom field type you want and click **continue**.

# <span id="page-57-1"></span>**3.6.2 Edit custom field**

On the edit custom field screen, you have the following options:

#### **Name**

Enter a name for this custom field. This is the name that you and your customers will see on the booking form and in print-outs.

# **Minimum Length**

This option can be specified for text and numeric fields. If given, it sets the minimum required number of characters (for text fields) or numeric value (for number fields).

# **Maximum Length**

This option can be specified for text and numeric fields. If given, it sets the maximum allows number of characters (for text fields) or numeric value (for number fields).

# **Include in print-outs**

Check this checkbox to have this custom field included in print-outs such as print reservation.

## **Include in reports**

Check this checkbox to have this custom field included in reports.

#### Edit custom field (New)

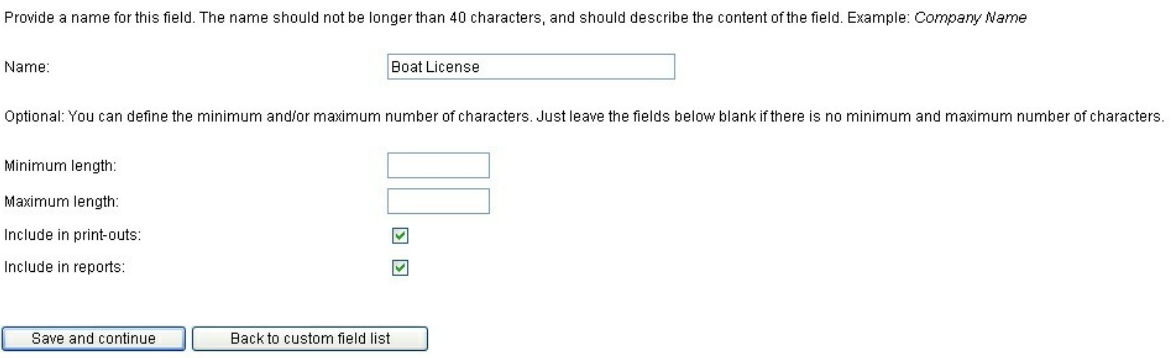

# <span id="page-58-0"></span>**3.6.3 Custom lists**

A **custom list** is a custom field with a list of options that the customer selects from. The custom can select only one item from the list. At time of reservation.

Custom lists can be used to get additional information from the customer during the reservation process. Customer lists are preferred whenever the customer only has a set number of choices. For example, a list of states or countries should be presented as a custom list rather than a text field (you don't have to define those lists though, both of these are standard [customer](#page-32-1) fields).

Custom lists can also be used for additional charges. You can provide a price for each item in the list, and if selected by the customer, the price will automatically be added to the total price. When adding price to custom fields lists, you can specify the price time period and and if the price is for the reservation (regardless of the number of people) or if it's per person. If the price is the same regardless of the length of the reservation, set the time frame period to **0 days**.

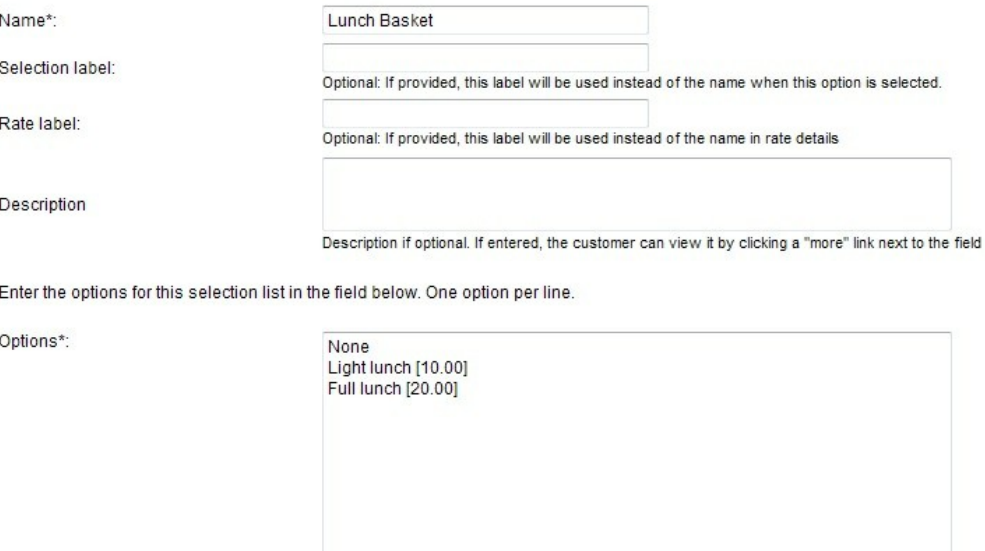

Custom lists are an extremely powerful way of extended your WebReserv booking system to fit your needs.

# **3.6.4 Using custom fields**

Custom fields must be included specifically for the products/units/rooms that will need the custom field. This allows you to create custom fields that are used for certain products but not for others. To modify the custom field list for each product, to go Setup - Products & [Reservation](#page-32-1) Rules - Customer [Information](#page-32-1).

# <span id="page-59-0"></span>**3.6.5 Example: Adding lunch baskets to tour bookings**

This example shows how to add different types of lunch baskets to bookings, but it can be used for all other types of add-ons to bookings including tour bookings, boat tour bookings etc.

First create a custom field (**list**) with the Sandwiches. In the *list options*, create first a *None* or *No Thanks* entry. This allows a customer to decline this option. Since we want the customer to select how many lunch baskets they want, create an entry for 1 item, another entry for 2 items etc.

 $\overline{1}$ 

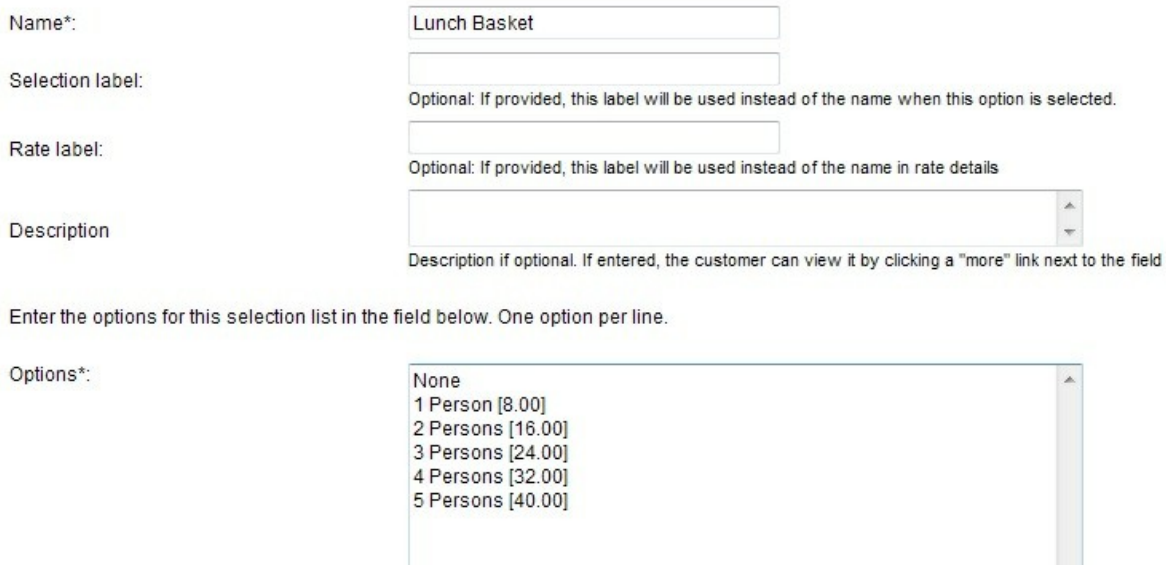

Tip: You can now specify a price for one or more items in the list, the price will be added to the total before tax calculation. To add a price

After creating the custom field. Go to the product/tour where the lunch basket is to be included and add it under **customer information**.

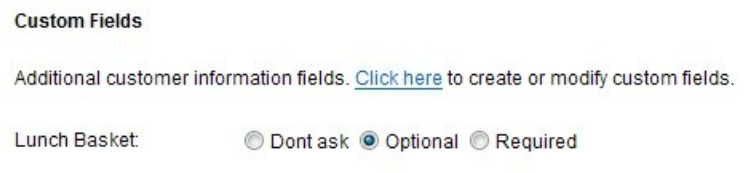

The lunch basket is now added to the booking calendar so the customer can select the number of sandwiches during checkout.

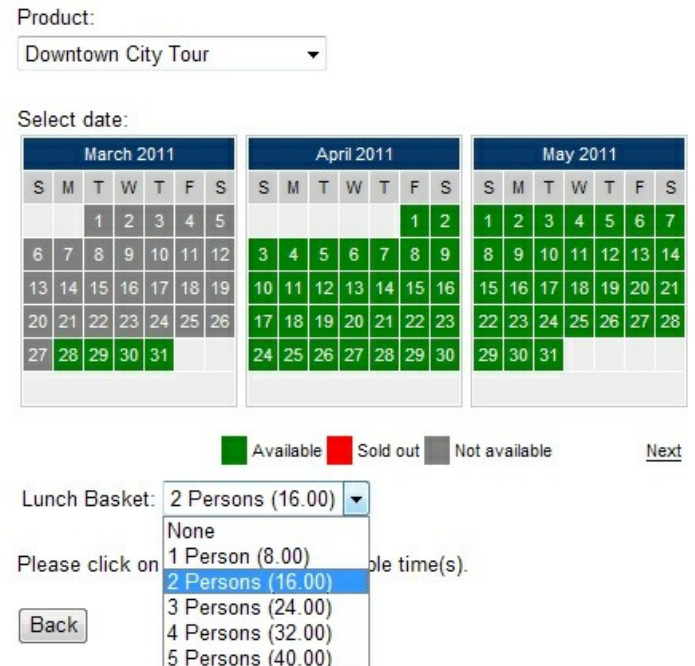

In some cases, you may have different types of sandwiches. Say, **ham** and **turkey**. This can easily be supported using the WebReserv booking system. Just create two custom fields, one for ham and one for turkey.

Again, remember to select the custom fields under **customer information**. In this scenario, we also created a custom field of type *information* and called it *lunch options*.

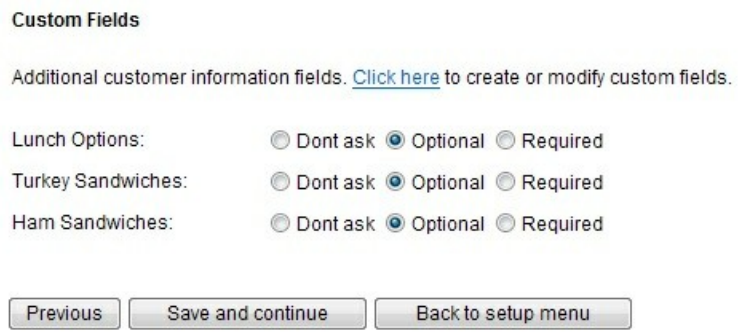

When the customer makes the reservation, the customer can now select how many ham sandwiches to add and how many turkey sandwiches to add.

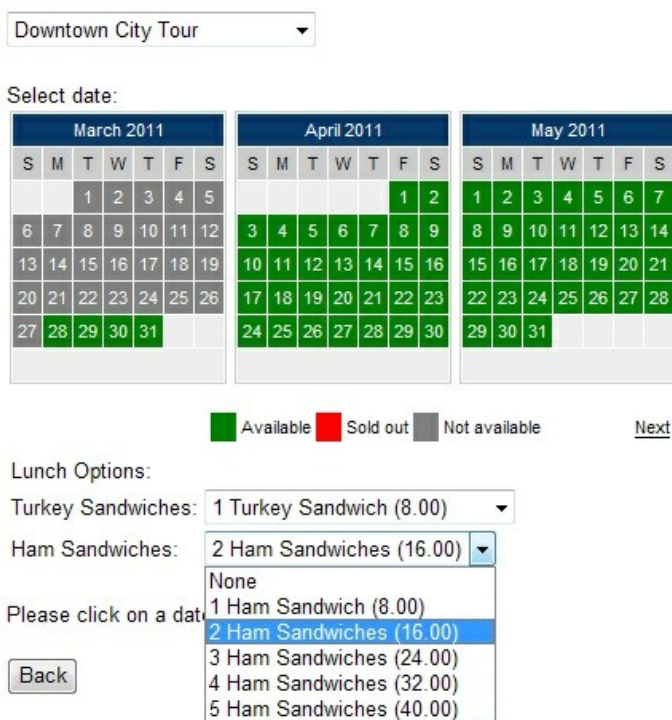

The cost for the sandwiches are included in the total during the check out process:

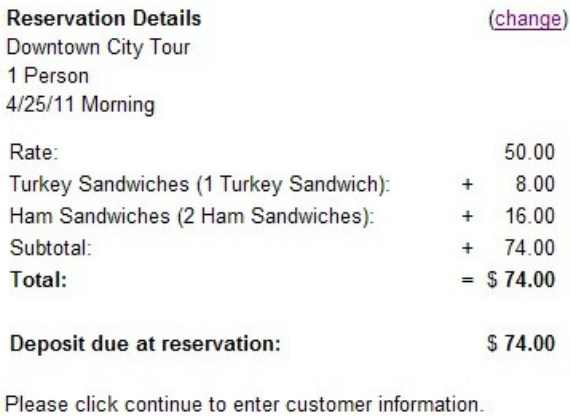

**Back** Continue

# <span id="page-62-0"></span>**3.6.6 Example: Handling fees with custom fields**

The custom fields in the WebReserv booking system makes it really easy to add additional options, such as a pet fees. This example shows you how to create a custom field for pet fees, how to assign it to your room(s) and finally how it will show up on the booking calendar.

#### **Step 1. Create the custom field.**

Go to **Setup – Custom Fields** and click add new custom field. Select **List** as the custom field type and click **Continue**. You are now on the main custom field definition page.

- In the name enter **Pets** or a similar name for the custom field.

- We allow for a maximum of 2 pets. Since many customers won't have any pets at all, we'll enter 3 options in the options field: No Pets, 1 Pet and 2 Pets. The options field also allow us to enter a price (if selected). In this case we charge \$10 per pet per day, so we enter [10.00] on the line for one Pet and [20.00] on the line for two pets.

- We also have to specify that the rate is per day. By default, the booking system assumes that the price is for the entire stay, regardless of length. To change the charge to be per day, change the **Price is for** to be **1 day(s)** – **per unit**. This instructs the system to charge 10 (or 20) per day per room.

Your custom field should now look like this:

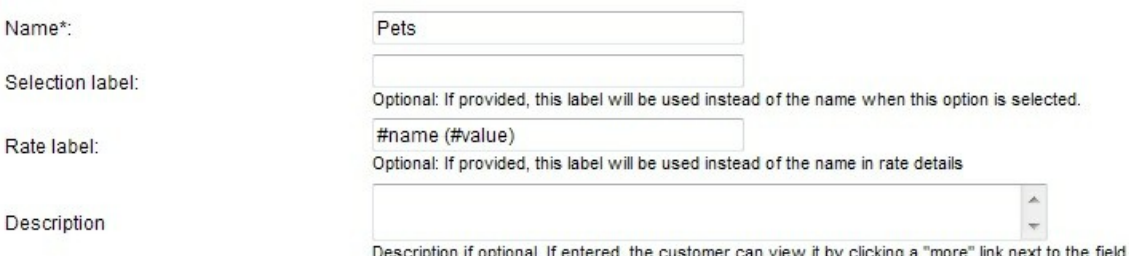

Enter the options for this selection list in the field below. One option per line.

Options\*:

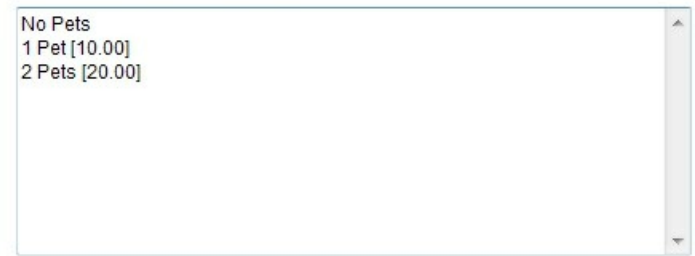

Tip: You can now specify a price for one or more items in the list, the price will be added to the total before tax calculation. To add a prici brackets with no dollar sign. Example: Scuba Equipment [9.95]

If you have defined a price above, specify the time unit for the price. If the price is the same for the entire reservation, set the time to 0.

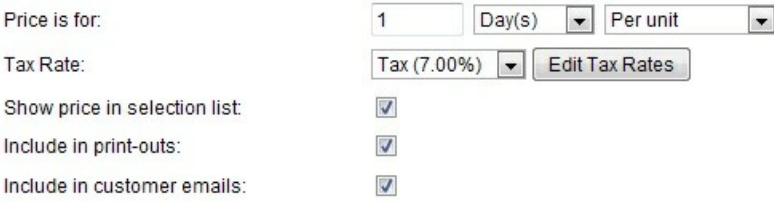

#### **Step 2. Assign the custom field to your products/rooms**

After saving the custom field, we have to assign it to one or more products/rooms. This tells the system to include the Pet custom field on the booking calendar. To go **Setup – Products & Reservation rules** and select the first product/room where you want the Pets custom field to be included. In the left-hand menu, select **Customer Information** and scroll down to the bottom. Here you'll find the custom fields. Set the Pets field to **optional**.

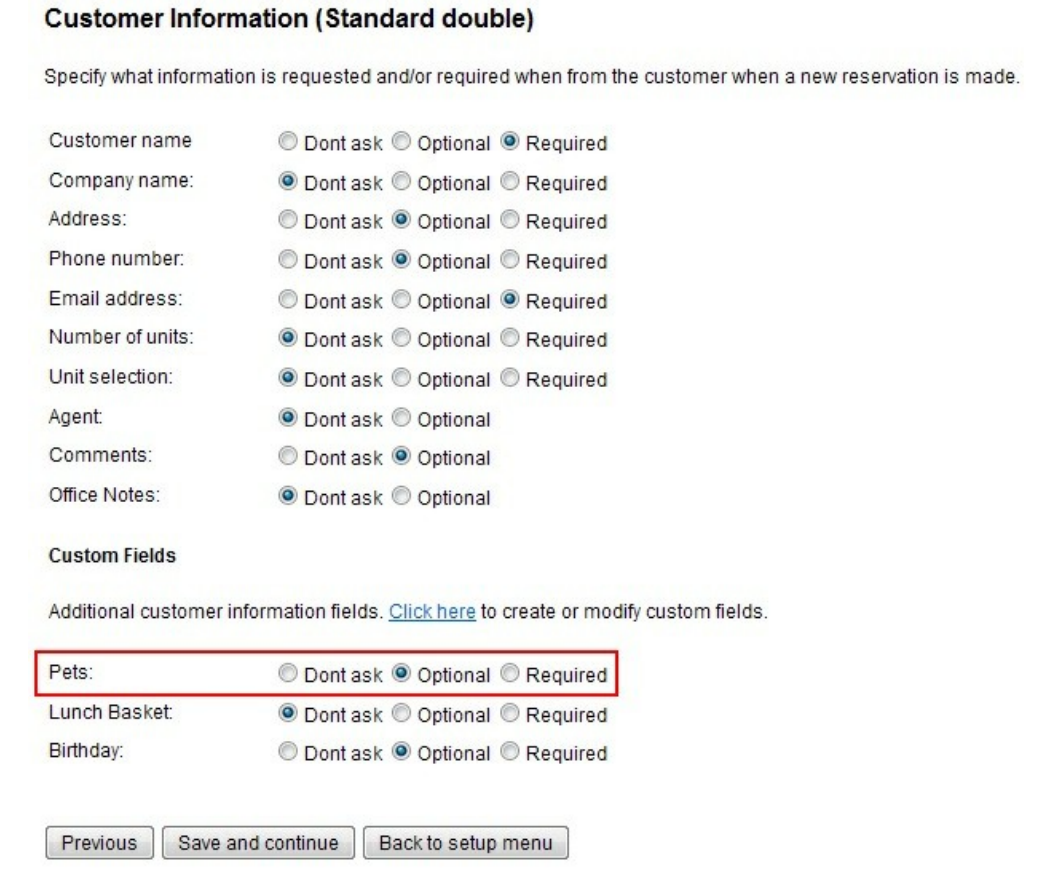

Click **save and continue**.

# **Step 3 – Validate the custom field**.

To validate that your custom field is working, go to your booking calendar and select the product/room you just modified. Check that the Pets field is included.

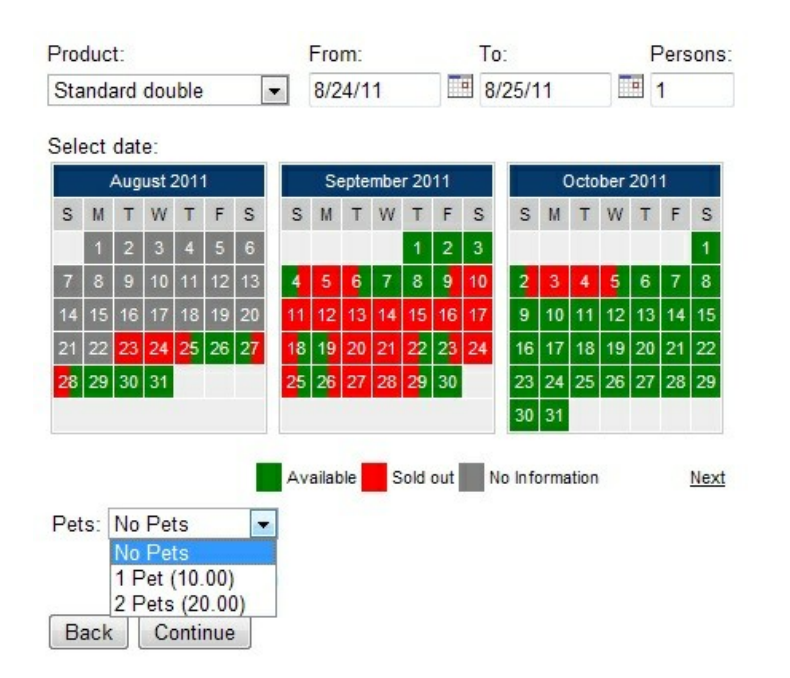

You are done. That was easy right?

**Tip**: By default, custom fields will show on a separate page called **Additional Requests**. You can group custom fields on the date/time page (as shown in the example above) or you can group custom fields on the customer information page. To modify the custom field groups, go to **Setup – Custom Fields** and click the link to **customize the display order**.

# **3.7 Users and Agents**

The WebReserv booking system allows you to define **users** and **agents**.

# **Users**

Users can log on to the administration module. You can specify what feature(s) each user has access to. Most often, you will restrict users to only have access to view and edit reservations and to view reports.

• [Managing](#page-66-0) Users

### **Agents**

Booking agents cannot log on to the administration system. However, an agent can enter an agent code when making a reservation, thereby making it possible to track the reservation made by the agent. You can also track agent commissions using the agent/commissions report.

• Managing Agents

# <span id="page-66-0"></span>**3.7.1 Managing Users**

# **Users**

Users can log on to the administration module. You can specify which feature(s) each user has access to. Most often, you will want to restrict users to the least only the key operational features such as *reservations* and *reports*.

To add a new user to the system, go to **Administration - Users** and click **Add user.** (Note: only the account administrator has access to the administration menu).

# **Users**

Here you can add and modify users for your account. You can specify different access levels for each user.

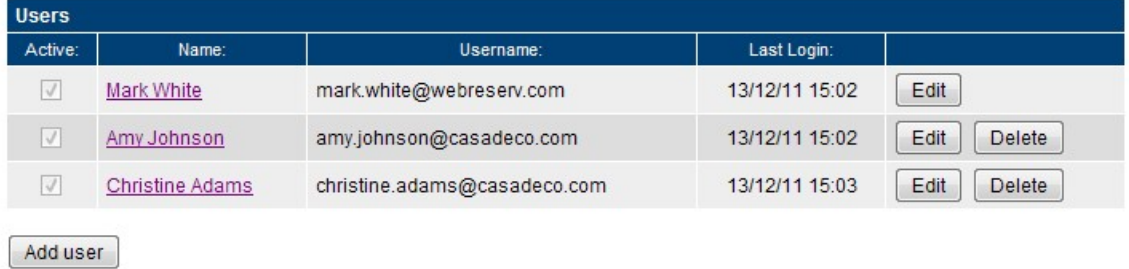

Enter the user details:

# **Add user**

Edit user information and click save to save the changes.

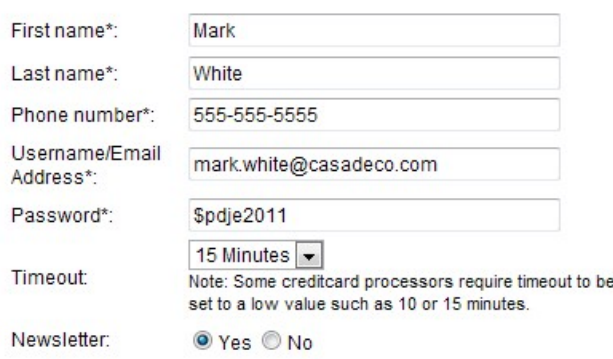

If you have multi-location account, select which location(s) this user has access to:

# Locations

Select which location(s) this user has access to:

Casa Deco Deco RVs Deco Boats US Campground Deco Segway Tours Deco Campground Deco B&B Deco Tours

#### And finally select the features(s) this user has access to:

#### **User access**

Select what feature(s) this user has access to

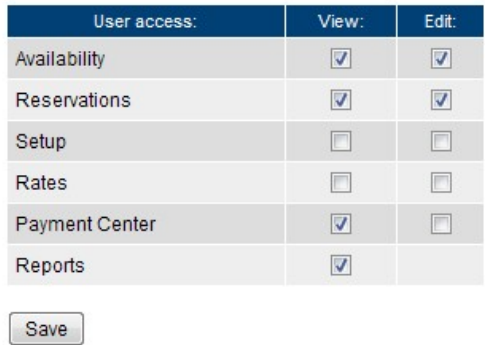

Most users only need access to *frontdesk*, *availability*, *payment center* and *reports*.

When you have completed the setup, click **save** to save the user information.

# **3.7.2 Managing Agents**

Booking agents cannot log on to the administration system. However, an agent can enter an agent code when making a reservation, thereby making it possible to track the reservation made by the agent. You can also track agent commissions using the agent/commissions report.

To add a new user to the system, go to **Administration - Users** and click **Add agent** (Note: only the account administrator has access to the administration menu).

# **Agents**

Here you can add and modify agents for your account. Agents cannot log in to the your account, but you can specify if agents should receive a copy of their reservation email and/or if they are required to pay at time of reservation.

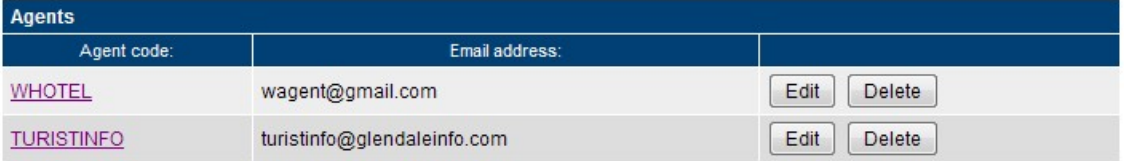

### Enter the agent details:

## Edit agent (W Hotel)

Edit agent information and click save to save the changes.

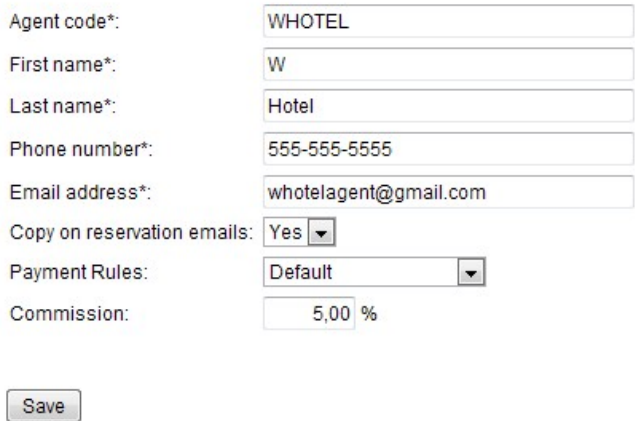

# **Copy on reservation emails**

This setting allows you to specify if the booking agent should receive a copy of confirmation emails to the customer. Select *yes* to have the agent receive a copy of all reservation emails to the customer.

# **Payment Rules**

This setting allows you to specify if a reservation made by this agent requires a deposit at time of reservation or not. *Default* indicates that the payment rules for the product/rental/tour will be used. *No payment required* indicates that it's not necessary for the agent to provide a payment.

When you have completed the setup, click **save** to save the agent information.

If order to enable agents to enter their agent code, you must also enable the agent field under **Setup - Products & Reservation Rules - [Select Product] - Customer Information**.

## **Customizing agent emails**

In some case it's preferable to use a different email template for agents. To create a specific template for agents, go to **Setup - Templates** and select **Add Template**.

Select the existing confirmation email template as the starting point:

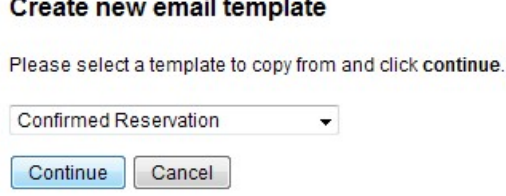

**Contract Contract** 

Next, change the template type to be **Reservation Email (Agents Only)**:

# **Edit Template (New)**

Edit template information and click save to continue.

You can view a list of the keywords here: Form Keyword List

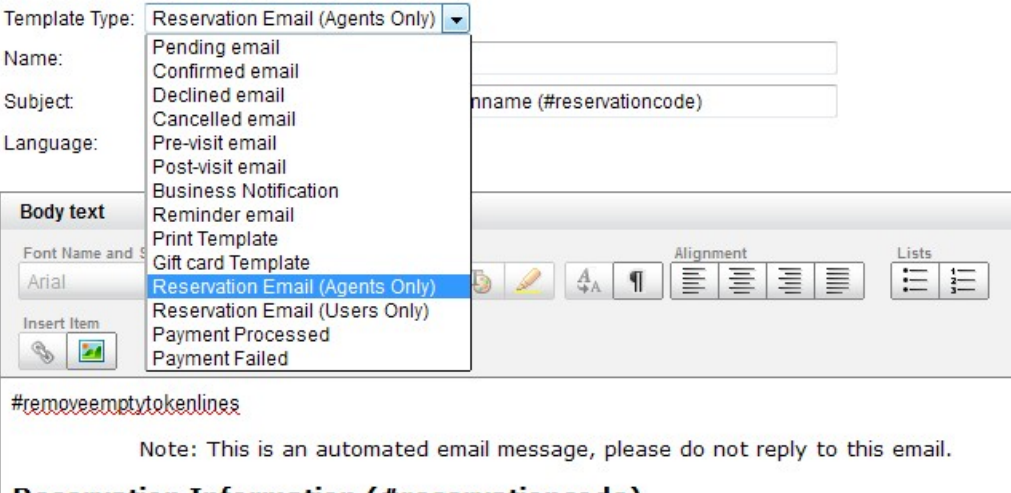

**Reservation Information (#reservationcode)** 

Make the necessary adjustments to the template and click **save**. The WebReserv booking system will automatically use this template for agents.

# **3.8 Access Control List**

With the **Access Control List** you can ensure that only persons with a valid userid or userid/password can make bookings using the booking calendar. This feature is useful if access to the booking calendar has to be restricted to a smaller, known group of people.

- [Configure](#page-70-0) Access Control
- Upload Access Control List

# <span id="page-70-0"></span>**3.8.1 Configure Access Control**

To configure Access Control in WebReserv, go to **Setup** and select **Access Control List** under **More configuration options..**

From the Access Control menu, select **Configure your Access Control setting**

#### **Access Control**

The Access Control List allows you to control who can make bookings using WebReserv.com. You can specific that users must supply an ID (i.e. account number or username) and optionally a password.

**Configure your Access Control setting** 

To configure your Access Control settings, click here

**Upload Access Control List** 

To upload a list of account numbers and passwords, click here

To enable Access Control for your account, select **Yes** to **Use Access Control List**. By default, WebReserv will only require a userid. If your users should be required to enter a password as well, select **Yes** to **Use Password**.

When you are done with your changes click **save** to save your changes.

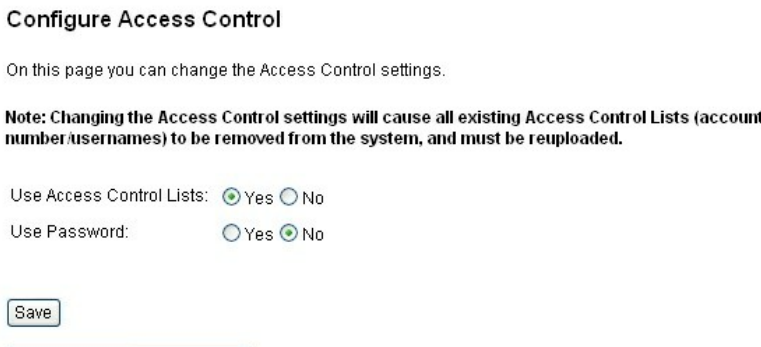

# **3.8.2 Upload Access Control List**

To configure Access Control in WebReserv, go to **Setup** and select **Access Control List** under **More configuration options..**

From the Access Control menu, select **Upload Access Control List**

Back to ACL Overview

#### **Access Control**

The Access Control List allows you to control who can make bookings using WebReserv.com. You can specific that users must supply an ID (i.e. account number or username) and optionally a password.

**Configure your Access Control setting** 

To configure your Access Control settings, click here

#### **Upload Access Control List**

To upload a list of account numbers and passwords, click here

From the Upload Access Control List screen, select file type and enter the file name in the file name field. The user id file must be a regular text file and have one user id per line.

Click **Upload** to upload the user id file to the system.

#### **Access Control List**

This screen is used to manage your Access Control List (ACL). The Access Control List allows you to control<br>who can make bookings using WebReserv.com.

#### Step 1: Upload New ACL

To upload a new Access Control List, select the file below and click the upload button.

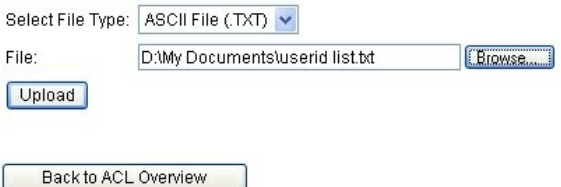

Click **Upload** to upload the user id file to the system. Validate that the number of lines is correct and click **Import ACL** to start using the user ids in the access control file. After completing this step, open your booking calendar and try out one or two user IDs to ensure that the access control list is working correctly.

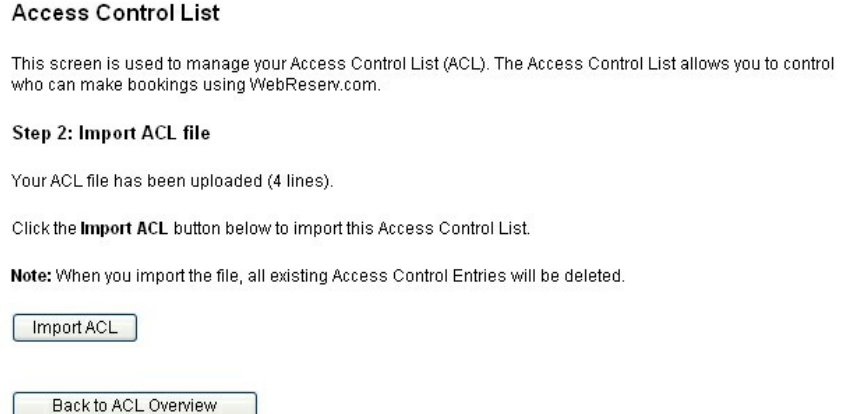
# **3.9 Entry Codes**

With the **Entry Code** feature you can send property access codes automatically with the reservation confirmation email.

This feature is useful for all business that are looking to automate access to the properties using a random generated access code. The entry code is replaced with a new entry code every 24 hours or another interval.

If this is the first time you are using entry codes, you will need to create an entry code custom field. The following article explains how to add an entry code custom field to the system: Create entry code custom field.

You will also need to upload an *entry codes file*.

The file format is described in this article: **Entry Codes (.CSV)** file format.

When you have the entry codes ready for upload, follow the instructions in this in this article: [Upload](#page-73-0) entry [codes.](#page-73-0)

You can easily test the entry codes by following the steps in this article: [Testing](#page-75-0) entry codes.

**Note:** The Entry Code feature is not available with all WebReserv packages. Please contact WebReserv support to get this feature activated for your account.

### **3.9.1 Create entry code custom field**

Before you can use entry codes in your reservations, you will need to create an entry code custom field. The entry code custom field can then be added to one or more products.

To create the custom field, go to **Setup - Custom Fields** and click **Add new custom field**.

For the field type, select **Information** as this is an information field (i.e. there is no input from the customer). On the next screen, enter **Entry code** in the name field and **#entrycode** in the Text field as shown below.

Edit custom field (Entry code)

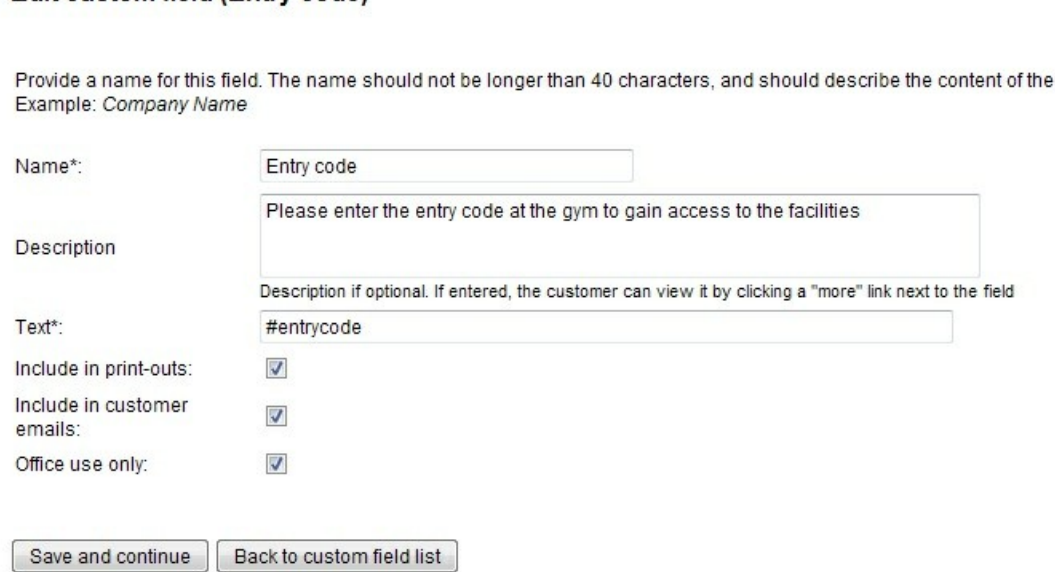

Make sure that you check "office use only". This prevents the entry code to be shown to the customer before the reservation is complete. It will still be included in reservation emails, because we leave that option checked.

Finally, we need to add the custom field to our product(s). Go to **Setup - Products & Reservation Rules - [Product] - Customer Information**. And set the entry code custom field to **Optional**. This has to be done for each product that uses entry codes.

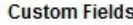

Additional customer information fields. Click here to create or modify custom fields.

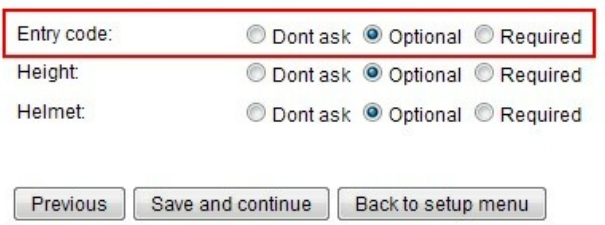

### <span id="page-73-0"></span>**3.9.2 Upload entry codes**

The Upload Entry Codes screen allows you to upload new entry codes to your booking system. Note that previous entry codes are deleted when new entry codes are uploaded.

To upload entry codes to the booking system, go to **Setup - Overview** and click **Setup Entry Codes...**

field.

Click here to set up rates. More configuration options... Email templates... Custom Fields... Discount Codes.

Setup Entry Codes...

On the Import Entry Codes screen, select the CSV file that contains the entry codes and click **Upload**.

### **Import Entry Codes**

This screen is used to import entry codes.

#### Step 1: Upload New CSV

To upload a new CSV file, select the file below and click the upload button.

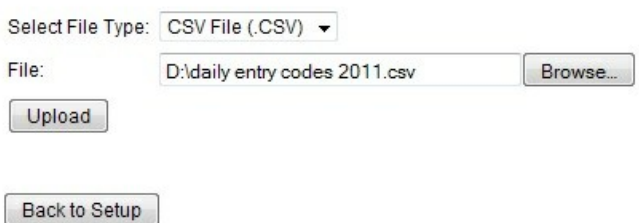

Next, you have to map the field names in the booking system with the field names in the CSV file. For each of the three fields (Valid From, Valid To and Entry Code), pick the corresponding name in the CSV file. When the columns have been mapped, click **Import Entry Codes**.

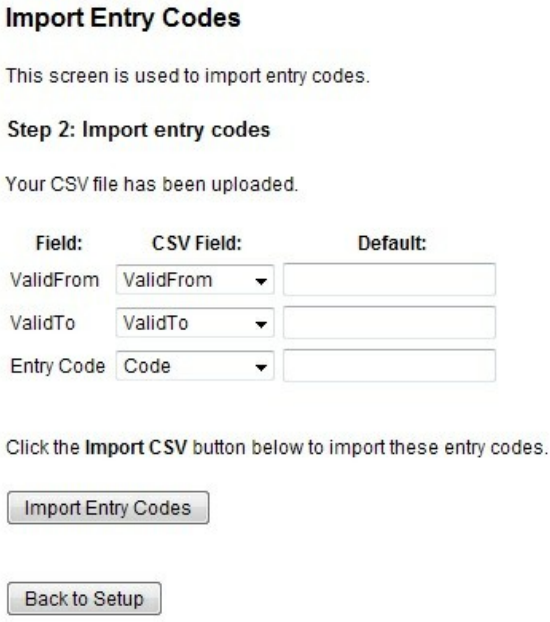

After importing the CSV file, the system will show you the status of the import and the number of rows imported. This number should match the number of entry codes in the CSV file.

#### **Import Entry Codes**

This screen is used to import entry codes.

#### Step 3: Import complete

Congratulations. Your entry codes have been imported successfully! 4 rows imported.

Back to Setup

### <span id="page-75-0"></span>**3.9.3 Testing entry codes**

To test your entry codes, click **New Reservation** from the top menu in the administration tool.

Select a product that is using entry codes and select a start date for which an entry code exists. The booking system will immediately display the entry code:

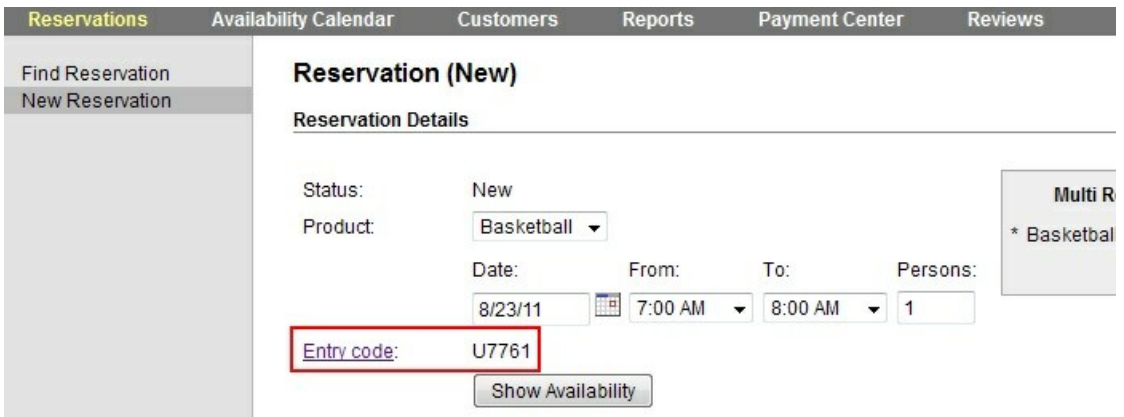

You can also complete a reservation and verify that the reservation code is included in the email.

### **3.9.4 Entry Codes (.CSV) File Format**

Entry codes are uploaded to the booking system using .CSV files (Comma Separated Values). Many keycode systems can generate these files automatically.

You can also create CSV files in Microsoft Excel, OpenOffice, Google Docs and other spreadsheet and database tools.

The CSV should as a minimum have these three columns:

- Valid From Date
- Valid To Date
- Entry Code

The CSV file may have other columns, but these will be ignored during file import. The booking system

will read the column names from the first row in the CSV file, so make sure that column names have been defined.

An example of a CSV file is shown below.

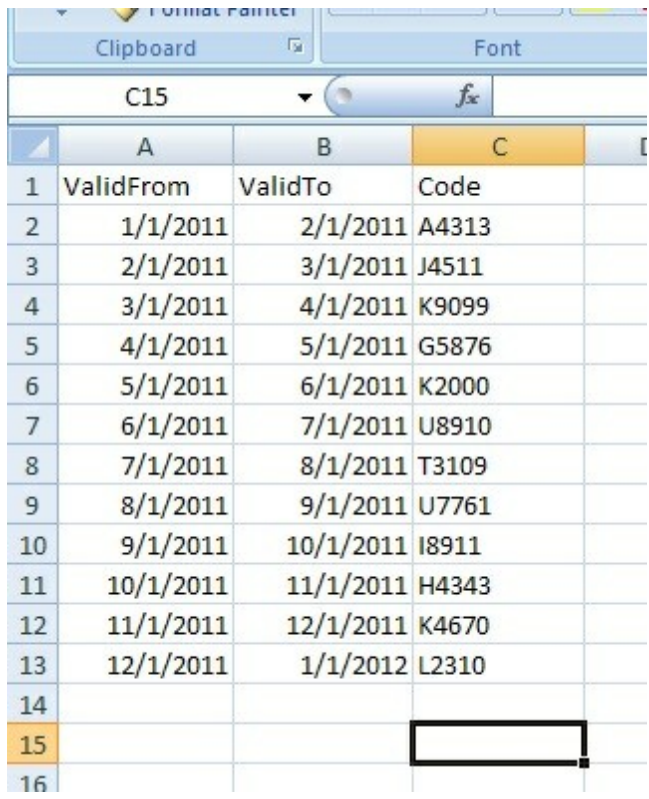

**WebReserv User Guide**

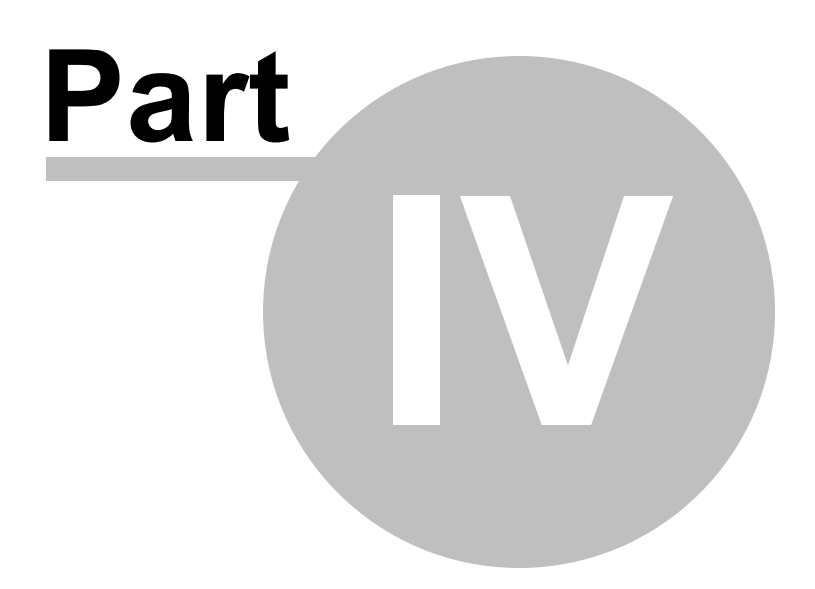

# **4 Using The Booking Calendar**

The booking calendar is a plug-in component from WebReserv that allows you to take reservations/ bookings directly from your existing website or websites. The booking calendar has all the functionality needed for a customer to complete the booking process online:

- Availability search
- Rate/price details
- Deposit details
- Credit card and PayPal payment processing
- Email confirmation
- Terms & condition

Note: If you don't have a WebReserv account already, please go to [http://www.webreserv.com/online](http://www.webreserv.com/online-booking-system.do)[booking-system.do](http://www.webreserv.com/online-booking-system.do) to create your free account.

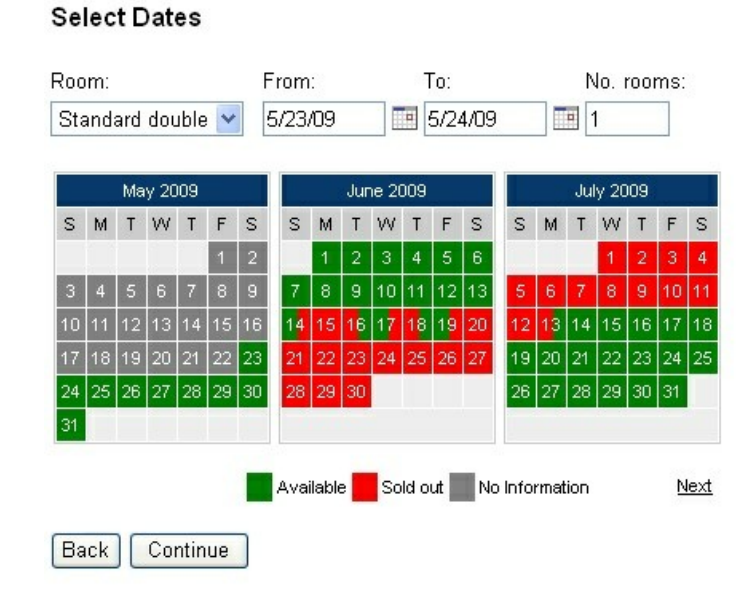

### **Tip:** The booking calendar is most often used together with the business listing on the WebReserv portal. Having your business listed multiple places greatly enhances visibility to the marketplace and helps you to get more customers.

**Tip:** The booking calendar can also be used for businesses that do not need a business listing on [WebReserv](#page-131-0) portal. For more information about this usage, please contact your WebReserv Support team .

The following topics will help you to get the booking calendar added to your website:

- Adding the booking [calendar](#page-79-0) to your website
- [Advanced](#page-85-0) Booking Calendar features

# <span id="page-79-0"></span>**4.1 Adding the booking calendar to your website**

# **Configuring the online booking calendar**

To add the booking calendar to your website, log on to your WebReserv account and go to **Website - Booking Calendar**.

On the booking calendar page you can specify how the booking calendar will look on your website. The different options are detailed below.

**Style**: Specifies how you want the booking calendar to appear on your website. You can choose between *Link* (default), *Embedded* or *Button*. The *Embedded* option is the most popular method. With the *link* method, you'll get a link that you can add to your existing website. When a user clicks the link on your website, the user will be forwarded to the booking calendar where the availability can be viewed and reservation(s) can be made. The button works in the same way, except that the user will see a booking button instead of a booking link.

This is what the button can look like on your website:

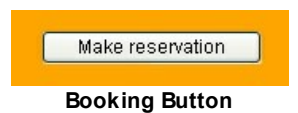

When the customer click the button, they are forwarded to a page similar to this:

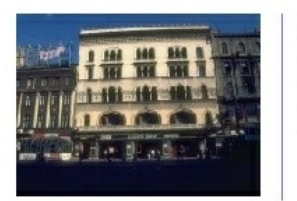

Casa Deco 9680 Coconut Road Miami, FL Phone Number: 819-561-1300 Fax number: 819-561-8000

#### **Online Booking**

| Show pricing and availability for | 5/21/09<br>(mm/dd/yyyy)          | to 5/22/09                     | T.<br>(mm/dd/yyyy)                | Search      |
|-----------------------------------|----------------------------------|--------------------------------|-----------------------------------|-------------|
| <b>Standard double</b>            |                                  |                                |                                   |             |
|                                   | Standard double room             | From<br>200.00 \$<br>per day   | From<br>$1,000.00$ \$<br>per week | <b>Book</b> |
| <b>Standard single</b>            |                                  |                                |                                   |             |
|                                   | Single room with no<br>view.     | From<br>$100.00$ \$<br>per day | From<br>600.00\$<br>per week      | <b>Book</b> |
| <b>Suite</b>                      |                                  |                                |                                   |             |
|                                   | Suite with view of the<br>harbor | From<br>300.00 \$<br>per day   | From<br>1,500.00 \$<br>per week   | Book        |

**Booking calendar linked from website using button or link.**

The *embedded* option is slightly different. With the embedded option, the user will stay on your website, but will see the booking calendar inside your website. There is also a difference in what is shown in the booking calendar: when the booking calendar is opened with a button or a link, it will have a header with your business name, address, contact information and a link back to the website. The embedded calendar does not show the business information as this information usually is shown on the website that contains the booking calendar.

#### **Online Booking**

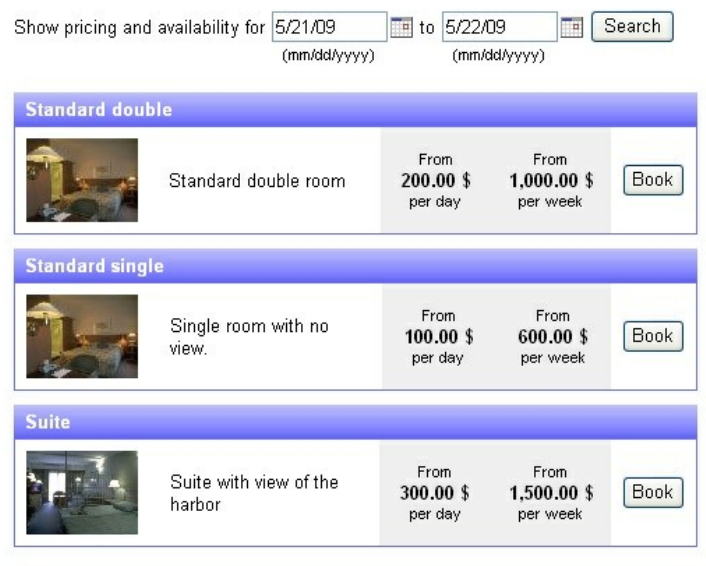

Secure reservations provided by WebReserv.com

**Embedded booking calendar with listing**

**Include Search Dates**: If this option (and include listing) is set to **yes**, the customer will be able to search for a specific date range to view availability and rates across all your products.

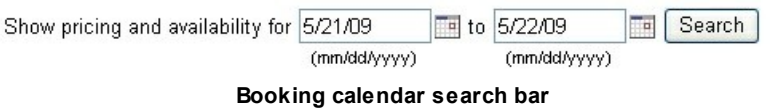

**Note**: Include search dates has no effect if include listing is set to no.

**Include Listing**: If this option is set to **yes**, the customer will see a list of all products/units. If it is set to **no**, the booking calendar will not show a list of products, but will instead show a detailed reservation calendar.

#### Room: From: To: No. rooms: Standard double 5/23/09 5/24/09  $\blacksquare$ 1 May 2009 **June 2009 July 2009** SMTWTFS SMTWTFS S M T W T F S  $1$  $\vert$  2  $2|3|$ 41  $\overline{a}$  $\overline{4}$  $\overline{12}$ 9  $11<sup>1</sup>$  $8 | 9 | 10 | 11$  $8<sup>1</sup>$  $10<sup>1</sup>$ 8  $19$   $20$  $12$ 15 16  $14|15$ 17 18  $\overline{2}$ 15 16 17 18 19 20 21 22  $18$ 19 23  $25|26|$ 23  $24$ 25 21 24 26  $24$ 97 29  $26<sub>1</sub>$ ЗÓ 30 25 28 29. 28 28 31 Available Sold out No Information Next Back Continue

**Booking calendar with no list**

# **Preview**

.

After selecting the style of your booking calendar, click the preview button and a preview will be shown on the right side of the screen. If necessary, you can change the options and click preview again to see how different settings affect the booking calendar.

**Select Dates** 

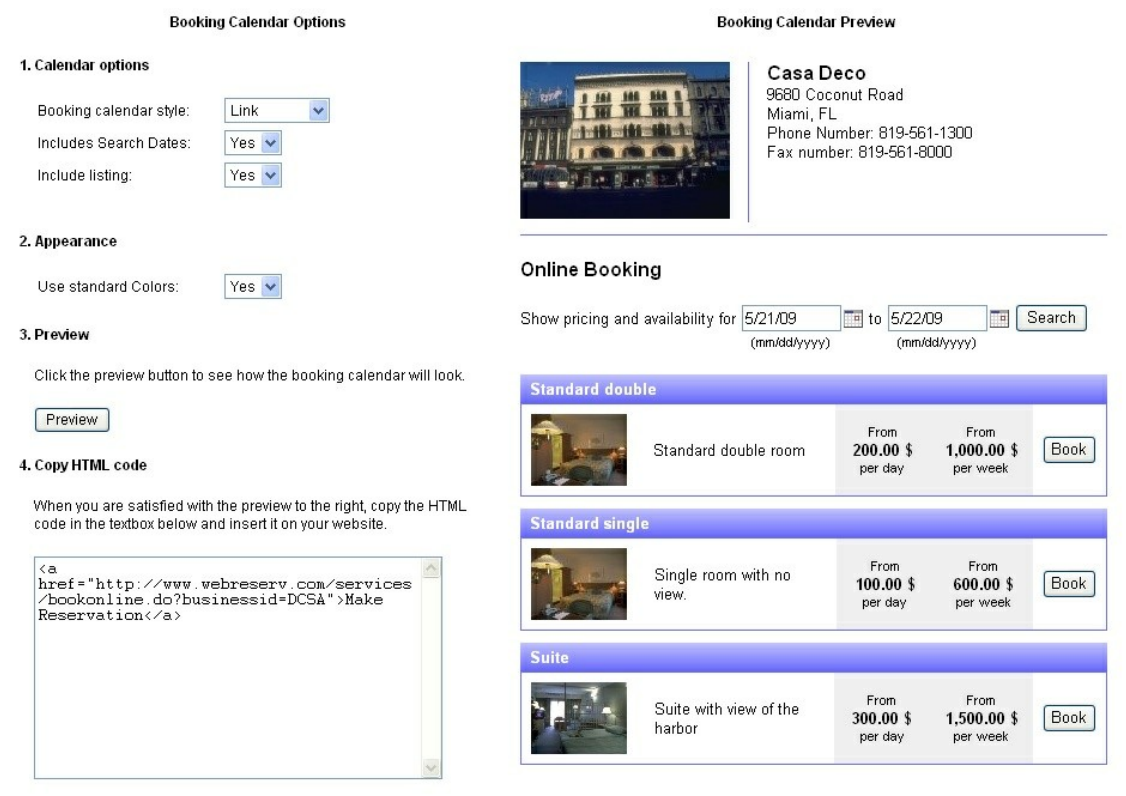

**Booking calendar preview**

# **Customizing booking calendar colors**

In many cases you'll want to have a booking calendar that uses the same colors as your website. To customize the colors, select **no** to **Use standard colors**.

You can customize three types of colors in the booking calendar: the text color, the background color and the border color. To change a color, simply click the corresponding color field and pick the color from the color selector. If you know the RGB code (hex) you can also enter this directly in the color field.

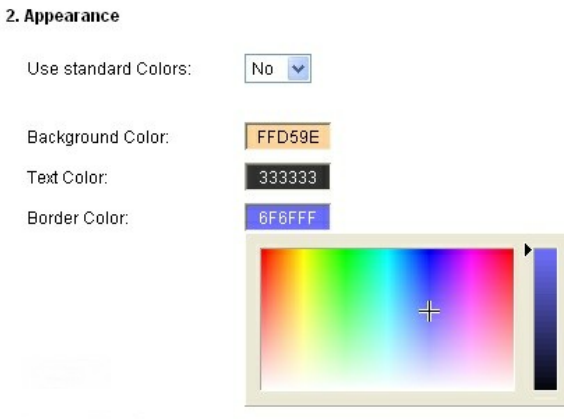

**Booking Calendar color selector**

After changing the colors, simply click the preview button again to refresh the preview on the right side.

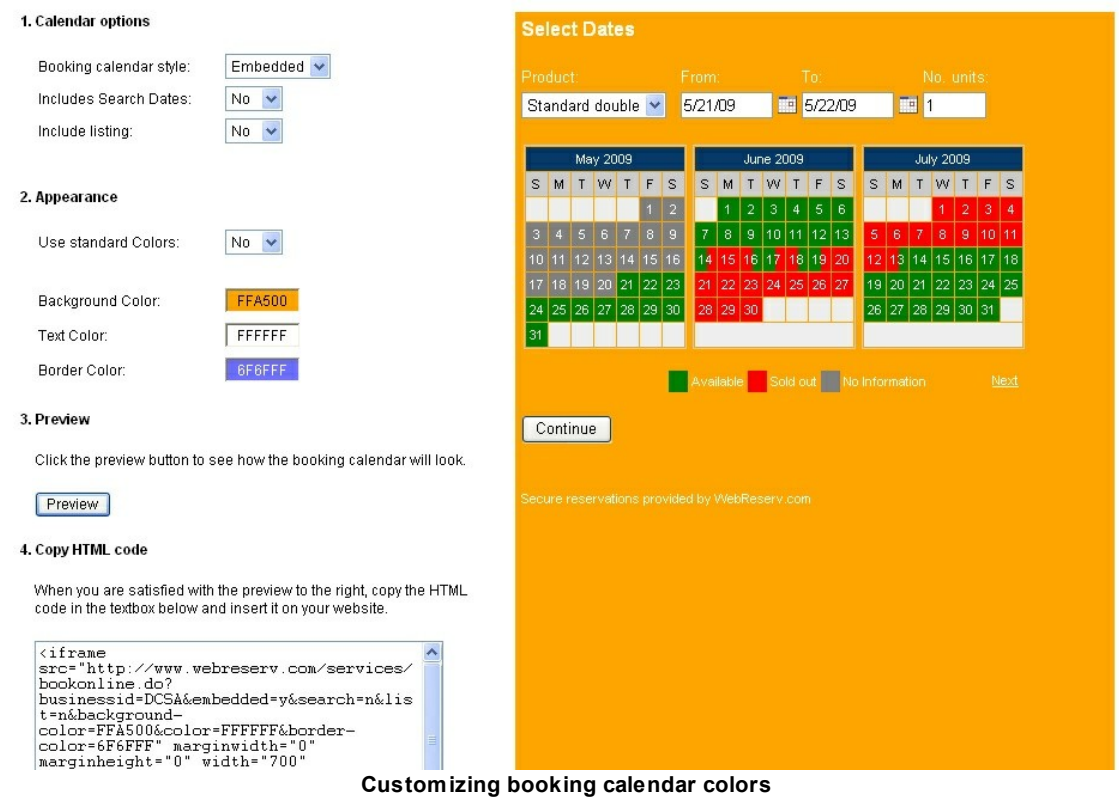

# **Adding the booking calendar code to your website**

When you are done customizing the booking calendar, copy the HTML code from the code window on the left side of the screen and paste the HTML code into your website editor at the place where you want the link, button or calendar.

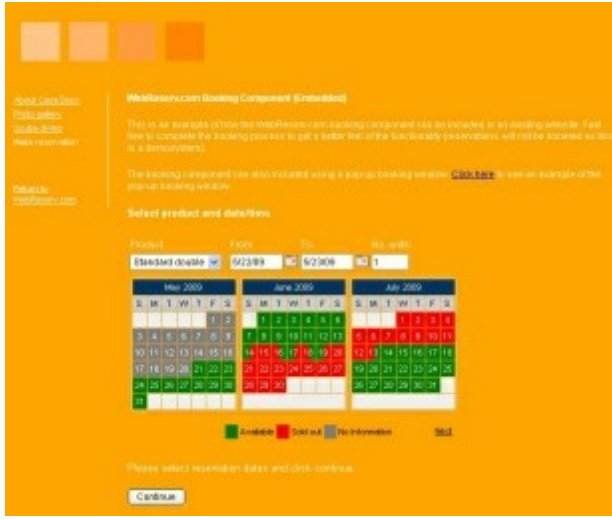

**Congratulations** - you have now completed the booking calendar customization and setup process.

## <span id="page-85-0"></span>**4.2 Advanced Booking Calendar features**

## **Advanced booking calendar options**

### **Controlling what products/units are shown**

In addition to colors and fonts, you can also control what product (or room/tour/unit) should be shown and selected as the default product in the list.

Here's an example of a regular availability calendar URL:

http://www.webreserv.com/services/bookonline.do?businessid=DCSA

To filter the products in the product list, add productfilter=[productid]. You can include multiple productid's, separated by comma. Example:

This availability calendar shows only the standard single:

http://www.webreserv.com/services/bookonline.do?businessid=DCSA&productfilter=5

And here we show the standard single and standard double:

http://www.webreserv.com/services/bookonline.do?businessid=DCSA&productfilter=5,6

To make a specific product the default, include the parameter ptid=[productid]. In the URL below, we include all products, but default to the suite (productid 7):

http://www.webreserv.com/services/bookonline.do?businessid=DCSA&ptid=7

### **Finding the product ID**

You can find the productid for any product by logging on to the Administration module, and select **Setup - Product & reservation rules**. The productid (ptid) is shown in the website address bar when a product is selected.

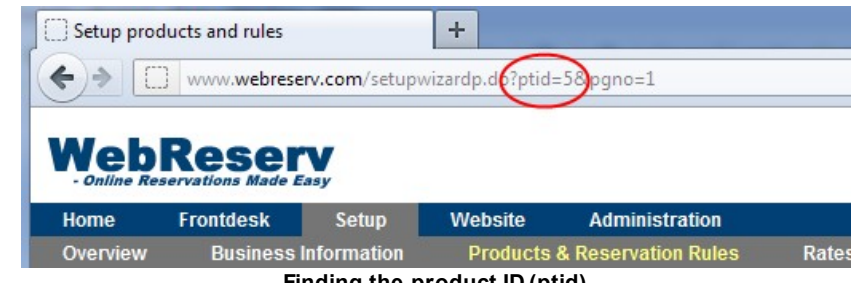

**Finding the product ID (ptid)**

**Using the booking calendar with multiple properties/locations**

For businesses with two or more business locations (or properties) it is often desired to use the booking calendar for all locations (or properties). This can easily be accomplished with WebReserv.com.

If each location is shown on a different webpage, simply add the booking calendar to each webpage with the **businessid** parameter for that particular location.

If there isn't a separate webpage for each location, as it typically happens when the locations are similar and offer similar products (or units), simply add each businessid to the **businessid** parameter. For example:

#### **http://www.webreserv.com/services/bookonline.do?businessid=DCSA,DCSB,DCSC**

Adding multiple businessid's to the URL will cause the booking calendar to show a drop-down list with each location next to the product selection list. (Note: activation of the drop-down list may be required. Please contact WebReserv.com support for more information).

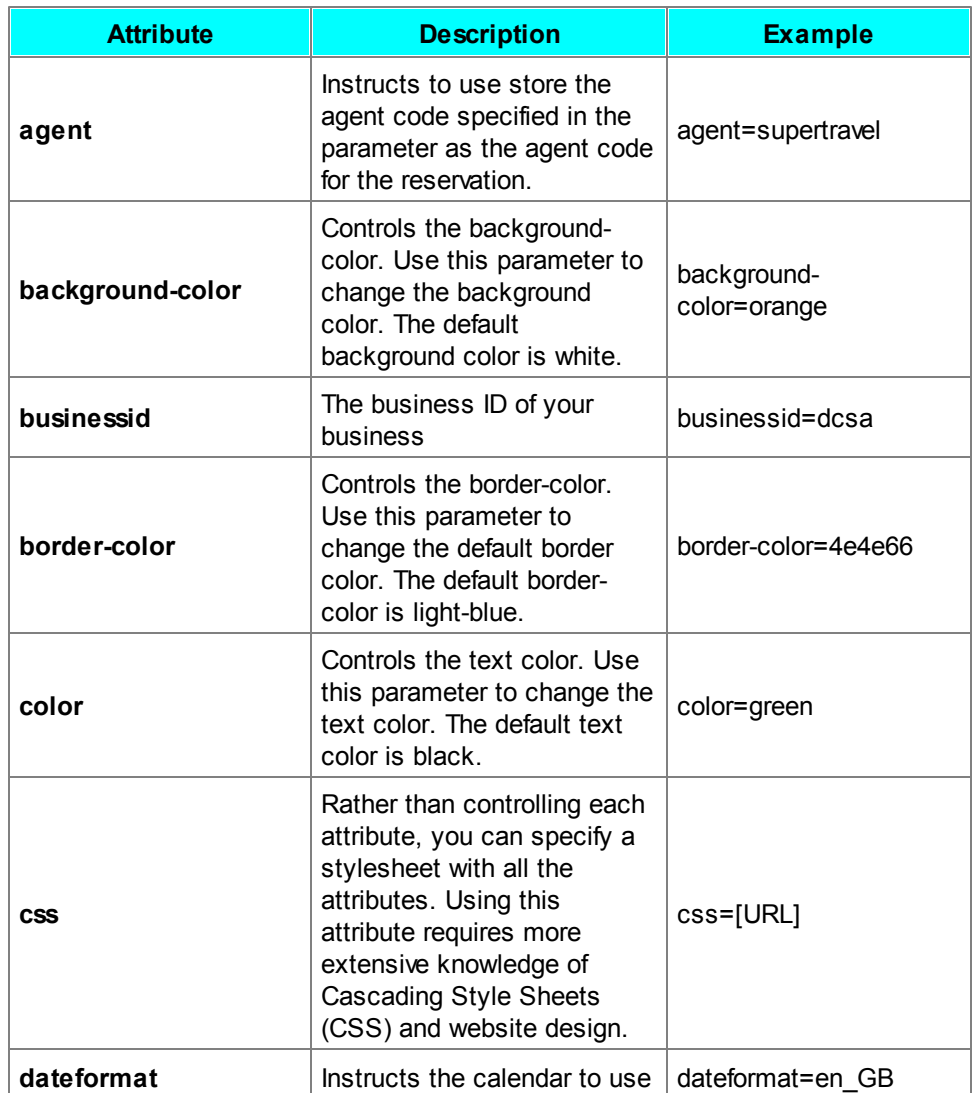

#### **Booking Calendar Parameters**

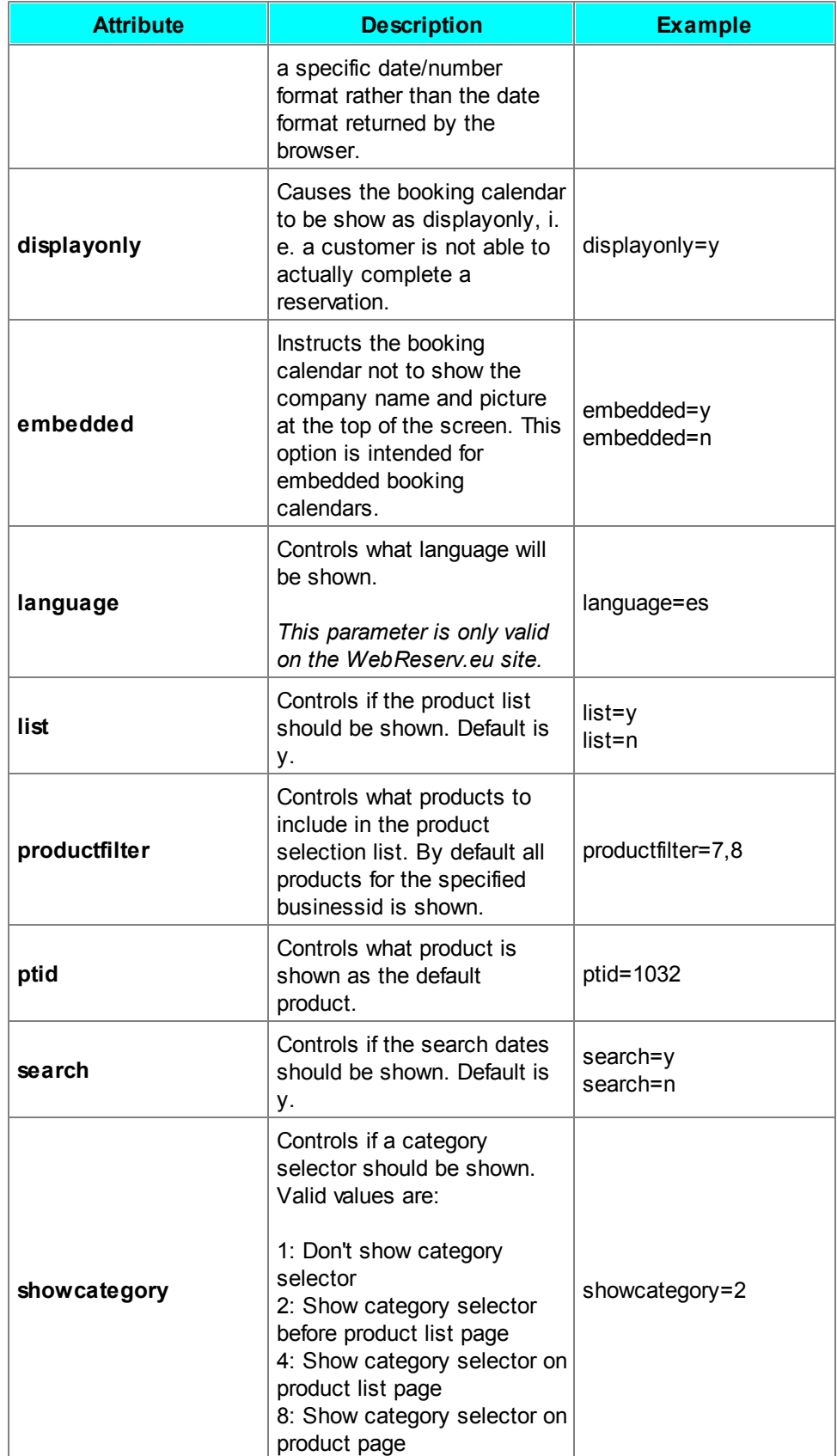

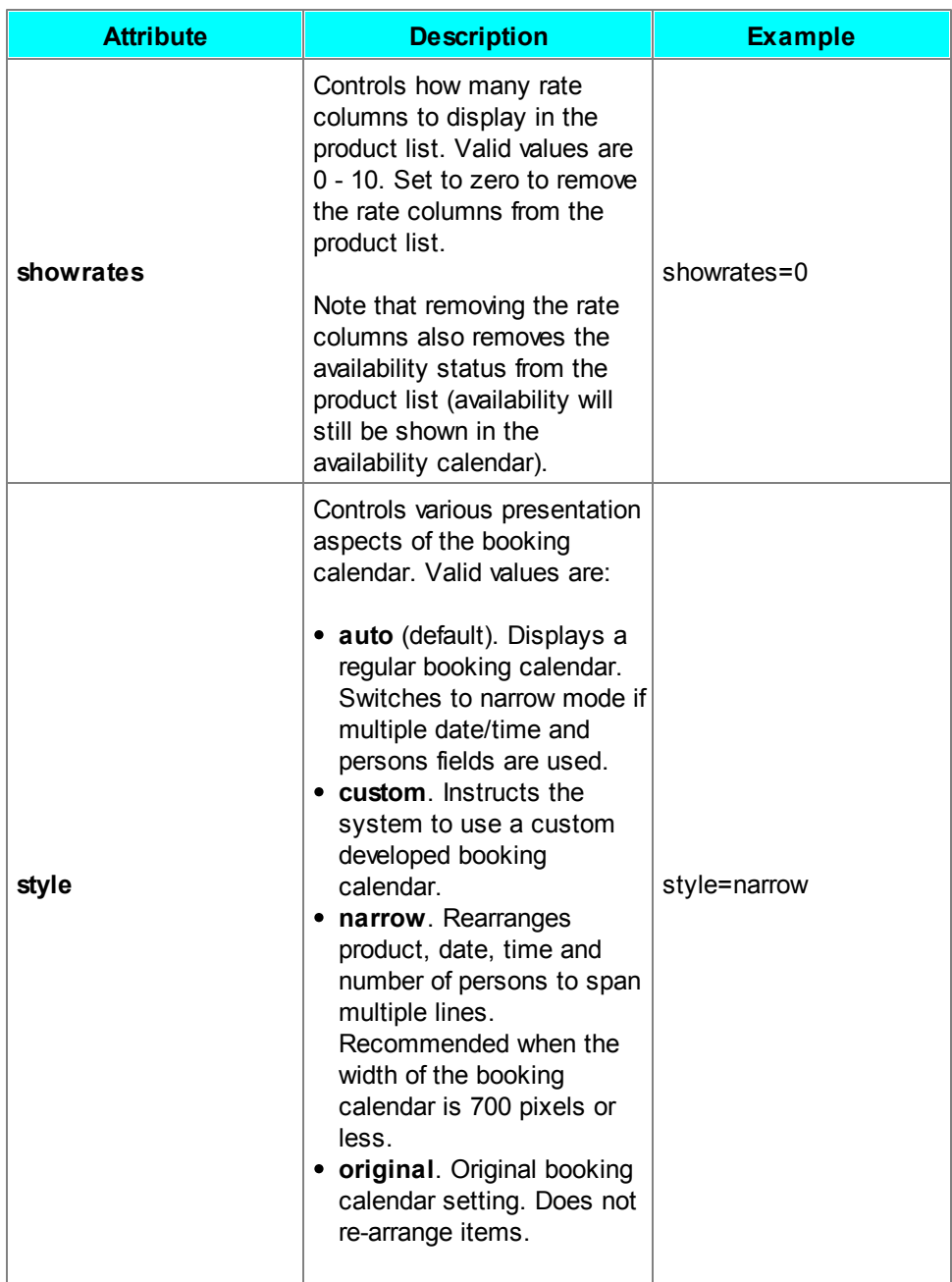

**WebReserv User Guide**

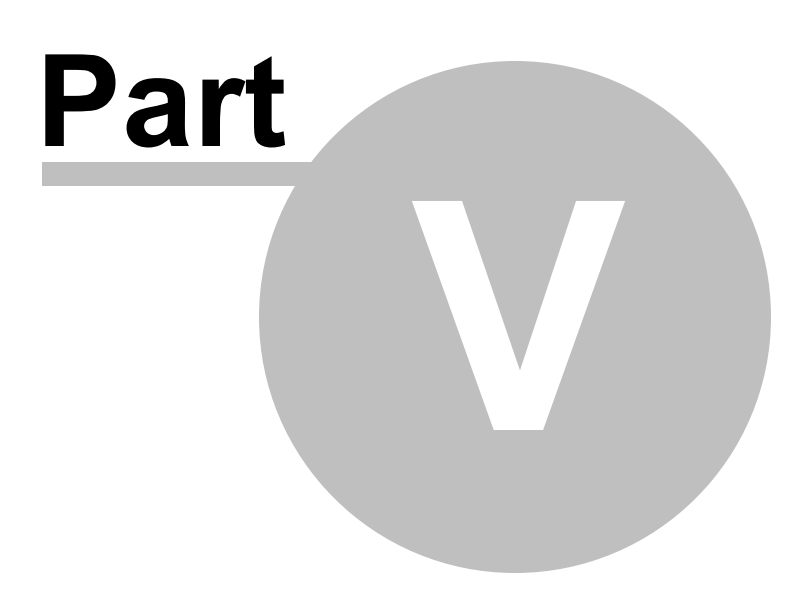

# **5 Managing Reservations**

This section describes how to manage online reservations with your WebReserv account.

Topics covered in this section:

- Create new [reservation](#page-90-0)
- Find [reservation](#page-92-0)
- View/change reservation
- Confirm a pending [reservation](#page-94-0)
- Cancel a [reservation](#page-95-0)
- [View/check](#page-95-1) availability
- Change [availability](#page-96-0)
- Email confirmations

### <span id="page-90-0"></span>**5.1 Create new reservation**

To create a new reservation, go to **Frontdesk - Reservation** and click **New Reservation.**

The booking system will open up a new reservation form with the following sections:

#### **Reservation Details**

Allows you to specify what product/unit/room to reserve, date/time and number of people and/or number of adults or children. For daily and hourly bookings, click the **show availability** button to view availability for the selected product.

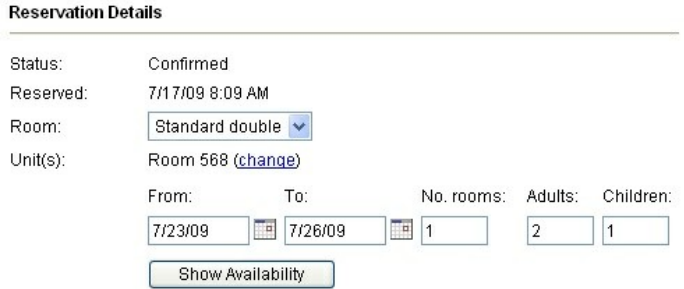

### **Rate Details**

After selecting the product/unit/room click recalculate to get the total rate, including rate adjustments, [additional](#page-33-0) charges, tax and deposit.

#### **Rate Details:**

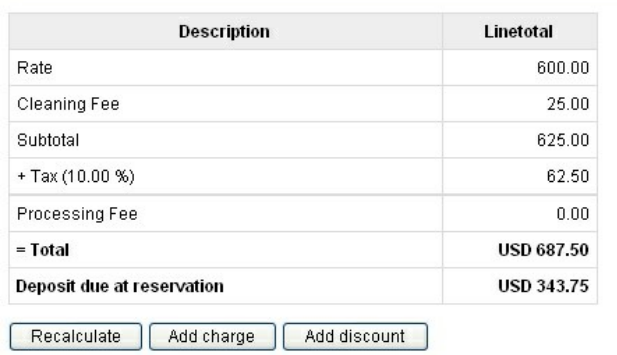

Tip: Click Recalculate after changing date/time and adding or removing charges and discount.

#### **Customer Information**

Enter customer information for this customer.

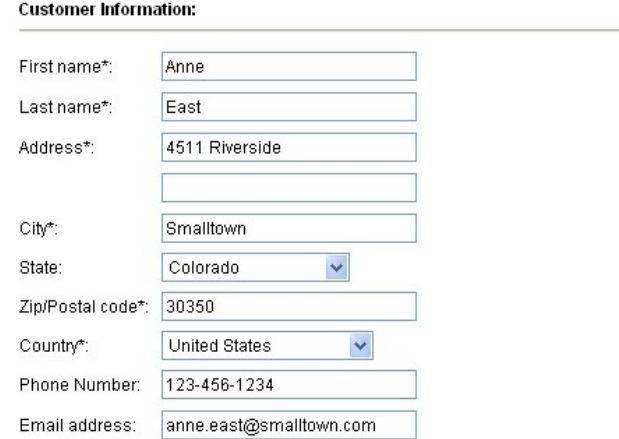

### **Additional Reservation Requests**

The additional requests section will show any [custom](#page-56-0) fields for this reservation/product (if any).

#### Additional reservation requests:

Scuba gear (Mask, Fins, Snorkel) ○ Yes (85.00) ⊙ No

### **Save reservation**

To complete the reservation, click **save as pending** or **confirm reservation**. The customer will automatically receive an email notification with the reservation details.

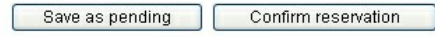

# <span id="page-92-0"></span>**5.2 Find reservation**

To locate an existing reservation go to **Frontdesk - Reservations**. On this screen you can select different search criteria for the reservation. Enter as much search information as possible and click search to find the reservation(s).

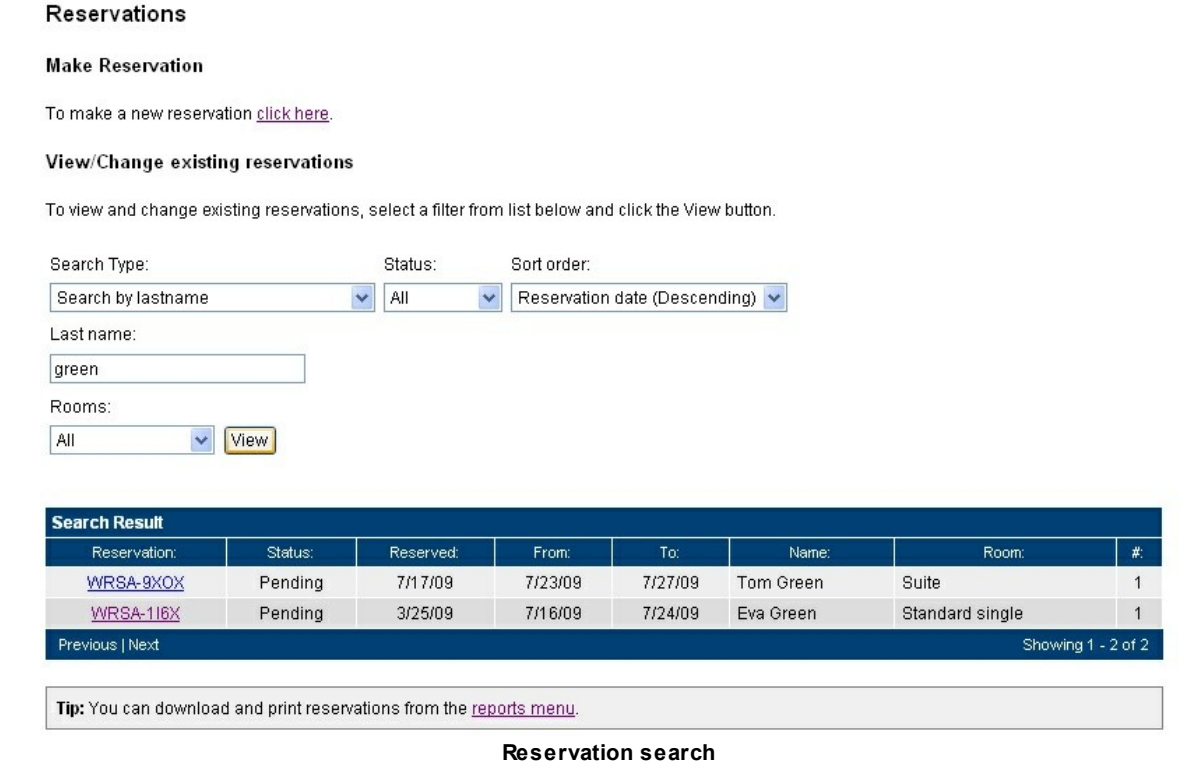

Next - View/change reservation

# **5.3 View/change reservation**

When you open a reservation in WebReserv, you get all the details on one single page. The reservation screen in WebReserv consists of the following sections:

#### **Reservation Details**

Shows what has been booked, when it was booked, the reservation status, number of units/rooms, number of people and/or number of adults and children.

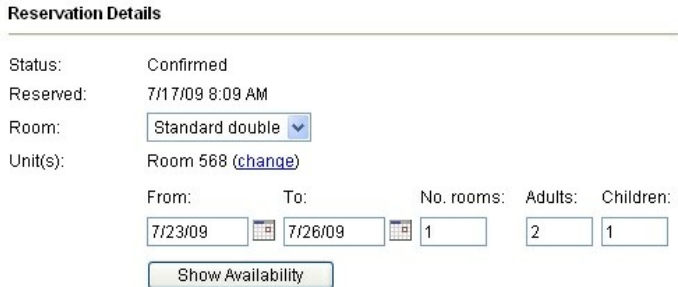

### **Rate Details**

The rate details section shows how the system has [calculated](#page-34-0) the rate for this reservation, including rate adjustments, [additional](#page-33-0) charges, tax and deposit.

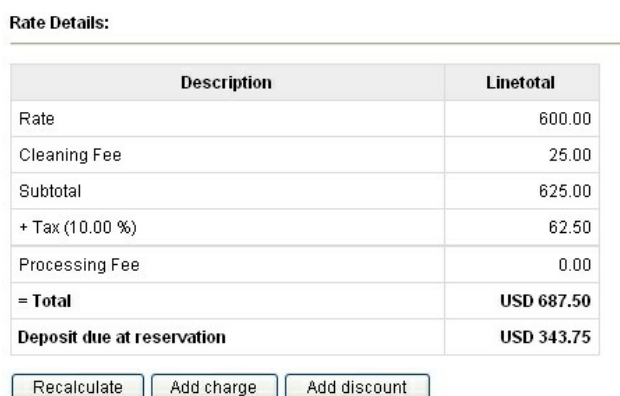

Tip: Click Recalculate after changing date/time and adding or removing charges and discount.

### **Customer Information**

The customer information shows the customer name, address, phone, email address and custom fields related to the customer.

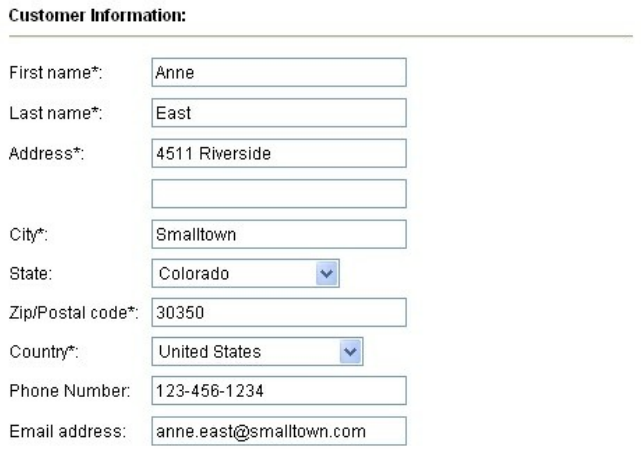

### **Additional Reservation Requests**

The additional requests section shows **[custom](#page-56-0) fields** for this product.

Additional reservation requests:

Scuba gear (Mask, Fins, Snorkel) O Yes (85.00) O No

#### **Payment details**

The payment details section shows the payment details for this reservation. If the reservation was paid with credit card, you have the ability to make final charges to the credit card.

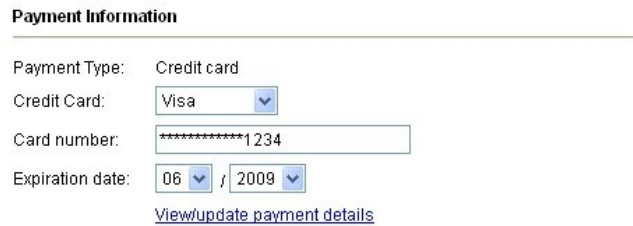

### **Customer comments**

The customer comments field shows any additional comments entered by the customer.

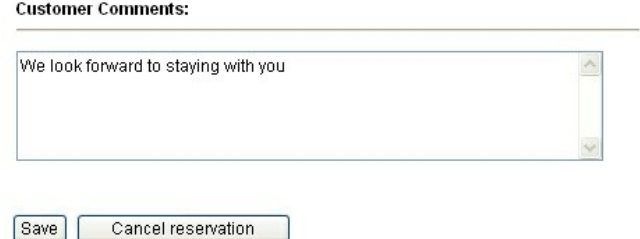

### <span id="page-94-0"></span>**5.4 Confirm a pending reservation**

When new reservations are made on WebReserv, you will immediately get notified to the email address specified in the **[business](#page-19-0) setup**. Depending on the [reservation](#page-29-0) rules for that product, the reservation may be set to **pending** or **confirmed**.

If a new reservation is pending, you must manually confirm the reservation. To confirm a reservation, open the reservation and scroll down to locate the confirm button.

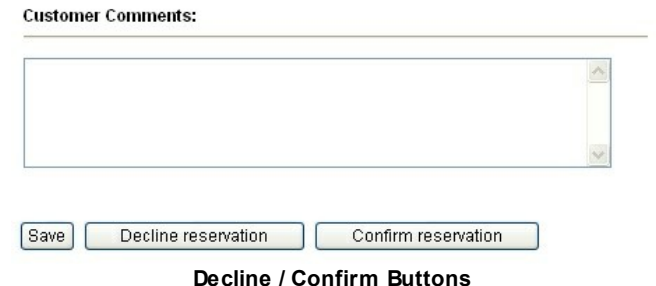

Click the confirm button to confirm the reservation. The booking system will automatically send a notification email to the customer, indicating that the reservation has been confirmed.

### <span id="page-95-0"></span>**5.5 Cancel a reservation**

To cancel an existing reservation, open the reservation and scroll down to locate the cancel button.

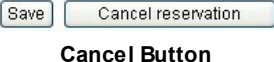

Click the cancel button to cancel the reservation. If enabled, the customer will automatically be sent a notification email indicating that the reservation has been cancelled.

## <span id="page-95-1"></span>**5.6 Check availability**

The WebReserv system consistently monitors your availability to ensure that no products or units get overbooked and it will only allow new bookings to take place if you have available units, rooms or seats.

In the setup process you indicated how the system should calculate [availability.](#page-29-0) This is the information that the booking system is using to determine how many reservations can be made at any given point in time.

You can view your availability (sometimes called inventory) from the frontdesk. Go to **Frontdesk - Availability** to view past, present and future utilization.

#### **Availability Calendar**

Use this page to view and change availability for your product(s). To mark a product as unavailable, click the link below the calendar. Click on an unavailable entry to modify or delete it.

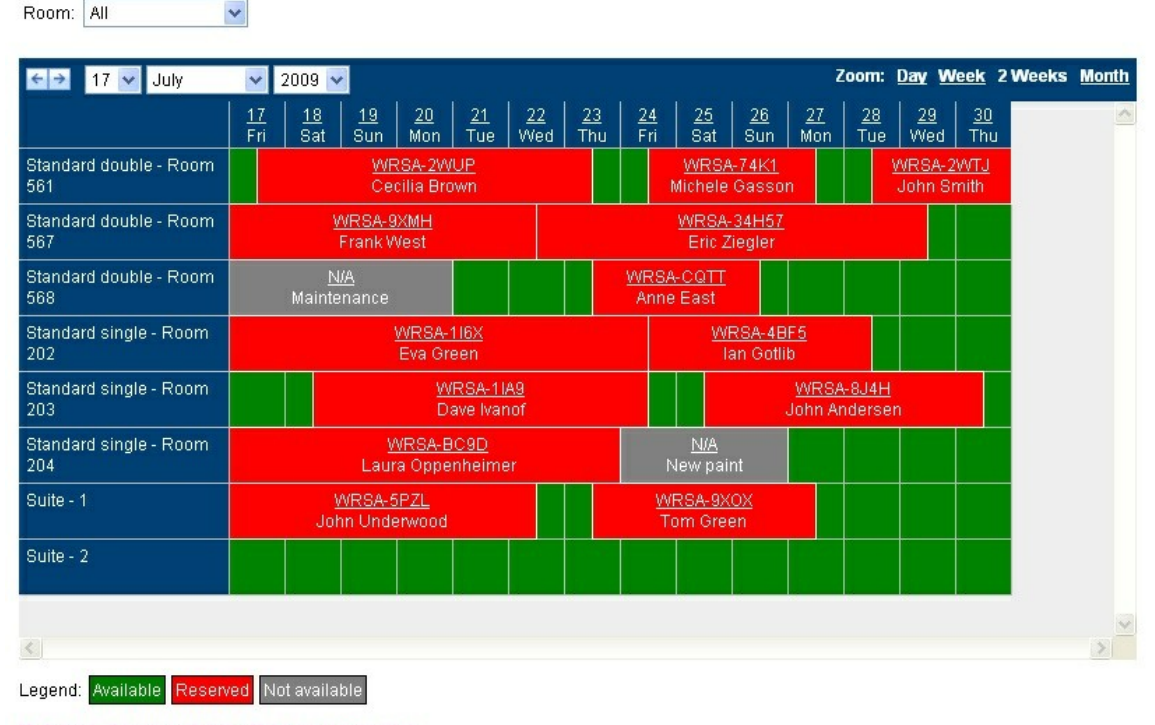

Mark product as unavailable | Make new reservation

**Availability Calendar**

You can change the date(s) and zoom level in the top-hand bar. Below the availability calendar you'll find short-cuts to *change [availability](#page-96-0)* and make new reservations.

To get more information about a reservation or an availability adjustment, simply click the underlined title.

Next: Changing [availability](#page-96-0)

### <span id="page-96-0"></span>**5.7 Change availability**

In certain cases you may need to take one or more units out of inventory. This can happen if maintenance or cleaning is needed or for other reasons. To adjust availability, go to **[Frontdesk](#page-95-1)** -[Availability](#page-95-1) Calendar and click **Change Availability.**

On the change availability screen, you select a single unit (or all units) a from date and to date. You can also add a comment for the inventory change.

When you are done with your changes click **save** to save your changes.

#### **Change Availability**

To mark a product as unavailable, select product and date(s) and click save.

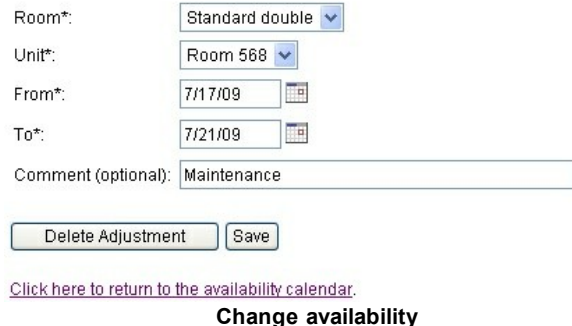

To change or delete an availability adjustment, simply open it from the availability calendar and click **Delete Adjustment**.

Tip: You can use change availability to block out units that has been reserved through other channels than WebReserv. However, if you block units this way (as opposed to enter the reservation in WebReserv), you will not be able to track the reservation or customer information in [reports](#page-119-0).

### **5.8 Email Confirmations**

WebReserv automatically sends an email to your customer whenever a reservation is made, changed or canceled. In addition to the reservation emails, WebReserv can automatically send a pre-visit and/or a post-visit email to your customer. Click on the links below to see a sample of what the emails can look like.

- Pending [Reservation](#page-103-0)
- **Confirmed Reservation**
- **Canceled Reservation**
- Rejected [Reservation](#page-99-0)
- [Pre-visit](#page-98-0) Email
- Post-visit Email

### **5.8.1 Post-visit Email**

The post-visit email is sent out after the end of the booking/rental period. The post-visit email can be used to:

- Send a warm "Thank you" for selecting your business
- Encouragement to post reviews of your business
- Discount codes for future reservations

The standard post-visit email is sent out 7 days after the booking/rental end date and contains a "Thank you" message and an encouragement to post a review for your business. You can use this email or you can create your own email templates.

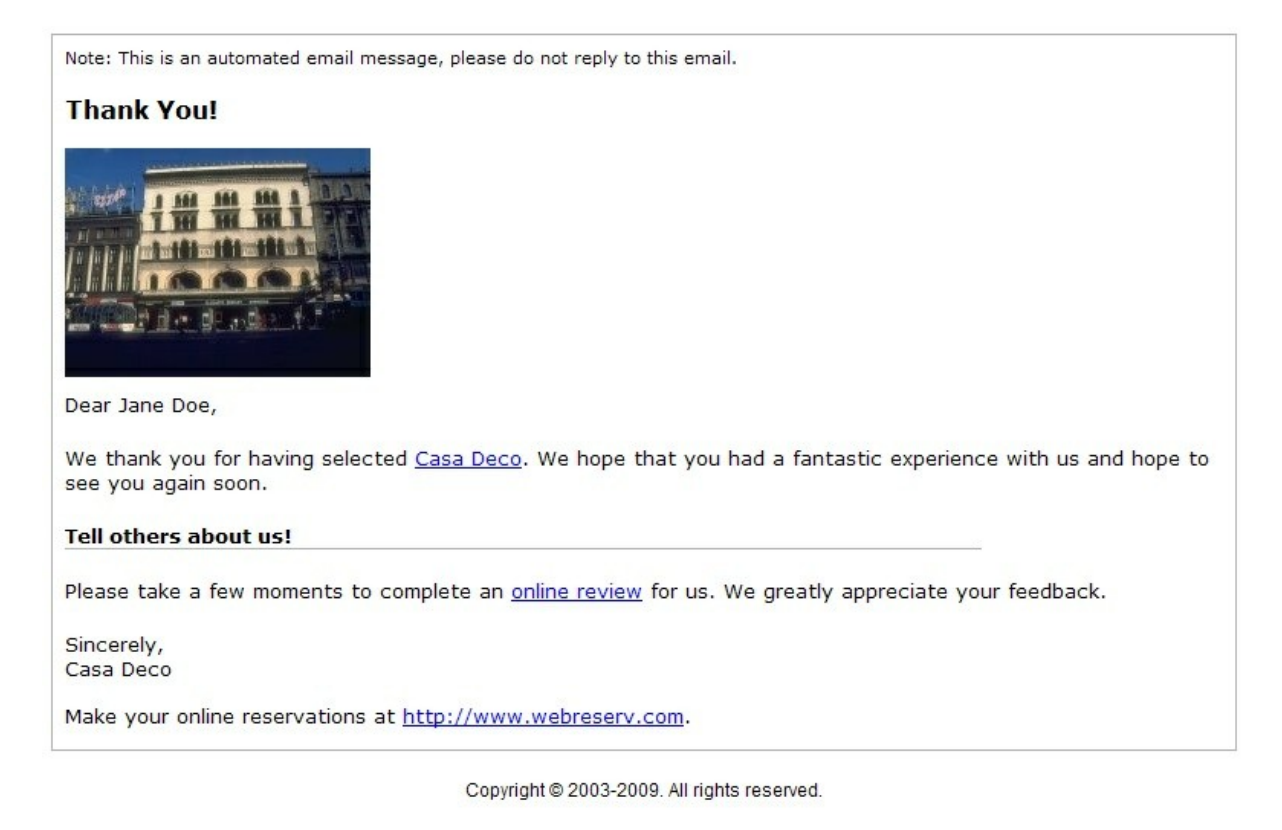

### <span id="page-98-0"></span>**5.8.2 Pre-visit Email**

The pre-visit email is sent out before the date of arrival/rental. The pre-visit email can be used for multiple purposes:

- General reminder of the reservation date/time
- Practical information (clothes to bring, directions etc)
- Whether information (link to weather.com)
- Payment information if additional or full payment is required prior to arrival

The standard pre-visit email is sent out 7 days before the booking/rental date and contains a "we look forward to seeing you" message. You can use this email or you can create your own email templates.

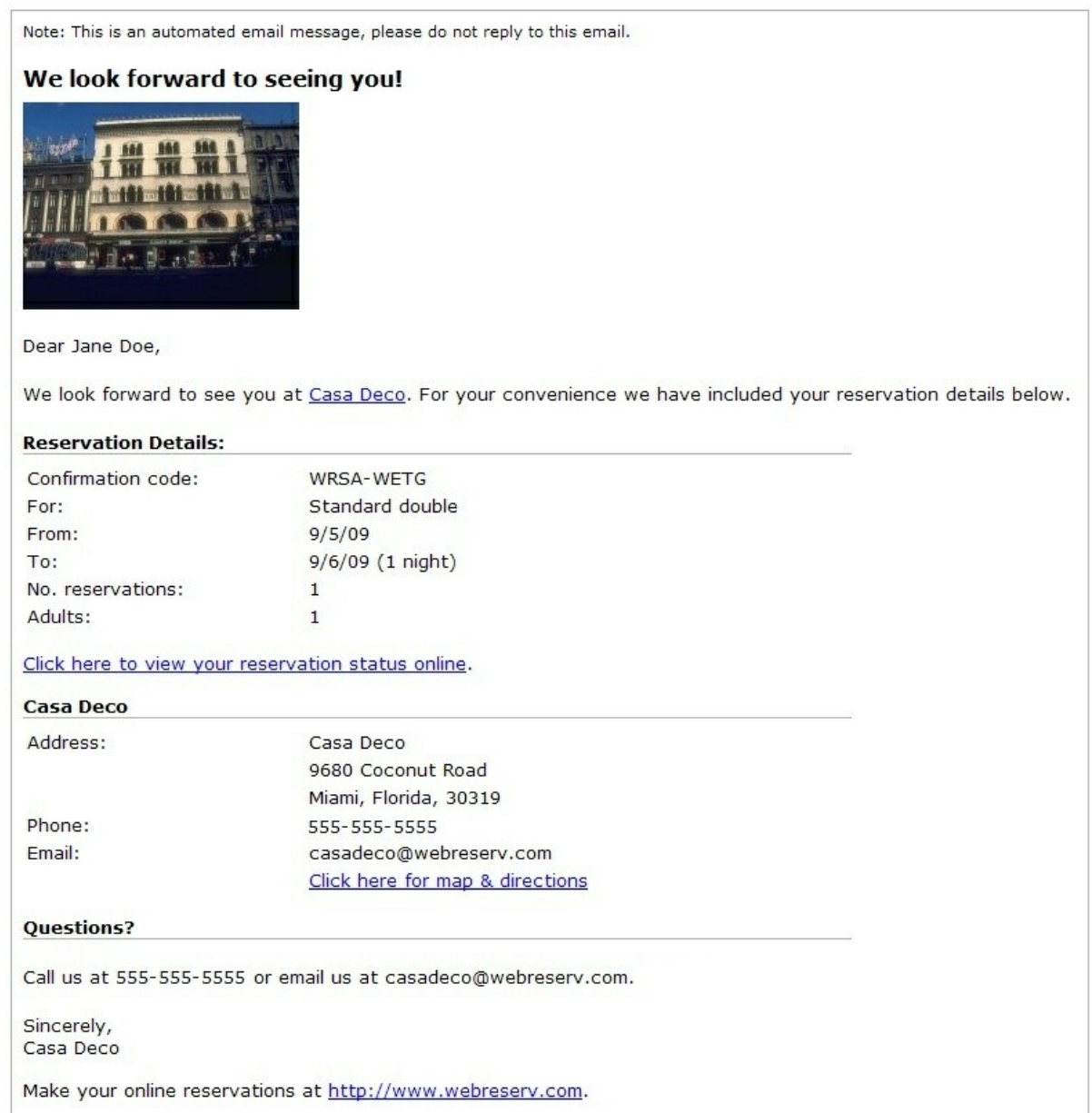

Copyright @ 2003-2009. All rights reserved.

### <span id="page-99-0"></span>**5.8.3 Rejected Reservation**

The **Rejected Reservation** email is sent when a reservation is rejected. The standard email is shown below. You can use this email or you can create your own email templates.

**Note:** The Rejected Reservation email is not active by default. To use this email, you must select it under Email [Notifications.](#page-32-0)

Note: This is an automated email message, please do not reply to this email.

#### **Reservation Information (WRSA-WETG)**

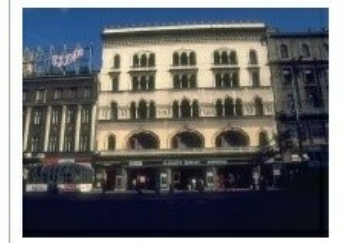

Dear Jane Doe,

Thank you for making your reservation with Casa Deco. Unfortunately, we are currently unable to confirm your request for this date/time.

If availability opens up, we will contact you at this email address.

#### **Reservation Details:**

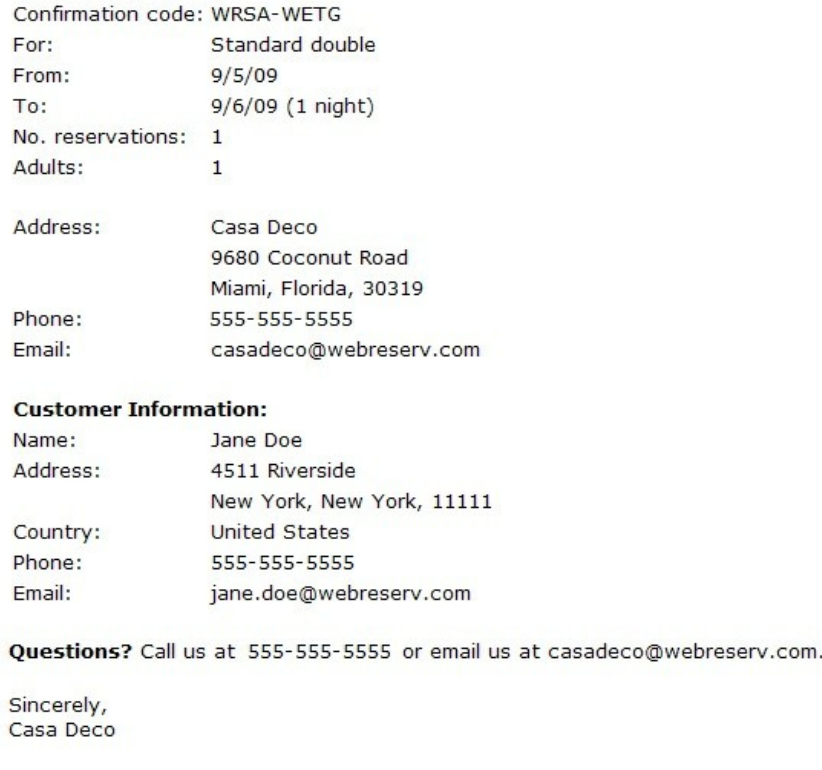

Make your online reservations at http://www.webreserv.com.

Copyright @ 2003-2009. All rights reserved.

### **5.8.4 Canceled Reservation**

The **Canceled Reservation** email is sent when a reservation is canceled. The standard email is shown below. You can use this email or you can **create your own email templates**.

**Note:** The Canceled Reservation email is not active by default. To use this email, you must select it under Email [Notifications.](#page-32-0)

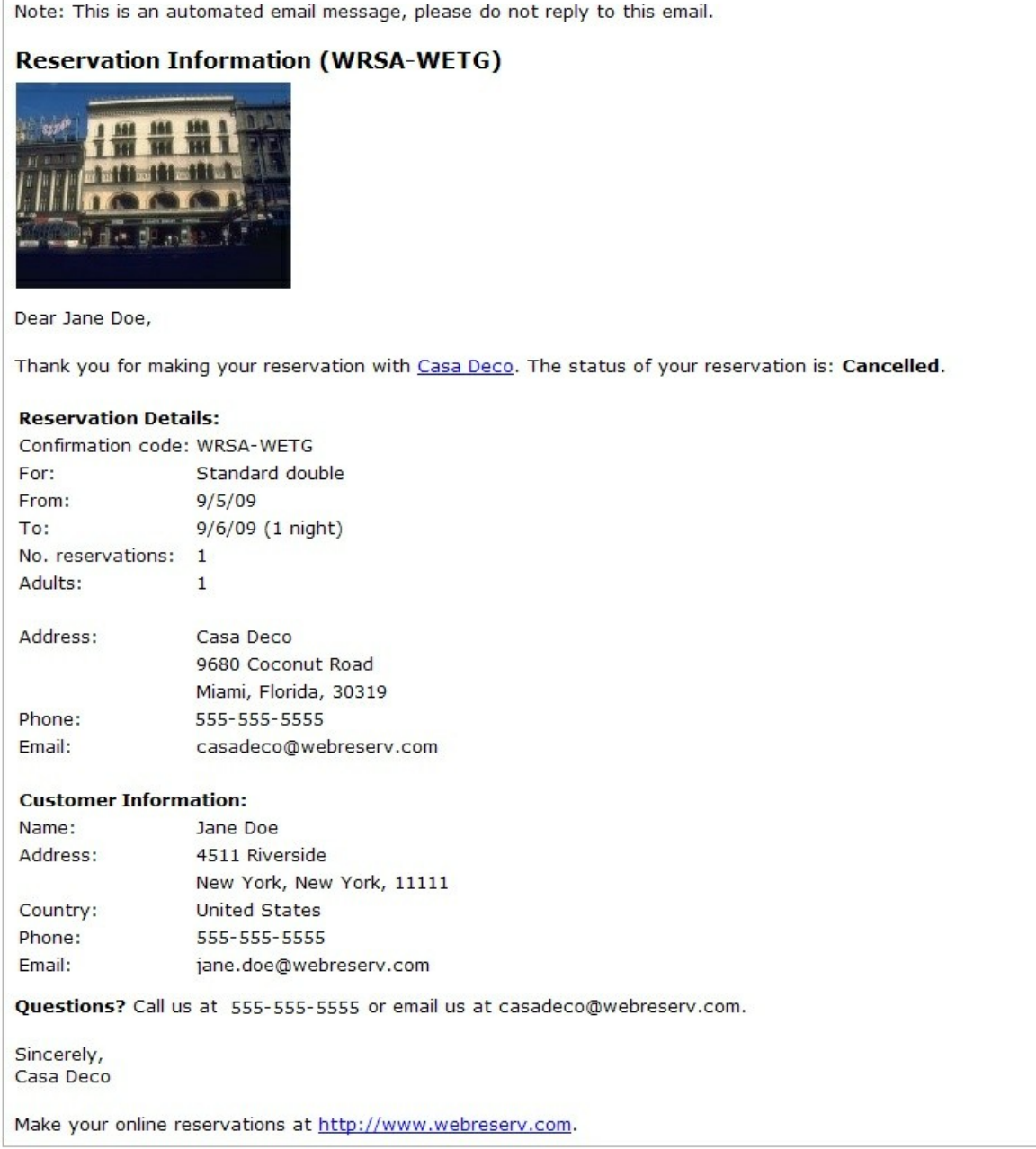

Copyright @ 2003-2009. All rights reserved.

### **5.8.5 Confirmed Reservation**

The **Confirmed Reservation** email is sent when a new reservation is made and the status is confirmed, or when a reservation changes from pending to confirmed. The standard email is shown below. You can use this email or you can create your own email templates.

Note: This is an automated email message, please do not reply to this email. **Reservation Information (WRSA-WETG)** Dear Jane Doe, Thank you for making your reservation with Casa Deco. The status of your reservation is: Confirmed. **Reservation Details:** Confirmation code: WRSA-WETG For: Standard double From:  $9/5/09$ To: 9/6/09 (1 night) No. reservations:  $\mathbf{1}$ Adults:  $\mathbf{1}$ **Payment Details: Total Amount:** 247.50 USD Deposit due at reservation: 123.75 USD Balance due: 123.75 USD **Customer Information:** Name: Jane Doe Address: 4511 Riverside New York, New York, 11111 Country: **United States** Phone: 555-555-5555 Email: jane.doe@webreserv.com **Casa Deco** Address: Casa Deco 9680 Coconut Road Miami, Florida, 30319 Phone: 555-555-5555 Email: casadeco@webreserv.com Click here for map & directions Tell others about us! Please post a review about us. **Questions?** Call us at 555-555-5555 or email us at casadeco@webreserv.com. Sincerely, Casa Deco Make your online reservations at http://www.webreserv.com.

### <span id="page-103-0"></span>**5.8.6 Pending Reservation**

The **Pending Reservation** email is sent when a new reservation is made and the status is pending. The standard email is shown below. You can use this email or you can create your own email templates.

Note: This is an automated email message, please do not reply to this email.

### **Reservation Information (WRSA-WETG)**

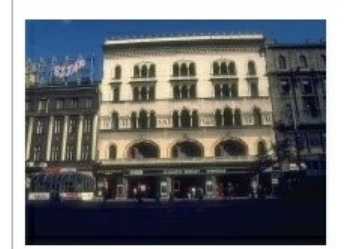

Dear Jane Doe,

Thank you for making your reservation with Casa Deco. The status of your reservation is: Pending. Your reservation will be reviewed by Casa Deco in the next 24-48 hours.

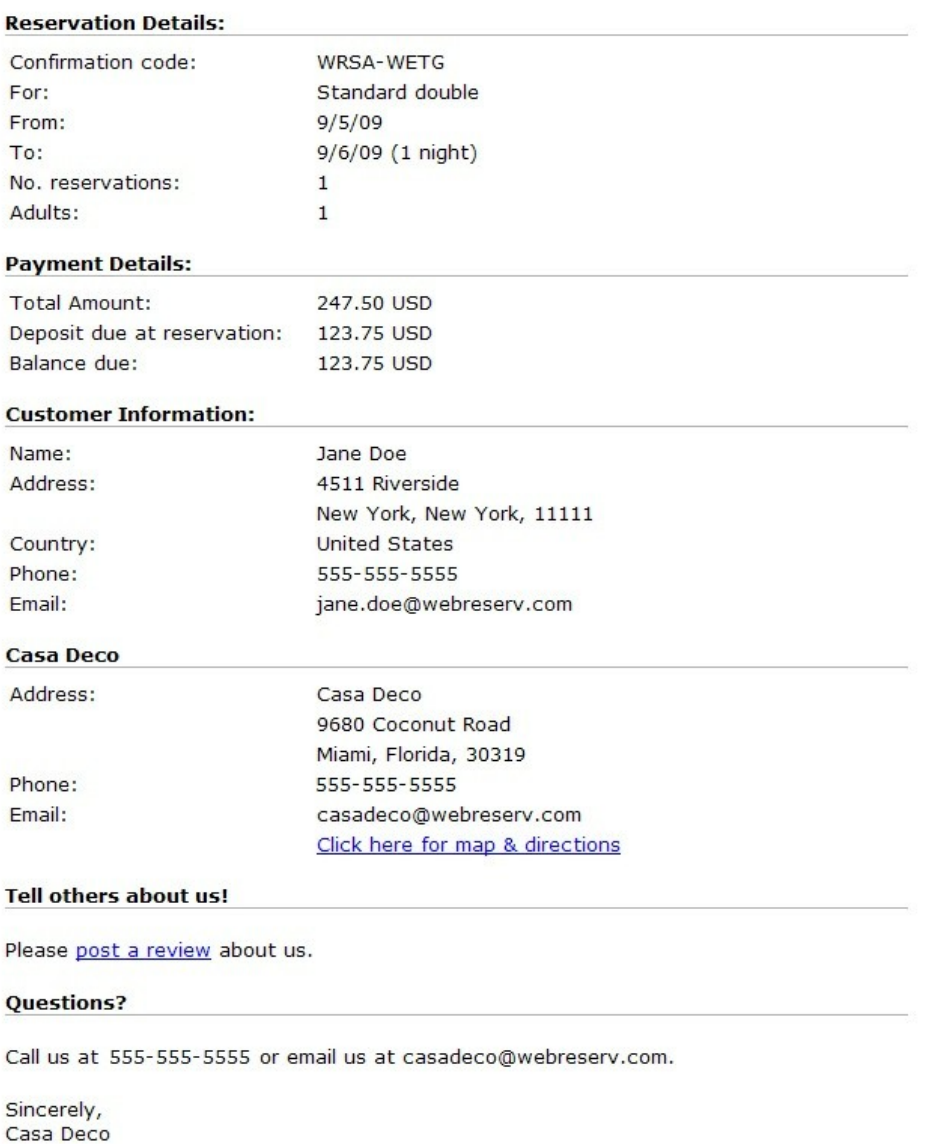

Make your online reservations at http://www.webreserv.com.

**WebReserv User Guide**

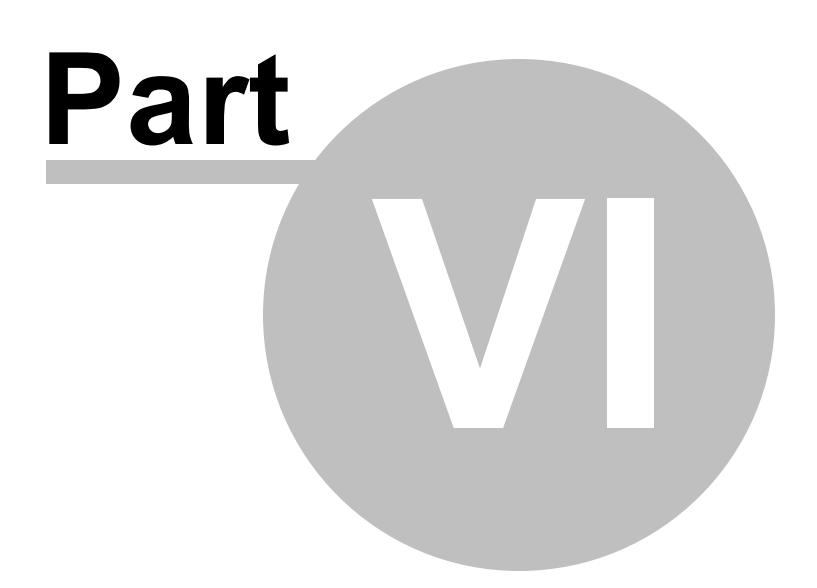

# **6 Online Payments**

Your business is ready to launch. You created a new website to increase customer traffic. You integrated the booking system directly to your website in order for your customers to be able to view availability and book your vacation rental, B&B, RV rental or other service online.

But one question remains unanswered – when and how should I charge my customers or guests for online bookings?

You'll find the answer to most online payment questions in this easy introduction to online payments.

- [Comparing](#page-106-0) payment methods
- [Charging](#page-110-0) a deposit
- Safe [payment](#page-111-0) tips

# <span id="page-106-0"></span>**6.1 Comparing payment methods**

With online bookings you have several different methods for receiving payments from your customers. Which method applies to you depends on several factors, including the volume of bookings and the value of each booking.

WebReserv supports all these methods of payment:

- [Check/Cash](#page-106-1)
- PayPal
- Credit card

### <span id="page-106-1"></span>**6.1.1 Check/Cash**

The use of checks (or cash) for deposit payment is declining for many businesses. There are two reasons for this; the use of checks delay the payment processing and introduces manual labor in the process. First you have to wait for the check to arrive in the mail. Secondly, you have to bring the check to the bank and sometimes you have to wait for the check to clear depending on the amount and the state in which the check is drawn.

In total, you should expect 10-15 days processing time for checks. The booking must be held during this time. This is important to take into considering, especially for bookings in the near future.

For example, say that a booking is made for your vacation rental one month from today. You receive the check in the mail and give it to the bank but unfortunately the check bounces. You cancel the booking. Now you only have 15 days left to rent out that same time that was held for this booking, and it will often be difficult to book another customer in such as short timeframe.

**Tip**: You can reduce the clearing time by requiring your customers to send a cashiers check.

Next - PayPal

.

### **6.1.2 PayPal**

PayPal was invented to create a method for people and business to transfer funds electronically without having to go through the hassle and cost of creating a merchant account. It quickly became the preferred payment mechanism for companies like eBay. Although PayPal has gained some traction outside of eBay, it is still more common for most business to accept credit card transactions over PayPal transactions.

In order to accept PayPal transactions, you have to create a PayPal account. It's free and can be done in just a few minutes. With PayPal you can accept payments from other PayPal users. You can also upgrade to a business account and accept credit card payments from non-PayPal users. In this case, PayPal essentially becomes the merchant account for you.

PayPal charges a small fee for PayPal-to-PayPal account transfers and a larger fee for credit card payments through PayPal. For business with high volume of credit card transactions, it is worth comparing Merchant Account and PayPal rates.

There are some drawbacks of PayPal compared to credit card payments. Most importantly, PayPal payments go to a PayPal account and you will have to transfer the funds to your own bank account. While the funds are transferred around the PayPal system, and until the funds are transferred to your bank account, PayPal earns the interest, you don't.

With PayPal you don't have a credit card on file. This is an issue in cases where the business needs to charge outstanding deposits to the same card. With a credit card/merchant account, you can charge the balance due, but with PayPal you'll have to ask the customer to initiate the funds transfer.

Next: Credit card

### **6.1.3 Credit cards**

Many businesses require a credit card to reserve a product or service. The reason is simple; credit cards allow the business to receive the payment right away. In most cases, the booking process is automated and will not even allow a booking to take place unless the customer provides a valid credit card.

Since credit card payments can be automated, businesses with many bookings tend to prefer this payment type. Another benefit of credit card payments is that many online booking systems keep the credit card on file. By keeping the credit card on file, the business can charge remaining outstanding deposits to the same card.

In order to process credit card payments, you must set up a merchant account for your business. The merchant account functions as a connection between the credit card companies and your bank account. Many banks provide this service, but specialized merchant account providers (also called ISO's) may offer better terms and are typically more familiar with online payments and credit card terminals.

The one drawback with credit card payments is the cost. It is common to pay \$25-\$30 per month just for having the merchant account, whether you use it or not. In addition to the monthly fee for the merchant account, you will be paying a transaction fee for each transaction. The transaction fee may either be a percentage of the amount or a percentage of the amount plus a fixed fee per transaction, typically \$0.30.

The transaction percentage, often called the discount rate, depends on the merchant account provider,
your industry and your sales volume among other factors. It is common to have transaction fees around 2.5% - 3.5% of the total sale.

It can be worthwhile to shop around between different merchant account providers to find the best option (low transaction cost and monthly fee). However, bear in mind that you also want to use a merchant account provider or bank that understands your business and online transactions. You also want to make sure that your merchant account is compatible with your online booking system.

## **6.2 Configuring payment processing**

Once you have selected the types of [payment](#page-106-0) and [deposit](#page-110-0) that you want to accept for your business, it's time to set up your WebReserv account to allow the specified payment types. In the following section, you'll find an easy step-by-step guide for each payment type.

- Cash/Check
- [PayPal](#page-108-0)
- Creditcards

### **6.2.1 Cash/Check**

To use cash/check for payments:

- 1. Log on to WebReserv and go to Setup Business Information Payments and select **check/cash**.
- 2. Optional, but strongly recommended: Set your [reservation](#page-29-0) rules to mark new reservations as pending.

Typical time start-to-finish: Less than 30 minutes.

Because cash/check is a manual process, you typically will need to contact the customer and let them know how to send you the payment. You can also customize the email notifications to include payment details.

**Note**: Even you if you remove the checkbox for cash/check on the payment setup screen, you will still have the cash/check payment option when making a reservation from the administration system. This allows you to accept cash/check payments at the frontdesk.

### <span id="page-108-0"></span>**6.2.2 PayPal**

To use PayPal for payments:

- 1) Go to <http://www.paypal.com> to create your PayPal account.
- 2) Go to Setup Business Information Payments. Check the field for PayPal and enter the email

address that is associated with your PayPal account.

A standard PayPal account requires the customer to have a PayPal account. To avoid turning away customers that do not have a PayPal account, we strongly recommend that you set up your PayPal account to accept credit cards. To do this, you have to request a PayPal business account with PayPal.

Typical time start-to-finish: 1-3 business days.

### **6.2.3 Creditcards**

In order to automate booking payments, you will need to have a merchant account that is compatible with WebReserv. In the following you can find more information on the following subjects:

- $\bullet$ Choosing a merchant account provider
- Use an existing merchant account with WebReserv
- $\bullet$ Connect your merchant account with WebReserv

#### **Choosing a merchant account provider**

We have made it easy to find a merchant account provider that is certified to be used with your WebReserv system. To see a list of all certified providers/gateways and contact information, please go to

<http://www.webreserv.com/recommended-merchant-account-providers.do>

#### **Use an existing merchant account with WebReserv**

Even if your merchant account isn't through a certified merchant account provider, it may still work with your WebReserv system. To determine if your account is compatible, please contact your merchant account provider and ask them if your account is using *Chase Paymentech Orbital* or *First Data Global Gateway*. if it is, it can be connected directly to the WebReserv system.

If your account is not using *Chase Paymentech Orbital* or *First Data Global Gateway*, you will either need to get a gateway account through Authorize.net or you will need to get a new merchant account. The latter is usually the most cost effective option. For a list of certified merchant account providers and gateway accounts, please go to

<http://www.webreserv.com/recommended-merchant-account-providers.do>

**New**: We now offer custom-development for lesser-used merchant account providers. If your merchant account provider is not compatible with our system, call or email us to find out if we can custom-develop an interface to your merchant account provider.

#### **Connect your merchant account with WebReserv**

How you connect your merchant account with WebReserv depends on who you are using as your merchant account provider:

**National [Merchant](http://www.nmainfo.com) Alliance (NMA)**. This is the best option for you. When your account is through National Merchant Alliance, we will automatically set up and test your merchant

account once the account has been created. There is no additional work needed on your end.

**[Authorize.net](https://ems.authorize.net/oap/home.aspx?SalesRepID=98&ResellerID=16941)**. Once your merchant account has been created, you will need to send us the **API\_Logon\_ID** and the **Transaction Key**. When we receive this information we will add it to the system and test the account. Please notice that if you generate a new Transaction key at a later point in time, your WebReserv transactions will be declined until the new transaction key has been added to our system.

To obtain the API Login ID and Transaction Key:

- 1. Log into your Merchant Interface at <https://account.authorize.net>.
- 2. Click **Settings** in the main left side menu.
- 3. Click **API Login ID and Transaction Key**.
- 4. Under Create New Transaction Key, enter your Secret Answer.
- 5. Click **Submit**.

**Chase [Paymentech.](http://www.chasepaymentech.com/)** You will need to send us the following information: **Group ID** (12 digit number), **BIN Number** (6 digit number) and **Terminal ID** (3 digit number). You can get this information from your merchant account provider or directly from Chase Paymentech. Your must also add WebReserv's submitter ID to your Chase Paymentech account. The merchant account provider can contact Orbital Gateway Support at 1-866-645-1314 or GatewaySupport@ChasePaymentech.com.

**First Data Global [Gateway](http://www.firstdata.com)**. If you have a First Data Global Gateway account, you will need to send us the API Certificate. When we receive this information we will add it to the system and test the account.

To obtain the API certificate:

- 1. Log into your First Data Global Gateway Virtual Terminal.
- 2. Click **Support - Download Center** in the top menu.
- 3. Click **Store Cert Files - Download Now**.
- 4. Enter your Tax ID and click the **API** download button.
- 5. Save the certificate locally and email it to us.

**PayPal [Website](https://www.paypal.com/us/mrb/pal=5JYX3DZYMUFHU) Pro**. If you have a Website Pro account with PayPal, you will need to send us the **API Username**, the **API Password** and the **API Signature**. When we receive this information we will add it to the system and test the account.

**[Quickbooks](https://merchant.intuit.com/signup/?b=jy2827&p=jy_d12mo) Merchant Services**. Let us know that you are using **Quickbooks Merchant Services (QBMS)** and we will configure your account for this setting. Once we have configured your account, log on to your WebReserv account and go to **Setup – Business Information – Payments** and locate the **Link QBMS account**. This will take you to an activation page where you can activate the connection between QBMS and WebReserv.

## <span id="page-110-0"></span>**6.3 Charging a deposit**

You should require an initial payment, the deposit, at the time of booking. The deposit payment is a

down-payment for the service and serves to keep the customer committed to the booking. If the customer later cancels the booking, some or all of the deposit may be refunded to the customer depending on your business rules.

If there is no deposit, the customer may not show up (often called a no-show) and you have lost revenue by keeping the service or unit reserved.

The deposit amount depends on the type of product or service, the value of the booking and the difficulty it will be for you to sell the same product or service later on if a customer decides to cancel a booking.

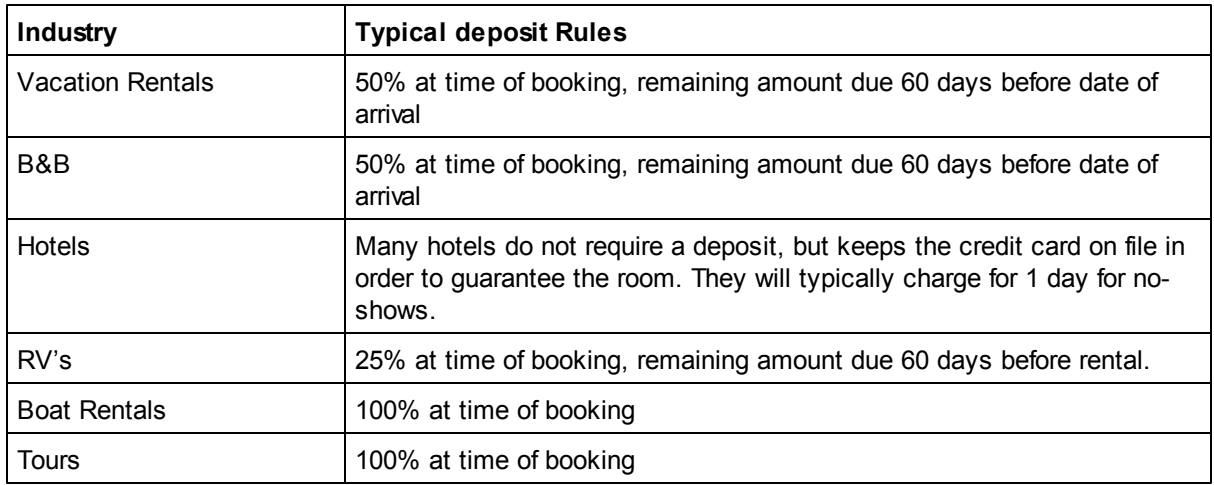

Below are some industry examples of typical deposit rules:

Next: Safe [payment](#page-111-0) tips

## <span id="page-111-0"></span>**6.4 Safe payment tips**

The following is a list of safe payment tips.

- Never request credit card information through emails or unencrypted websites. If you need to get a credit card number from a customer, call them or ask them to call you with the credit card information.
- When processing refunds, always refund to the credit card that was use to make the payment. Never allow refund to a different card, as it can be part of a fraud scheme using stolen credit cards.
- Do not send cash in the mail and don't ask your customers to send cash in the mail either. Only checks should be mailed.
- Similar to credit card refunds, be cautious about check refunds. Do not refund a check payment until after the check has cleared. Scammers have been known to send stolen or fraudulent checks and shortly after cancel the booking and asking for a refund.
- Always keep customer credit card information stored securely. When you use WebReserv.com or WebReserv.eu, all customer and payment information is encrypted the same safe encryption methods used by banks and credit card companies (SSL or Secure Socket Layer).

## **6.5 Virtual Terminal**

Imagine having a system that automatically process credit card payments when a reservation is made. There is no need to spend precious time calling the customer to ask for credit card information and there is no need to manually process credit card payments.

WebReserv can do all that – and much more. First and foremost there is the automated credit card processing feature. Whenever a new reservation is made, WebReserv can automatically process the credit card as part of the reservation. If the credit card is not valid, or the transaction cannot be completed for any other reason, the reservation is refused.

In addition to the automated processing during the reservation process, you can use the **ePay Virtual Terminal** to process additional credit card transactions, such as payment for additional items or services. The virtual terminal can also be used to process refunds.

#### ePay Virtual Terminal

To manually process a credit card transaction, enter invoice or order number, amount, credit card information and billing information and click submit.

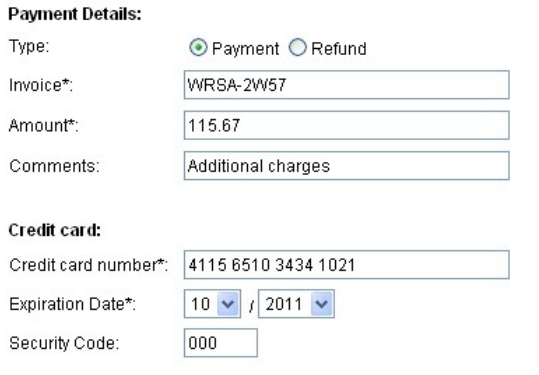

#### **ePay Virtual Terminal**

WebReserv automatically groups all payments and refunds related to the same reservation code, so it's easy to keep track of payment activities related to the same customer and reservation. You can see the transactions in the integrated transaction log:

#### **Transaction History**

The transaction history shows automated payment activities and transactions made using the ePay Virtual Terminal.

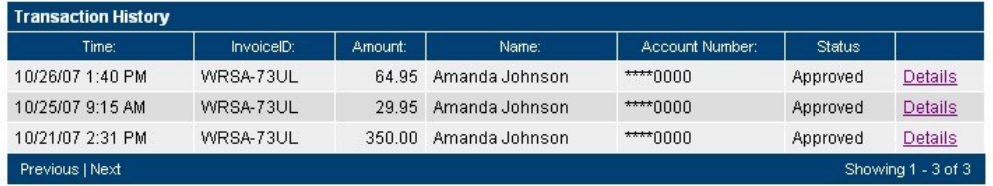

#### **ePay Transaction Log**

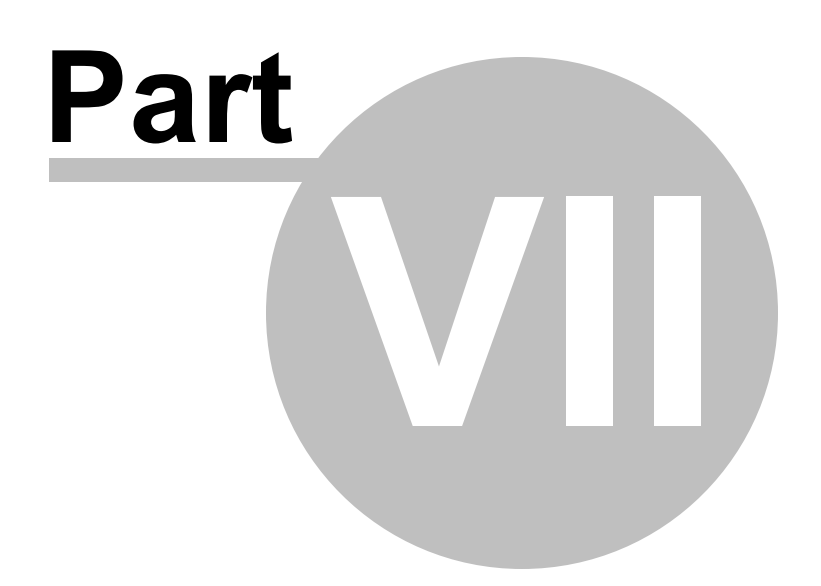

# **7 Gift cards**

The gift card feature enables you to sell gift cards to your customers. Gift cards can be used later as payment for a reservation.

A Gift card has several components:

**Gift card definition**. The gift card definition is similar to a product or a discount code; it tells the system what the customer can purchase, the gift card value, how long it is valid for and any other information the system needs to be able to sell gift cards.

**Gift card certificate**. When a customer buys a gift card, he or she will receive a gift card certificate via email. The certificate includes important information such as who the gift card is from, the name of the gift card, a description and most importantly, a *gift card certificate number*. You can use the built-in gift card templates or create your own templates.

**Gift card redemption**. When a customer uses a gift card to make a reservation, the system will automatically validates the certificate code and marks the gift card certificate as used, thereby ensuring that a gift card only is used once. Note that the system does not carry over remaining value.

Gift card certificates are stored in the system alongside with your reservations. The gift cards can be distinguished from other reservations or purchases as gift cards starts with the letters **GC-**.

- [Creating](#page-114-0) gift cards
- **Gift card purchases**
- Gift card usage

# <span id="page-114-0"></span>**7.1 Creating gift cards**

To create a new gift card, go to **Setup - Gift cards.** The gift card list shows all active gift cards.

#### **Setup Giftcards**

Giftcards are used to define giftcards that may be purchased by a customer and applied for a reservation.

You can define giftcards that may be purchased by customers. Each giftcard can be limited to a certain product or value.

Select giftcard to edit or click Add giftcard to create a new giftcard type.

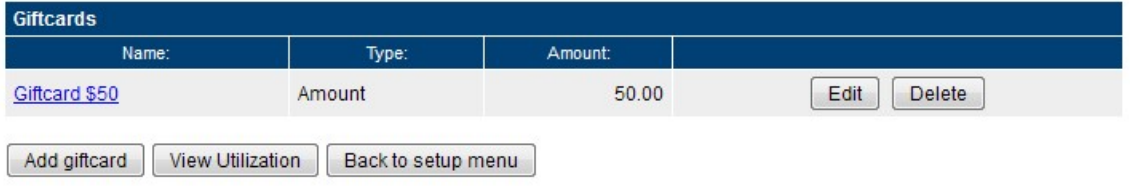

Click **Add Gift card**. You will see a new gift card page. Fill out the gift card information as necessary.

The gift card fields and options are described below.

- **Location** (only visible with multi-location accounts). Use the location selector to determine which location this gift card is for.
- **Name**. Enter a name for this gift card. The name is shown to the customer when purchasing the gift card, so you often want to include the gift card amount in the name.
- **Description**. In the description field you can enter a description for your business. You can also enter redemption comments, terms and conditions and other practical information.
- **Value**. Enter the value of the gift card. The value is the value that the gift card certificate has when redeemed.
- **Purchase Price**. Enter the price of the gift card. In most cases, the *value* and the *price* is the same.
- **Redemption Time**. Enter the redemption time for this gift card. The redemption time is often 12 months, but can be shorter or longer. If there is no redemption time, leave the field blank.
- **Email print/template**. Select the email/print template for this gift card. You can use templates provided by WebReserv or create your templates (see **Email and Print Templates**).

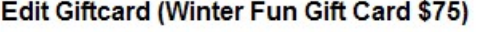

Select the location this giftcard is for. Location: Casa Deco

Enter a name for this giftcard. This is the name the customer will see when purchasing this giftcard.

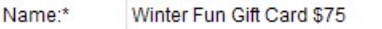

Enter a description for this giftcard. The description should describe what the giftcard is for.

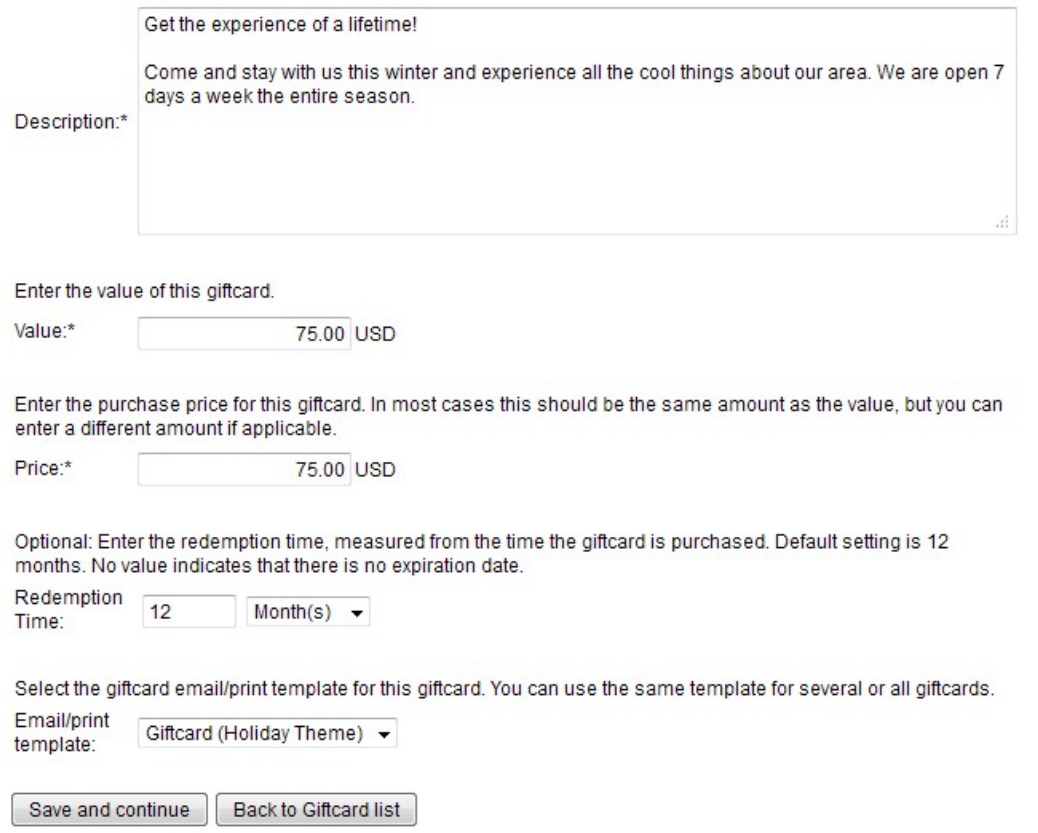

# **7.2 Gift card purchases**

Gift cards for purchase are automatically shown in your booking calendar / shopping cart.

When a customer selects a gift card for purchase, the customer will need to enter **from**, **to** and a **message**.

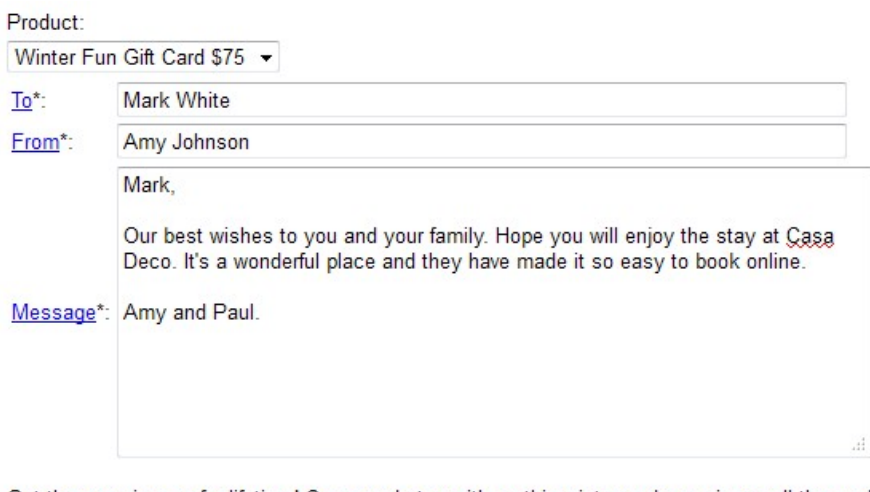

Get the experience of a lifetime! Come and stay with us this winter and experience all the cool things about our area. We are open 7 days a week the entire season.

Back Continue

The customer will be taken through the regular checkout process. At the end of the checkout process, the customer will be emailed the gift card certificate. The gift card certificate can also be printed from the frontdesk.

The gift card certificate number is a secure code. It includes a long random number/letter sequence to avoid users trying to "guess" certificate numbers.

An example of a the holiday themed gift certificate is shown below.

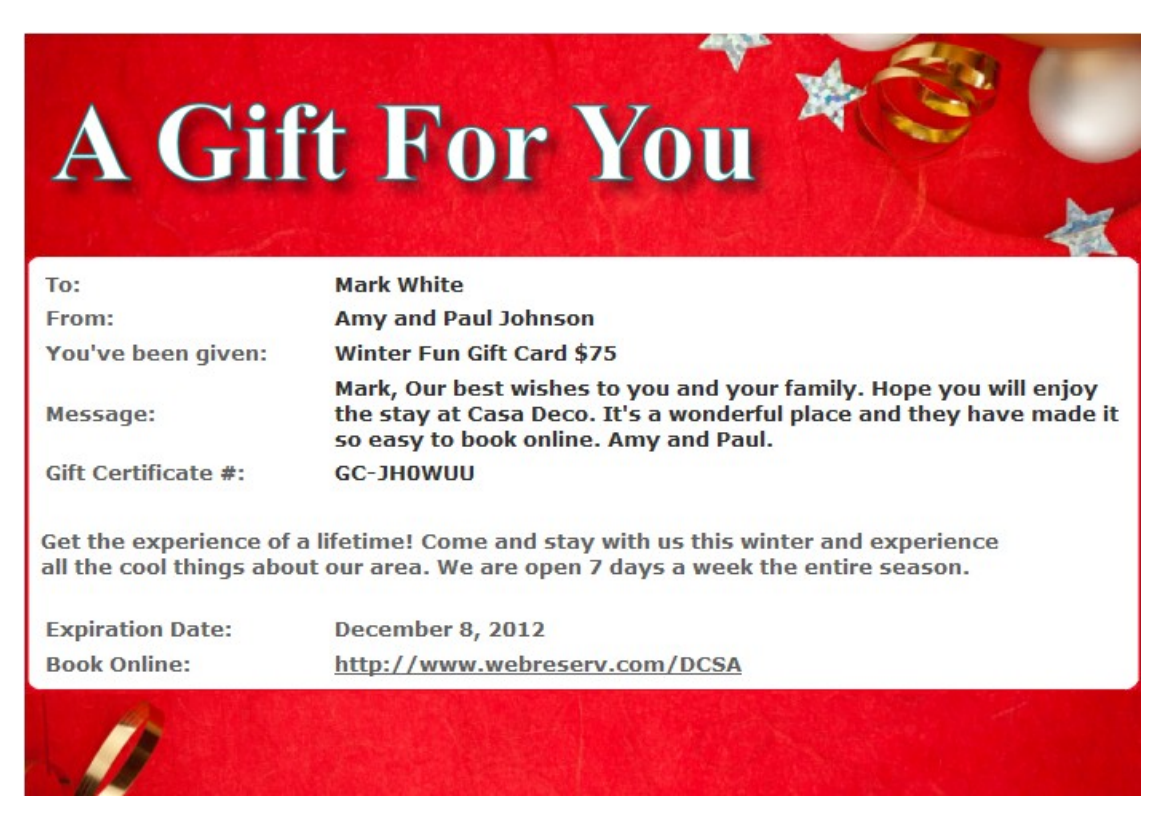

# **7.3 Gift card usage**

Gift card purchases can be found in the reservation system. To find a specific gift card purchase/ certificate, go to **Frontdesk - Reservations** and enter the gift certificate number (starting with *GC-*) in the reservation code field.

You can also view gift card purchases and utilization under **Setup - Gift cards**. Click the **Gift card utilization** button to view a list of all issued gift cards.

### **Giftcard/Voucher Utilization**

Here you can view open/purchased giftcards and utilizations

Select gift card to edit or click Add giftcard to create a new giftcard type.

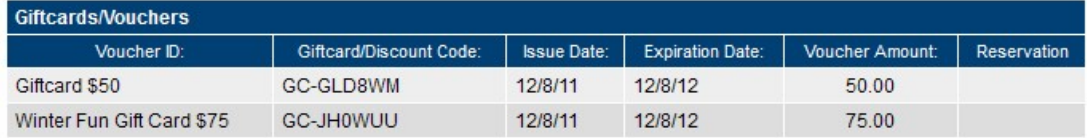

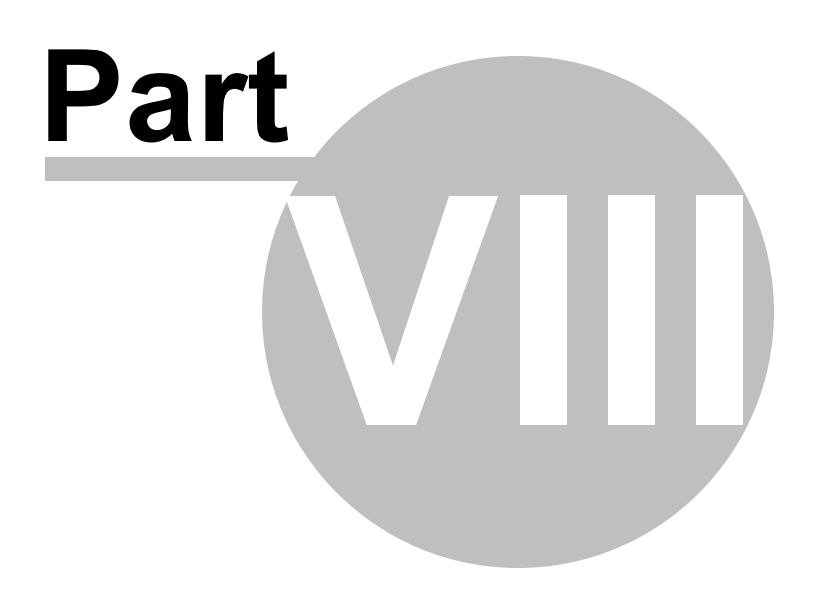

# **8 Reporting**

The new reporting module provides reservations and revenue reports that easily can be viewed online, printed or even downloaded to Excel for personal use or tax purposes.

WebReserv provides the following standard reports:

- [Customer](#page-119-0) Report
- [Reservations](#page-119-1) Report
- Revenue Report
- [Transaction](#page-119-2) Report

WebReserv can provide custom-developed reports for a nominal fee. Please [contact](#page-131-0) support for more information about custom reports.

### <span id="page-119-0"></span>**8.1 Customer Report**

The **Customer Report** includes customer contact information and reservation code(s).

To view or print the report, select **Front Desk – Reports.** Select HTML for online viewing or printing and CSV for download to Excel.

### <span id="page-119-1"></span>**8.2 Reservations Report**

The **Reservations Report** shows all valid (*pending* and *confirmed*) reservations for a specific date or date range. The report is a convenient way to get a list of each day's customers and can also be used as a passenger manifest.

To view or print the report, select **Front Desk – Reports**, enter in a a start date and an end date and format; select HTML for online viewing or printing and CSV for download to Excel.

## **8.3 Revenue Report**

The **Revenue Reports** shows revenue on a month-by-month basis. The report includes line items for additional charges, customer options, tax and more. The revenue is calculated on the first day of the reservation, so a reservation from March 29 to May 5 will be included in the March line.

To view or print the revenue report, select **Front Desk – Reports** and, type in the reporting year and select the format; select HTML for online viewing or printing and CSV for download to Excel.

### <span id="page-119-2"></span>**8.4 Transaction Report**

The **Transaction Report** allows you to view, download and print a report containing all transactions registered in WebReserv. The report includes all automated credit card transactions, credit card

transactions performed using the Virtual Terminal and Cash/Check transactions entered for each reservation.

To view or print the report, to do **Frontdesk – Reports**.

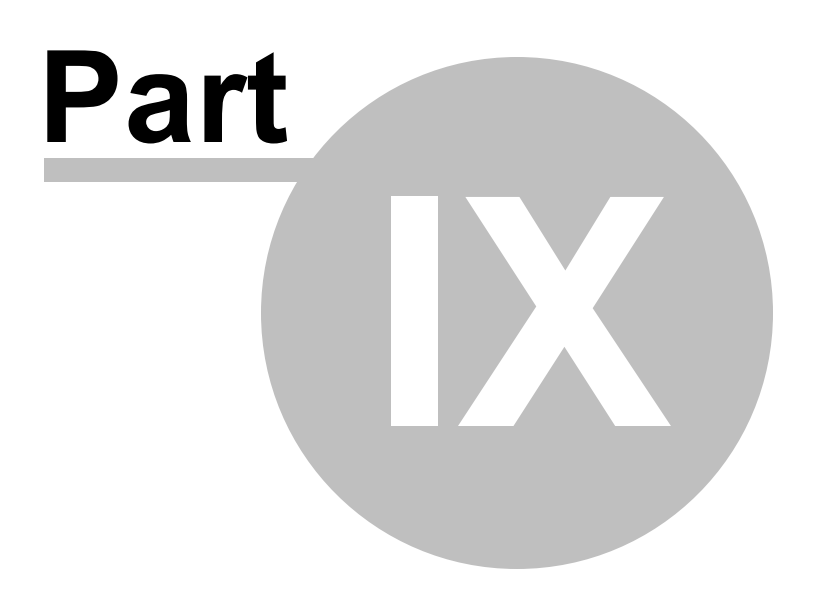

# **9 Frequently Asked Questions**

The Frequently Asked Questions section contains answers to the most common questions, organized by topic:

- General
- Taking Reservations
- Booking [Calendar](#page-126-0)
- Payment [Processing](#page-128-0)
- Reporting

Have a question not answered in the FAQ? Please contact our [support](#page-131-0).

### **9.1 General**

#### *Do I need to have a server installed or install new software?*

No, our services are completely hosted and managed by us. All you need is a browser and an Internet connection.

### *What level of support do you provide?*

Our servers are monitored 24/7. Regular sales and support hours are Monday – Friday 9 AM – 6:00 PM US Eastern time. For support emails and calls outside of the regular business hours, we strive to respond within 3 hours.

European sales and support hours are Monday - Friday 09:00 - 17:00 CET.

For phone numbers and contact information, please see the [support](#page-131-0) section.

### *I have several users who will need use WebReserv in our office, can I do that?*

Yes, with the WebReserv Gold, you can create additional users. Each user can have individual security settings. For example, a front desk user may have access to view and change reservations, but is not able to change the system setup.

### *Do you have a demo so I can test the system?*

To see the general system in use, we recommend that you open a free account and let us know when you have it. We can then upgrade it to a Gold Trail (it's free). To sign up for a free account, go to: <http://www.webreserv.com/signup.do>

### *What is your cancellation policy for Gold and Silver Memberships?*

There is no contract and you can cancel anytime, but do note that there is no refund for unused time.

### *How can I modify or remove automatic email responses?*

The free version of WebReserv does not allow you to modify or remove automatic email responses. However, if you to upgrade to the WebReserv Silver or WebReserv Gold version, you do have the

capability to do this function.

#### *Do you have a fixed monthly rate or a per ticket commission?*

We offer two different packages: WebReserv Silver and WebReserv Gold. The main difference between the two products is the ability to use credit card for online transactions and the ability to create custom fields for the reservation forms.

You can compare the features here: <http://www.webreserv.com/online-booking-system.do>

The monthly fee is \$19.95/month for WebReserv Silver and \$39.95/month for WebReserv Gold. WebReserv does not charge commissions for the booking calendar.

### *I run very small resort, and am considering adding a booking engine to my website. I'm trying to get some idea on prices before we proceed. What is the ballpark figure for the booking engine with automatic notification per month?*

We have two sets of prices; \$19.95 per month for silver and \$39.95 per month for Gold.

You can compare the features here: <http://www.webreserv.com/online-booking-system.do>

#### *Is your system available as an App?*

Our system is completely web based; however, we have an iPhone and Android app in development for release later in 2011.

#### *Can you use your reservation system on any HTML enabled web browsing phone?*

Yes. WebReserv works fine on all HTML-enabled smartphones and tables, including iPhone, IPads, Android etc.

#### *What is the term for your contract?*

WebReserv does not require you to sign a contract (why should we?). Payment is month-to-month. We do offer a discount for pre-payment for 6 or 12 months.

#### *Do I own the customer's email addresses and information or does WebReserv?*

You own the customer database.

#### *I am having trouble logging into my account. My username and password are not working.*

To reset your account, please go to the log in window, click forgot password and enter your email address. This will reset your account and the system will you the password.

#### *How do I extend my account?*

To extend your account, please log on to your WebReserv account and go to **Administration** and select **Extend Account** on the left side of the screen.

#### *I would like to cancel my account, is there a form to fill out?*

We can delete your account for you; for security reasons, you will need to contact our [support.](#page-131-0)

Please note that when an account is deleted, all reservations and customer information in the system will also be deleted. You can download this reservations and customer information from the reporting section.

#### *Does your system support Japanese language?*

At this time we do not support Japanese.

#### *I need to change my email address. How do I do that?*

Log into your WebReserv account, go to **Set Up – Business Information – Address**. Update your information accordingly.

#### *Does the system have multi-lingual capabilities?*

Our system is using this feature in Europe, but we have not rolled it out in the United States. We expect to roll it out late this year.

#### *How do I mark one or more units as unavailable?*

Click View/Change availability in the upper right-hand corner to go to the master calendar. From the master calendar, click **Change Availability**.

#### *How do I mark units as available?*

Click View/Change availability in the upper right-hand corner to go to the master calendar. Look for the unavailable entries (gray entries). Click the **N/A link** to open the availability entry and then click **delete**.

### *Our company offers multiple rental types (i.e. lodging and boat); can we set up separate booking calendars for each type?*

We have a multi-location account that allows you to set up two "businesses" in the system, each with different products and rates. Or, if you prefer, WebReserv Gold gives you the option to group your multiple rental types (i.e. lodging and boat rentals) in two different groups.

### *Do you offer bar code scanning?*

Yes, bar codes can be added to receipts or emails, and they can be scanned as part of a check in process. Many barcode scanners are able to insert the code into an HTML page, and we can work directly with those scanners. Some scanners may need an Active-X or other components to work.

## **9.2 Taking Reservations**

### *Is there an upgrade option under which a client can book more than one date at a time?*

WebReserv Gold enables you to make multi-reservations, i.e. where a customer can reserve more than one item in a reservation. To enable this feature, go to **Setup - Business Information - Advanced Options** and set **Enable multiple products per reservation** to Yes.

#### *Will we receive a notification email when a client makes a reservation?*

The business will automatically receive an email when a new reservation is made, same for the customer. You can customize both emails, for more information please see Email and Print **Templates** 

#### *Can I extend a reservation?*

Reservations can be extended or shortened from the administration screen. The system will automatically recalculate the reservation cost when the reservation is changed.

#### *How can I cancel a reservation?*

To cancel a reservation, you will need to open it in the administration tool and click the **cancel** button at the bottom of the screen.

#### *How do I set up a discount code?*

In order to use discount code, you need to define the discount code(s) under **Setup - Discount codes**. If valid discount code(s) existing when a reservation is made, a discount code field will automatically be shown during the check out process.

More information on this here: [Discount](#page-46-0) Codes

#### *Is there a way to track sales from locations like any third party vendor selling tickets for me?*

Yes, you can include an agent code to each reservation. The agent code can be used to track third party selling. The agent code can be included as an optional field in the booking calendar and the booking calendar can also be hardcoded with a specific agent code.

For more information about the booking calendar options, please see the article [http://www.](http://www.webreserv.com/adding-the-booking-calendar-to-your-website.do) [webreserv.com/adding-the-booking-calendar-to-your-website.do](http://www.webreserv.com/adding-the-booking-calendar-to-your-website.do)

#### *Does your system automatically send email confirmations/changes etc?*

WebReserv automatically sends reservation and change emails whenever there are changes to product/tour/room or reservation date/time. It can also send pre-visit and post-visit emails.

#### *Do customers print the ticket and bring to the tour or event for verification?*

It can be configured the way you want it. Most businesses use the reservation confirmation email, but a few of our businesses require customers to print a ticket instead. We generally recommend that receipt with an embedded barcode.

#### *How do I set up a discount code?*

In order to use discount code, you need to define the discount code(s) under **Setup - Discount codes**. If valid discount code(s) existing when a reservation is made, a discount code field will automatically be shown during the check out process.

More information on this here: [Discount](#page-46-0) Codes

*Can a customer reserve more than one product during a session or would they have to do*

#### *separate reservations for each type of product?*

WebReserv Gold enables you to make multi-reservations, i.e. where a customer can reserve more than one item in a reservation. To enable this feature, go to **Setup - Business Information - Advanced Options** and set **Enable multiple products per reservation** to Yes.

#### *Are the receipts sent/emails branded with my company information?*

Receipts can be branded any way you want it. Emails and receipts are HTML forms.

For more information please see **Email and Print Templates** 

#### *How does a customer purchase multiple products at one time?*

To order more than one of each product, you will need to select **Number of units** as optional under **Customer Information** for each product. Note that **Number of Units** and **Unit Select** are mutually exclusive, you are not allowed to use both at the same time.

# <span id="page-126-0"></span>**9.3 Booking Calendar**

#### *How do I add the Booking Calendar to my website?*

Please see the article <http://www.webreserv.com/adding-the-booking-calendar-to-your-website.do>

#### *Why is my booking calendar gray?*

When you view the availability calendar on your website or WebReserv, you might see that the booking schedules are grayed out as show below in the example below.

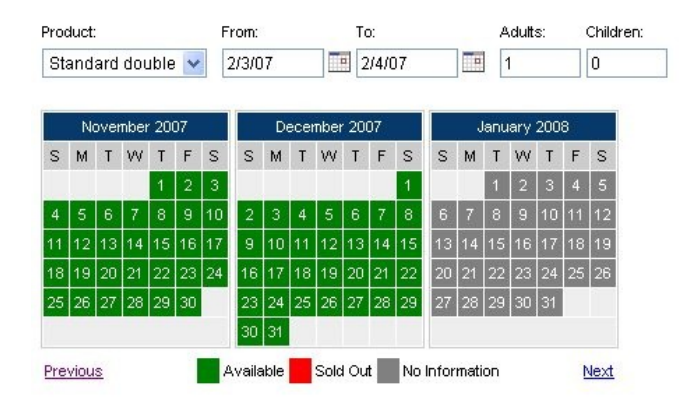

The gray dates happen when rates have not been set up for the specified period of time. In the example shown about, rates have only been defined to December 31st and the dates from January 1st are therefore grayed out.

It is not possible to make a reservation for dates that are grayed out, so always put in rates as far out as you have them.

Note that there is a different between the booking calendar (as shown above) and the [availability](#page-95-0)

#### [calendar](#page-95-0):

The **booking calendar** does not differentiate between booked or out-of-inventory. If the unit is not available it's red. If it is available it's green. If there are no rates it's gray.

The **availability calendar** differentiates between booking or out-of-inventory, but does not show if rates exist or not. If a unit is available it's green. If it's out of inventory it's gray.

*Can I use the booking calendar on my website, without being listed on the WebReserv Portal?*

Yes, with the Gold Account it is possible to use the booking calendar without being listed on the WebReserv portal.

*I like the booking calendar, but I'd like to have a customized form instead, can you help?*

Yes, our [support](#page-131-0) can help with custom designed booking calendars, reports and everything else.

*How do I make the booking calendar "display only", where customers can view available dates, but cannot make a reservation on the calendar?*

To do this, you will need to add the parameter **&displayonly=y** to the URL for your booking calendar.

For more information about the booking calendar options, please see the article [http://www.](http://www.webreserv.com/adding-the-booking-calendar-to-your-website.do) [webreserv.com/adding-the-booking-calendar-to-your-website.do](http://www.webreserv.com/adding-the-booking-calendar-to-your-website.do)

### *Am I able to set up individual property searches so that availability is shown for one product/ unit instead of the entire inventory of products?*

Yes, you can filter the booking calendar to only show a subset or a single product.

For more information about the booking calendar options, please see the article [http://www.](http://www.webreserv.com/adding-the-booking-calendar-to-your-website.do) [webreserv.com/adding-the-booking-calendar-to-your-website.do](http://www.webreserv.com/adding-the-booking-calendar-to-your-website.do)

#### *After a reservation is made, am I able to move it to a different unit on the calendar?*

You can move reservations to different units from the reservation screen in the administration system. To change the unit, open the reservation and click "change" next to the unit details.

#### *How do I set up schedules on my booking calendar?*

Please see the following guide on how to set up schedules:

<http://www.webreserv.com/resources/na/downloads/WebReserv.com-Configuring-Tour-Bookings.pdf>

### *Our booking calendar shows a whole month grayed out, but we do have dates open. What is the issue?*

If the calendar is grayed out, it is usually an indication that you have not entered rates that is valid for the period of time. Go to **Setup – Rates** to add rate lists or to extend your current rate lists. We recommend that you have rates for the next 12 months. The calendar will show open until all rooms have been booked for that period of time.

# <span id="page-128-0"></span>**9.4 Payment Processing**

#### *Are we able to manage credit card transactions with the WebReserv system?*

Yes! With the WebReserv Gold version, you can do either manual or automated transactions. With manual transactions, the system does not process the credit card transaction, but just holds on to the information and you can later process it with your own terminal or payment processing software.

With WebReserv Gold you can also integrate it to a compatible merchant account. In this case, payment processing happens automatically as part of the reservation process. You will need a compatible merchant account. To see a list of all certified providers and contact information, please go to:

<http://www.webreserv.com/recommended-merchant-account-providers.do>

### *Is there is a way to store customer's credit card information to a client's profile using WebReserv?*

The ability to store the credit card on the customer profile and have them login is a feature that is supported in the WebReserv Enterprise version. Please contact us for more information.

#### *Is there a way to edit or delete a payment received?*

Yes, can you add manual charges to a reservation and if you are using integrated credit card processing, you can charge the card on file.

### *Do you allow your clients to use other payment gateways?*

We have certified Chase Paymentech, Authorize.net, and Quickbooks Merchant Solutions to work with WebReserv. It is possible to use other gateways and processors, however, if this requires development of a new payment interface there is a development charge for the interface.

For more information please see: Credit cards

### *When a walk-up customer arrives without pre-booking, can we still charge a credit card right there?*

.Yes, if you are using **WebReserv Gold**, and you have the system set up for automatic credit card processing.

#### *I get an error while processing a refund with Authorize.net*

A Possible answer to this error may have to do with your merchant account. To process refunds with Authorize.net, your Authorize.net must be set up for "unlinked credits". If it's not, you will get an error while processing the refund.

#### *How do I refund a customer for their reservation?*

You are able to refund a customer if the refund is within 14 days from the end time of the reservation. To make a refund to a reservation, follow these steps:

- 1. Open the reservations from administration system
- 2. Click "View/edit payment details"
- 3. Click "Refund to card on file"
- 4. Enter the refund amount in the amount field.

Note: You will see that the credit card and customer information fields are pre-populated.

#### *Is there an additional customer purchase fee charged to customers?*

No.

### *I am using PayPal to process my transactions, and I noticed that there was a double sales tax added to a reservation. How do I fix this?*

WebReserv automatically calculates tax prior to payment, so you should deactivate tax on your PayPal account. Alternatively, you can deactivate it on WebReserv and activate it on PayPal.

#### *How do I add a PayPal option to my account?*

To add a PayPal button to your account, log on to your account and go to **Setup - Business Information - Payments**. On this page, click the **PayPal** checkbox and enter the email address for your PayPal account in the PayPal email address field.

# **9.5 Reporting**

#### *How do I get my custom field to be included in my reports*?

To include or exclude a custom field in reports, go to **Setup - Custom Fields** and edit the [custom](#page-57-0) [field](#page-57-0) and set include in reports to on or off.

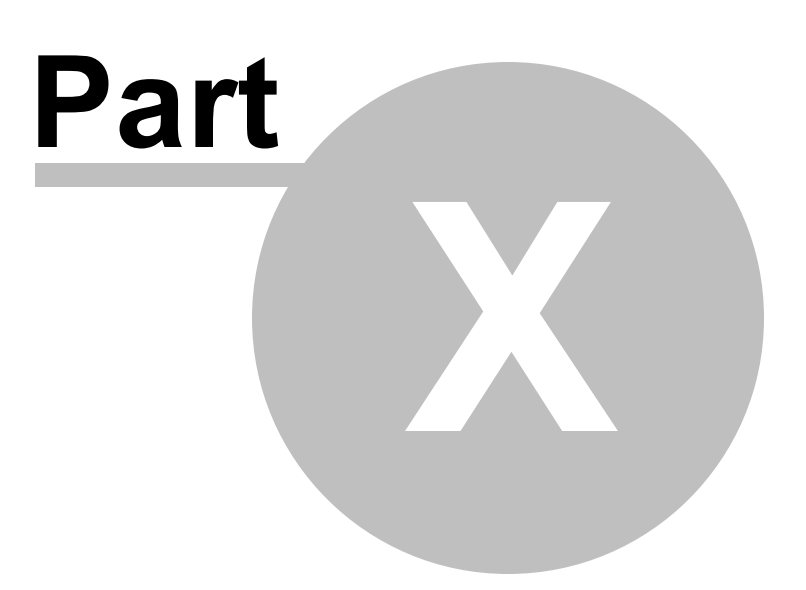

# <span id="page-131-0"></span>**10 Support**

For support and sales please contact:

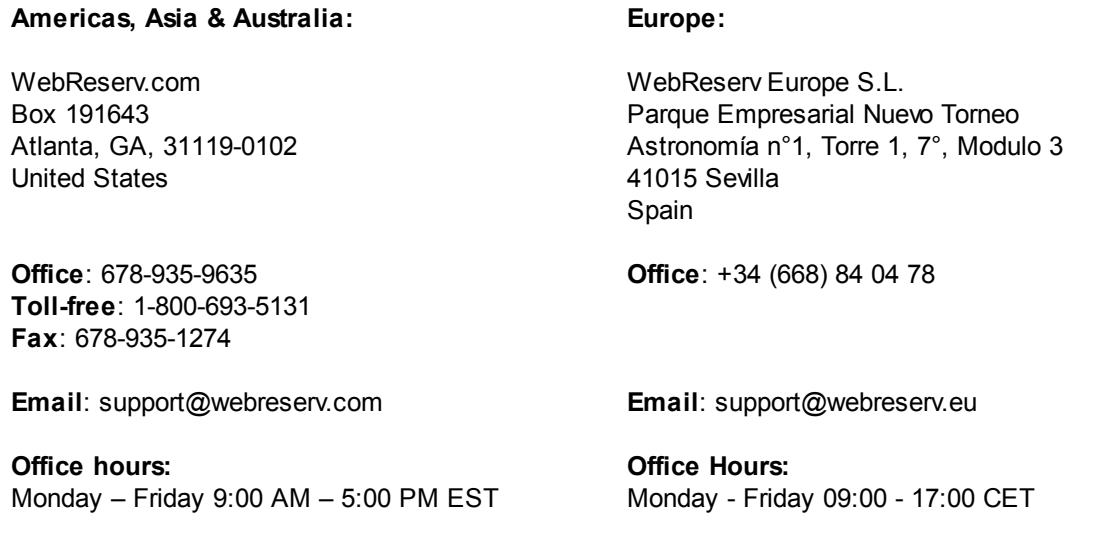

The WebReserv booking system is monitored 24/7, 365 days a year.

For support emails and calls outside of the regular business hours, we strive to respond within 3 hours.